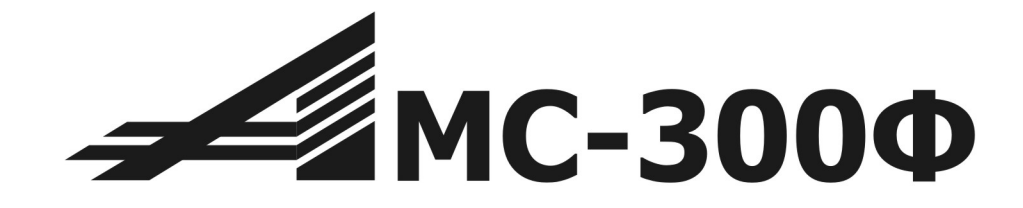

## Руководство по эксплуатации

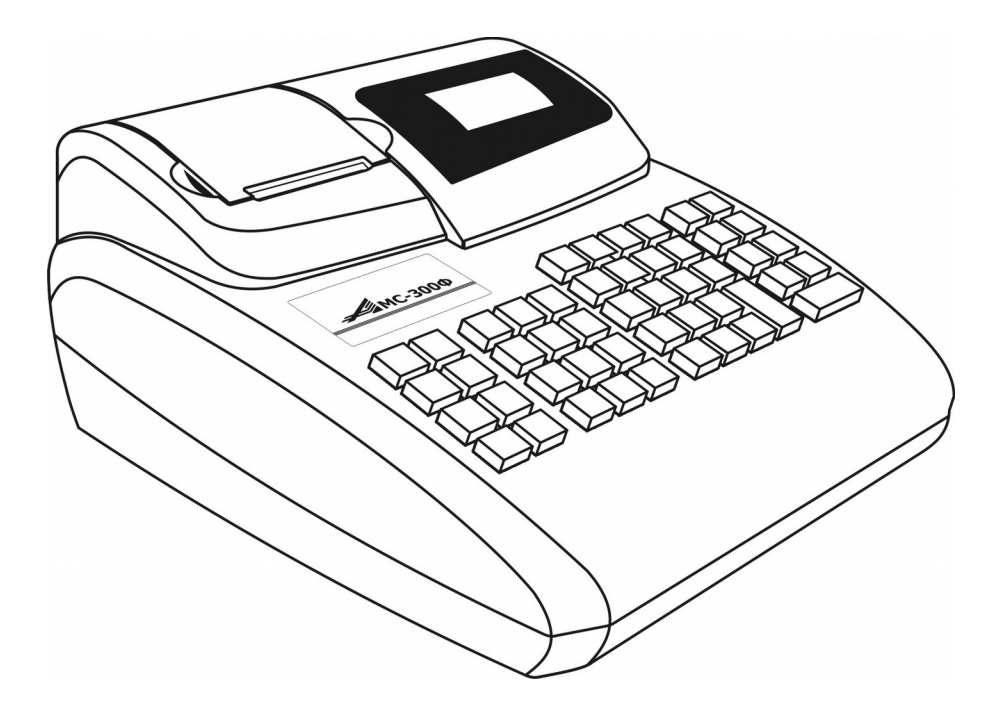

Версия документа 06 от 31.05.17.

# Содержание

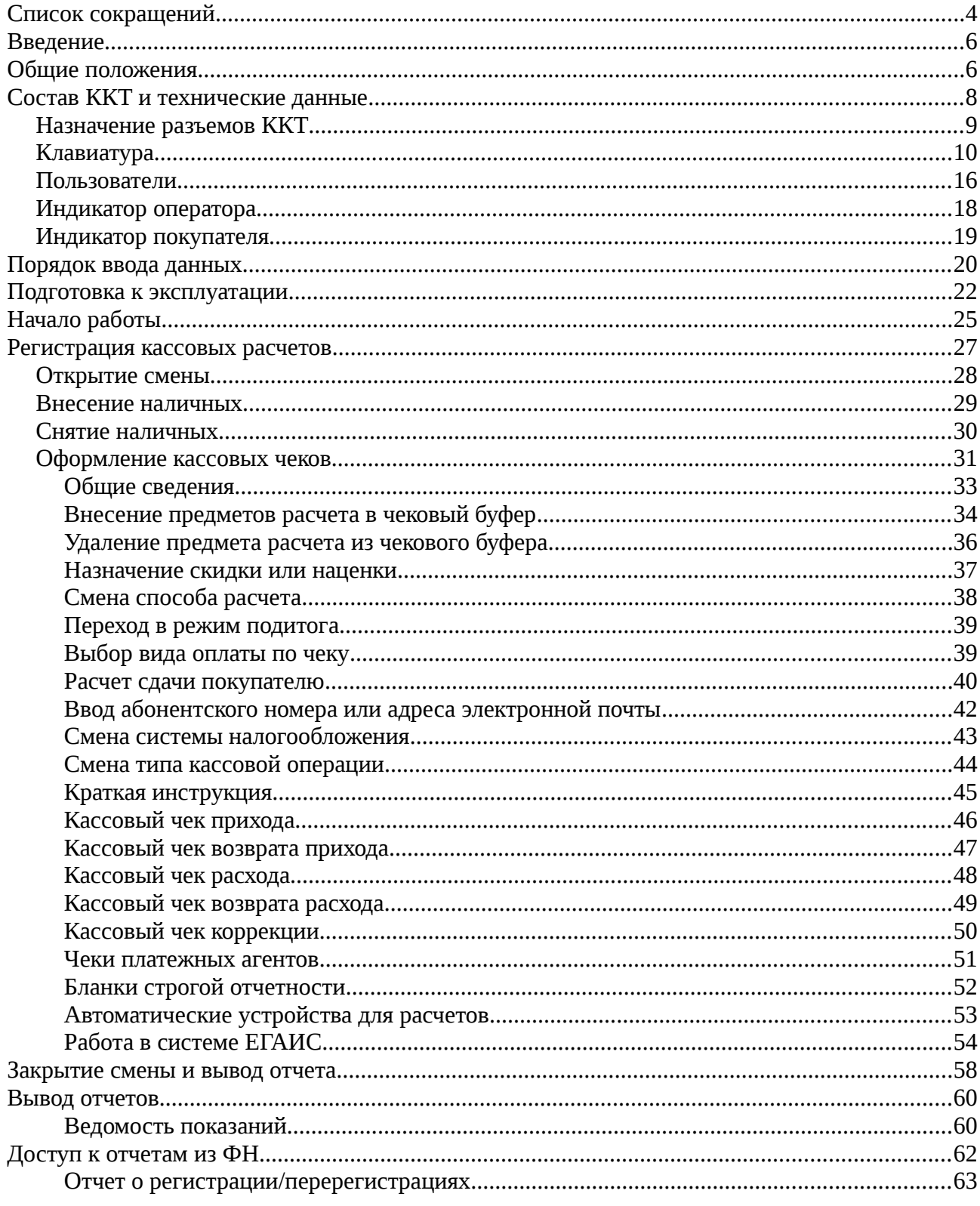

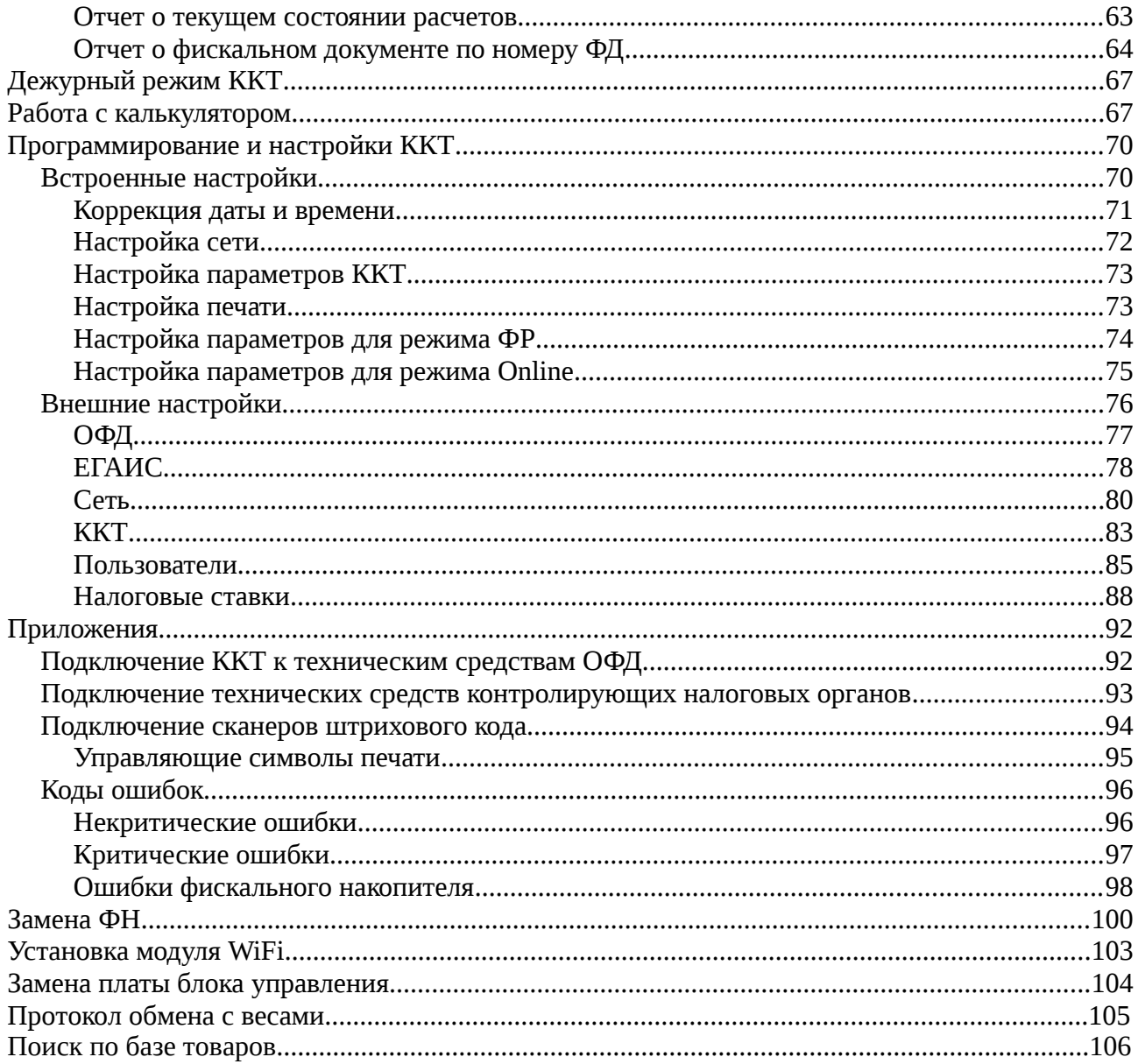

## <span id="page-3-0"></span>**Список сокращений**

#### **ККТ — контрольно-кассовая техника.**

Контрольно-кассовая техника - электронные вычислительные ККТ, иные компьютерные устройства и их комплексы, обеспечивающие запись и хранение фискальных данных в фискальных накопителях, формирующие фискальные документы, обеспечивающие передачу фискальных документов в налоговые органы через оператора фискальных данных и печать фискальных документов на бумажных носителях в соответствии с правилами, установленными законодательством Российской Федерации о применении контрольнокассовой техники.

Сведения о внесенных в реестр ККТ опубликованы на сайте ФНС.

#### **ФН — фискальный накопитель.**

Фискальный накопитель - шифровальное (криптографическое) средство защиты фискальных данных в опломбированном корпусе, содержащее ключи фискального признака, обеспечивающее возможность формирования фискального признака, обеспечивающее запись фискальных данных в некорректируемом виде (с фискальным признаком), их энергонезависимое долговременное хранение, формирование и проверку фискальных признаков, расшифровывание и аутентификацию фискальных документов, подтверждающих факт получения оператором фискальных данных фискального документа, переданного контрольно-кассовой техникой, направляемых в контрольно-кассовую технику оператором фискальных данных, а также обеспечивающее возможность шифрования фискальных данных в целях обеспечения конфиденциальности информации, передаваемой оператору фискальных данных.

Сведения о внесенных в реестр ФН опубликованы на сайте ФНС.

#### **ОФД — оператор фискальных данных.**

Организация, созданная в соответствии с законодательством Российской Федерации, находящаяся на территории Российской Федерации, получившая в соответствии с законодательством Российской Федерации о применении контрольно-кассовой техники разрешение на обработку фискальных данных.

Сведения о внесенных в реестр ОФД опубликованы на сайте ФНС.

#### **Принятые наименования и обозначения основных функциональных устройств ККТ:**

- БК блок клавиатуры
- БИ блок индикации
- БУ- блок управления
- БП блок питания
- ККТ контрольно-кассовая техника
- НИ налоговый инспектор
- ТПУ термопечатающее устройство
- ТПГ термопечатающая головка
- ФД фискальный документ
- ФН фискальный накопитель
- ФПД фискальный признак документа
- ЭМ электромагнит
- ЯК ящик кассовый

## <span id="page-5-1"></span>**Введение**

Настоящее руководство по эксплуатации содержит сведения об устройстве, принципе действия электронной контрольно-кассовой техники «АМС-300Ф» (в дальнейшем - ККТ), необходимые для обеспечения полного использования ее технических возможностей, правильной эксплуатации и технического обслуживания.

Техническое обслуживание ККТ может производиться подготовленными специалистами, с использованием документации для данной модели ККТ.

## <span id="page-5-0"></span>**Общие положения**

Контрольно-кассовая техника АМС-300Ф соответствует требованиям Федерального закона № 54-ФЗ «О применении контрольно-кассовой техники при осуществлении наличных денежных расчетов и (или) расчетов с использованием электронных средств платежа» в редакции от 03.07.2016 №290-ФЗ и внесена в реестр контрольно-кассовой техники.

Для целей выполнения требованиям ФЗ внутри корпуса ККТ устанавливается фискальный накопитель, а программно-аппаратная реализация ККТ обеспечивает при подключении к сети «Интернет» передачу сформированных фискальным накопителем данных в ОФД.

Обеспечивается печать фискальных документов а также двухмерного штрихового QR кода, содержащего в необходимом виде реквизиты проверки кассового чека.

ККТ предназначена для автоматизации учета, контроля и первичной обработки информации кассовых операций и регистрации ее на бумажной ленте.

ККТ может применяться в любой торгующей организации для автономного использования или для использования в компьютерных системах учета, а так же для использования в сфере услуг.

ККТ может быть зарегистрирована для следующих систем налогообложения — ОСНО, ЕНВД, УСН (доход), УСН (доход минус расход), ЕНСХ, патент.

ККТ регистрирует проводимые через нее суммы, подсчитывает стоимость товара по стоимости его единицы и количеству, подсчитывает суммарную стоимость покупок и величину сдачи покупателю.

ККТ имеет возможность работы с персональным компьютером и дополнительными устройствами расширения.

ККТ предназначена для эксплуатации при:

- температуре окружающего воздуха от 0 до 45 град. С;

- относительной влажности от 40 до 80 % при температуре 30°С;

- атмосферном давлении от 84 до 107 КПа (от 630 до 800 мм рт.ст.)

Питание ККТ осуществляется напряжением от 150 до 242В переменного тока частотой от 48 до 60Гц (NES-25-12).

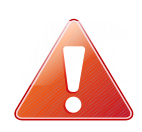

**ККТ подключается в электросеть вилкой с заземляющим контактом**. **Если изменения напряжения питания превышают указанные пределы необходимо устанавливать стабилизатор напряжения. Если при выключении питания наблюдается подмигивание индикатора кассира, необходимо повернуть вилку питания на 180° относительно розетки электросети.**

**Регистрацию и перерегистрацию необходимо производить при питании ККТ от источника бесперебойного питания, в противном случае при пропадании питания может потребоваться еще одна замена ФН.** 

## <span id="page-7-0"></span>**Состав ККТ и технические данные**

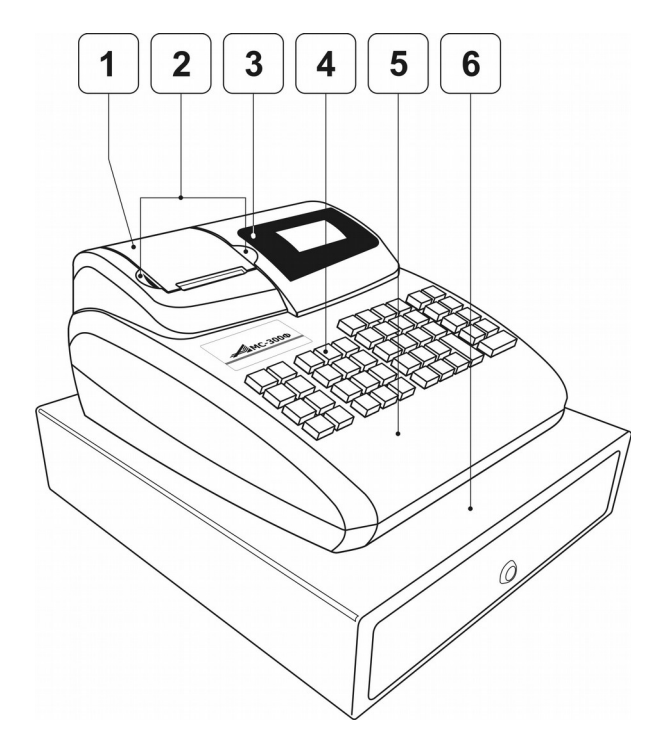

Общий вид ККТ приведен на рисунках.

- 1 крышка ТПУ;
- 2 углубления для открытия крышки ТПУ;
- 3 индикатор оператора;
- 4 клавиатура;
- 5 кожух электронной части;
- 6 ящик кассовый.
- 7- выключатель питания;
- 8 индикатор покупателя.

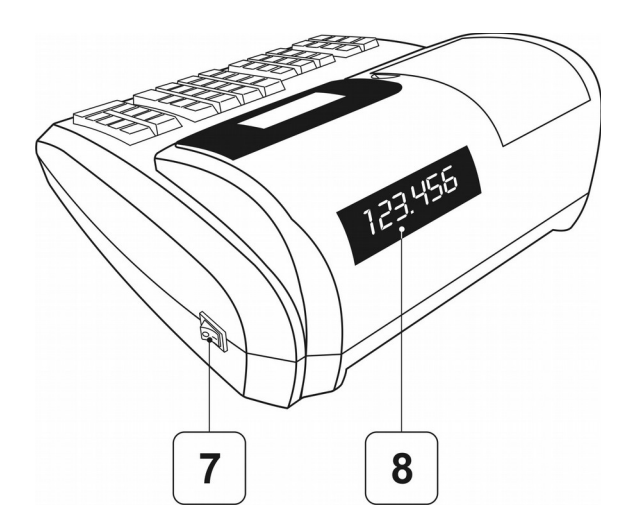

ККТ включается переводом выключателя 7, расположенного на правой боковой панели, в положение «I».

Технические данные приведены в паспорте ККТ АМС-300Ф.

## <span id="page-8-0"></span>**Назначение разъемов ККТ**

На рисунке приведены интерфейсные разъемы ККТ.

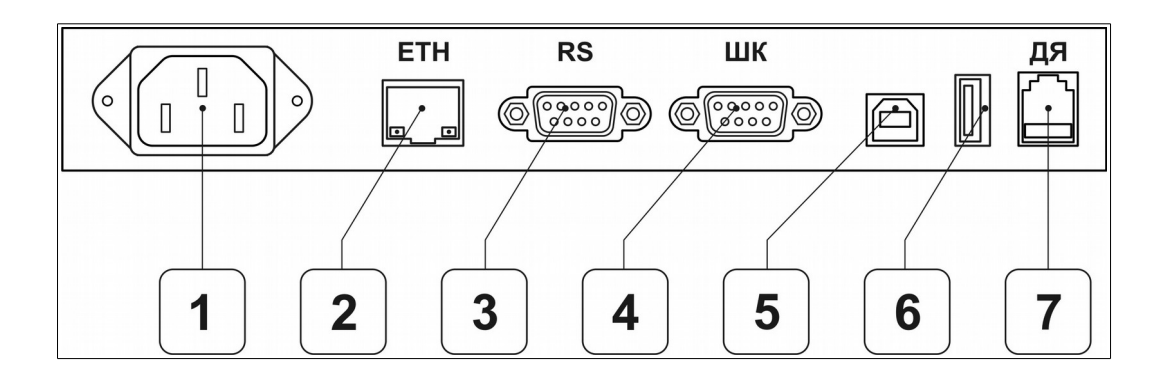

#### Назначение разъемов:

- 1. Разъем для подачи напряжения питания.
- 2. Подключение к сети Ethernet.
- 3. Подключение весов с интерфейсом RS-232C.
- 4. Подключение сканера штриховых кодов с интерфейсом RS-232C.
- 5. Подключение ККТ к компьютеру как съемного диска.
- 6. Подключение USB сканера.
- 7. Подключение денежного ящика.

## <span id="page-9-0"></span>**Клавиатура**

Ввод данных и команд в ККТ осуществляется с клавиатуры. Внешний вид клавиатуры представлен на рисунке.

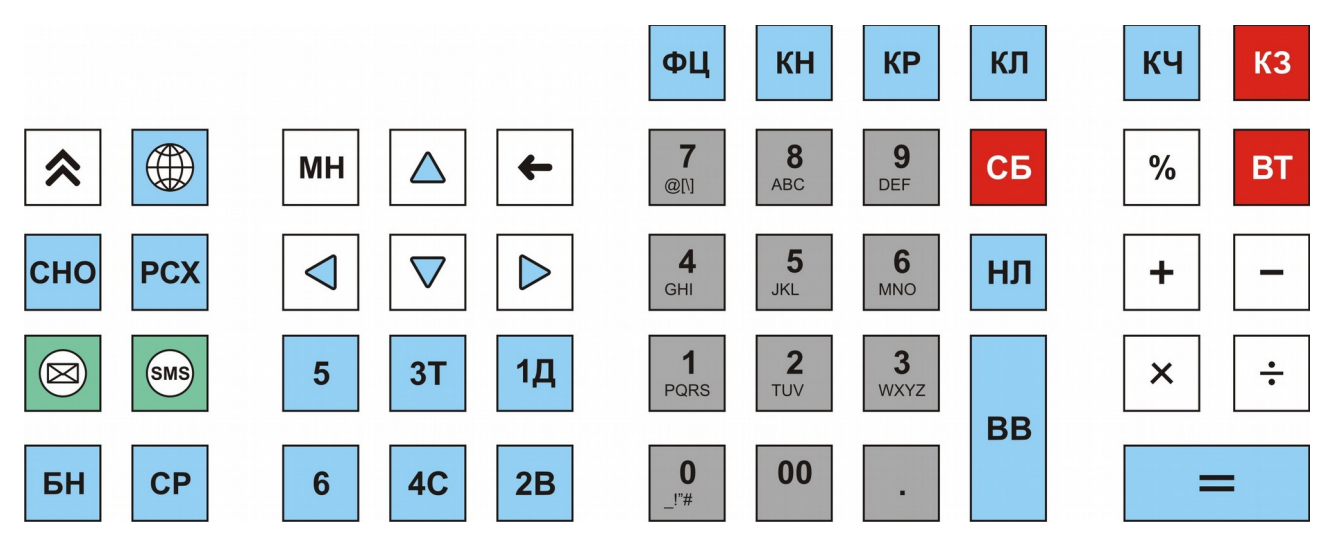

Клавиши на клавиатуре по функциональному назначению делятся на три группы: цифровые, секционные и функциональные.

Цифровые клавиши «О», «ОО», «.», «1», «2», «З», «4», «5», «б», «7», «8»,«9» предназначены для ввода с клавиатуры цифровых данных, а также символьной информации.

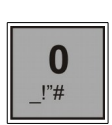

#### **Цифровые**

Ввод цифры «0», символов:  $| \cdot |$ ,  $| \#$ 

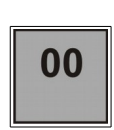

Ввод двух цифр «0»

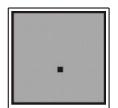

Ввод разделителя для копеек, дробных значений

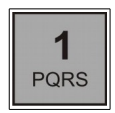

Ввод цифры «1», символов:

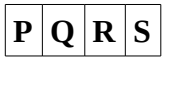

 $\Phi$   $\mathbf{X}$ 

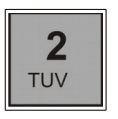

Ввод цифры «2», символов:

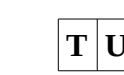

 $\mathbf{T}$  **U**  $\mathbf{V}$ 

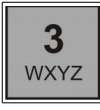

 $|\mathbf{H}||\mathbf{H}||\mathbf{P}$  **PI** 

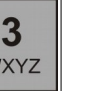

Ввод цифры «3», символов:

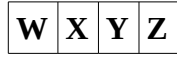

 $\mathbf{R}$  **O**  $\mathbf{C}$  **d** 

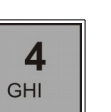

Ввод цифры «4», символов:

Ввод цифры «5», символов:

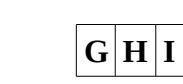

 $|\mathbf{M}|\breve{\mathbf{M}}|\mathbf{K}|\mathbf{\Pi}$ 

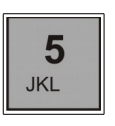

 $J$  **K**  $L$ 

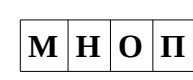

Ввод цифры «6», символов:

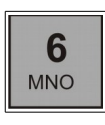

 $M|N|O$ 

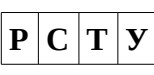

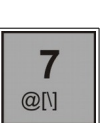

 $\phi$   $\vert \vert \setminus \vert \vert$ 

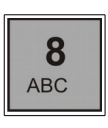

Ввод цифры «8», символов:

Ввод цифры «7», символов:

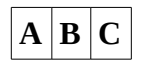

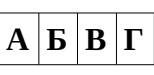

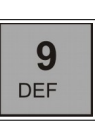

Ввод цифры «9», символов:

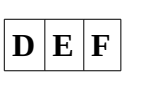

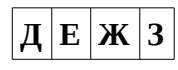

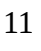

#### **Секционные**

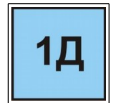

1 отдел (налоговая ставка)

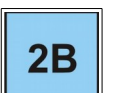

2 отдел (налоговая ставка)

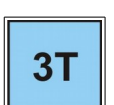

3 отдел (налоговая ставка)

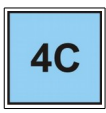

4 отдел (налоговая ставка)

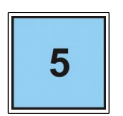

5 и 7 отделы (налоговые ставки). Для ввода отдела номер 5 нажать клавишу дважды.

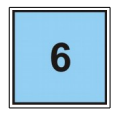

6 и 8 отделы (налоговые ставки). Для ввода отдела номер 8 нажать клавишу дважды.

#### **Функциональные**

прогон бумажного носителя информации (ленты)

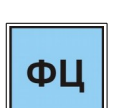

вход в режим ввода кода товаров/услуг

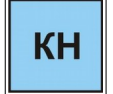

в некоторых операциях используется как контрольная клавиша, быстрый вход в меню сетевых настроек

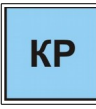

вызов меню коррекции

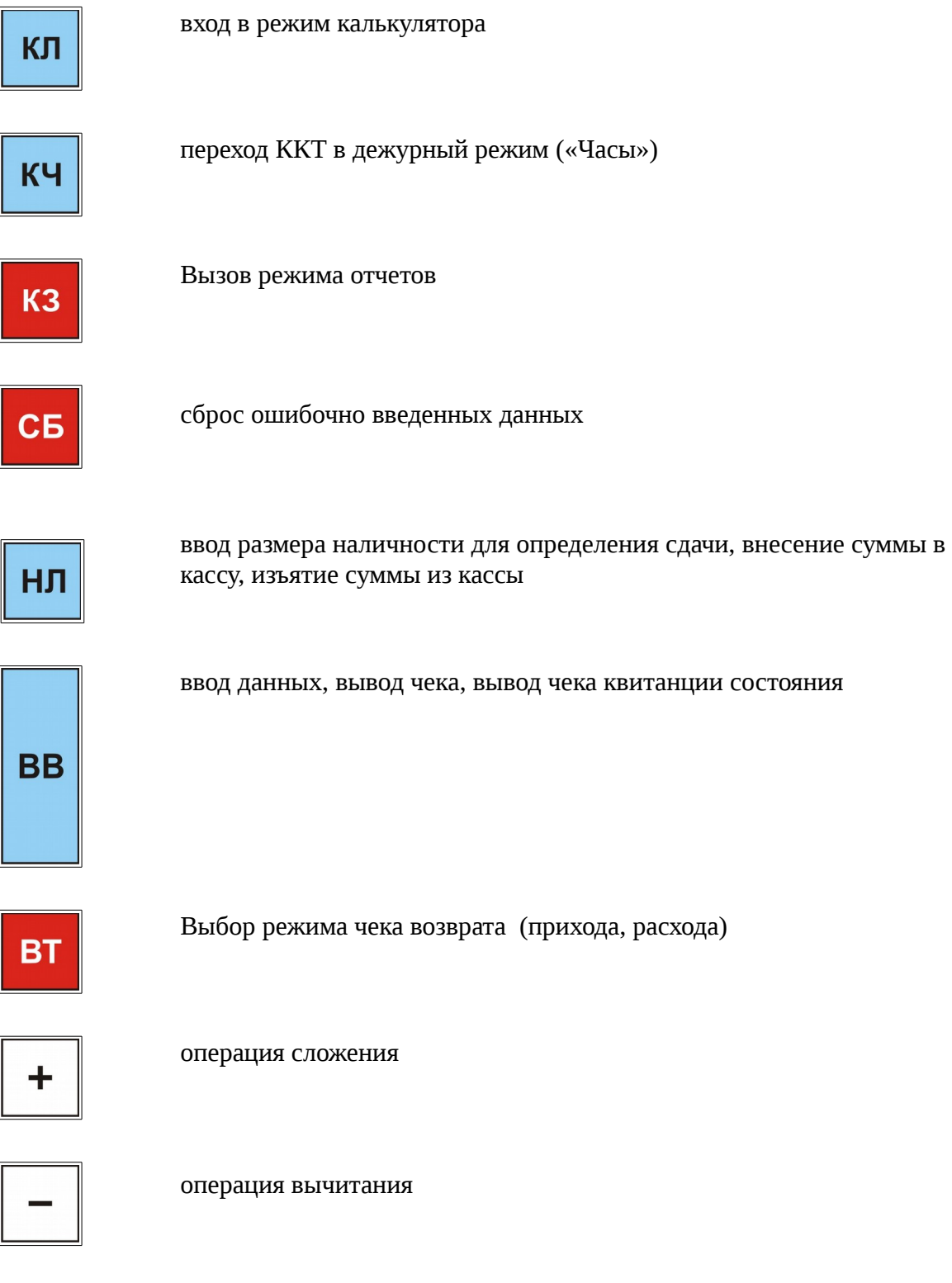

 $\pmb{\times}$ 

операция умножения, выбор набора символов, скидка, запрос данных с весов

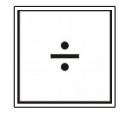

операция деления, выбор набора символов, скидка

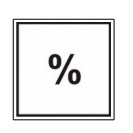

операция вычисления процента

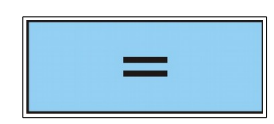

получение итоговой суммы (переход в режим подитога), получение результатов арифметических операций

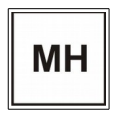

Вызов меню

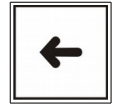

Удаление позиции слева в редактируемом поле

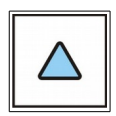

Переход вверх по меню, перемещение курсора вверх

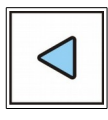

Перевод курсора влево

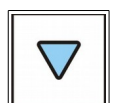

Переход по меню вниз, перемещение курсора вниз

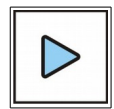

Перевод курсора вправо

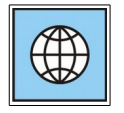

Вывод на индикатор кассира сетевых настроек

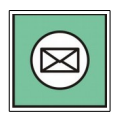

Ввод электронного адреса для отправки чека

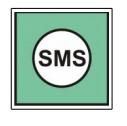

Ввод абонентского номера для отправки чека

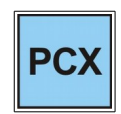

Выбор признака расчета «Расход»

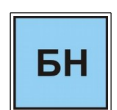

Оформление безналичного (электронными средствами) платежа

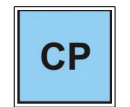

Выбор способа расчета

Индикация вводимых данных, результатов вычислений, режимов работы и состояния ККТ осуществляется на индикаторах кассира и покупателя.

#### **ККТ может работать в следующих основных режимах:**

- режим кассовых расчетов (режим «Касса»);
- режим снятия кассовых отчетов;
- режим отчета о закрытии смены;
- режим настройки (коррекции) и программирования;
- режим доступа к ФН.

### <span id="page-15-0"></span>**Пользователи**

В ККТ предусмотрены три уровня прав пользователей – кассиры, администраторыкассиры и технический администратор.

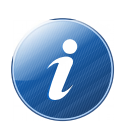

По умолчанию в ККТ запрограммирован один пользователь — технический администратор. Порядок добавления необходимого количества пользователей со статусами кассир и администратор-кассир описано в разделе «Программирование и настройки ККТ. Внешние настройки. Пользователи».

Каждой группе пользователей предоставлены различные права при работе на ККТ, которые сведены в таблицу.

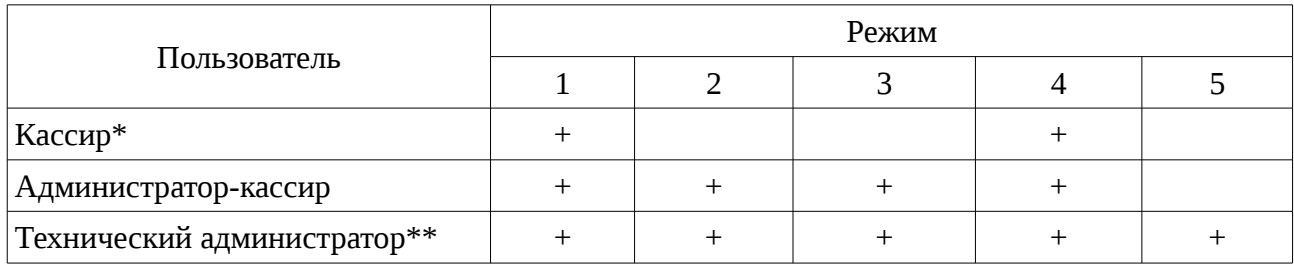

1- режим кассовых расчетов

- 2- режим снятия кассовых отчетов
- 3- режим отчета о закрытии смены
- 4- режим настройки и программирования
- 5- режим доступа к ФН

\* - кассиру доступен ограниченный перечень изменения настроек, а именно изменение своего пароля, настройка параметров термопечати, оперативное переключение сети между Ethernet и WiFi.

\*\*- в том случае, если на ККТ работает единственный пользователь, права технического администратора достаточны для выполнения всех функций с ККТ и нет необходимости добавления новых пользователей.

Набор прав определяется к какой группе относится пользователь и определяется при вводе пароля. Пароль представляет собой комбинацию символов и цифр, не более 32 знаков. Для более простого ввода пароля рекомендуется создавать и хранить пароль из цифр. При

старте работы ККТ, на индикаторе оператора выводится список для выбора пользователя, слева в колонке указывается их статус:

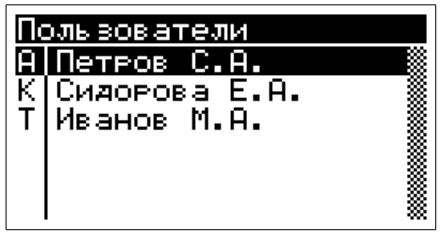

Возможные статусы пользователей в ККТ:

- **А** Администратор-кассир;
- **К** Кассир;
- **Т** Технический администратор.

Программирование пользователей и их настроек описано в разделе «Программирование и настройки ККТ. Внешние настройки. Пользователи».

При работе на ККТ в том или ином режиме, в том случае если у пользователя недостаточно прав для выполнения какой либо операции, например при попытке снять отчеты из ФН пользователем с правами «Кассир» или Администратор — кассир» будет выведено сообщение:

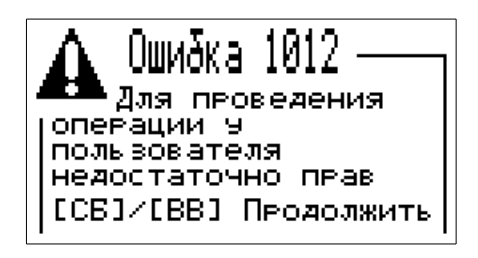

## <span id="page-17-0"></span>**Индикатор оператора**

Индикатор оператора представляет собой графический дисплей на который в процессе работы выводится различная информация. Пояснения о выводимой информации на индикатор оператора приведены в соответствующих разделах данного руководства.

В режиме оформления кассовых расчетов, на индикатор оператора выводится примерно следующая информация:

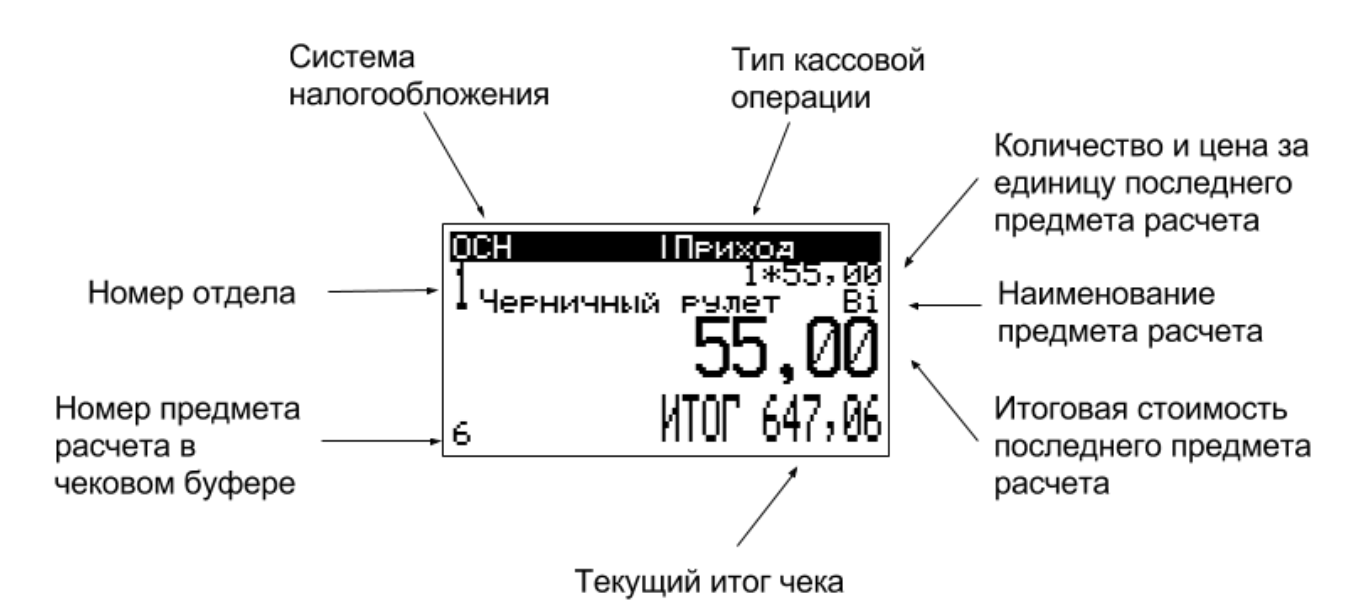

## <span id="page-18-0"></span>**Индикатор покупателя**

Индикатор покупателя представляет собой цифровой шестиразрядный семисегментный индикатор, на который выводится информация для покупателя о стоимости покупки, итоговая величина и сумма сдачи. Выводимая информация содержит данные в рублях и копейках, которые отделяются десятичной точкой.

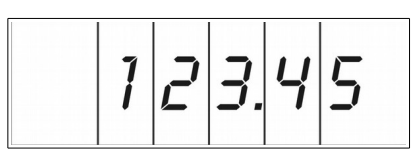

В том случае, если значения сумм превышают 9999 рублей, на индикаторе покупателя выводятся суммы без копеек:

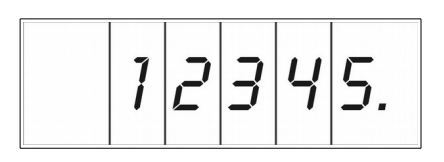

при значениях сумм более миллиона, на индикаторе покупателя суммы не отображаются, выводится символ:

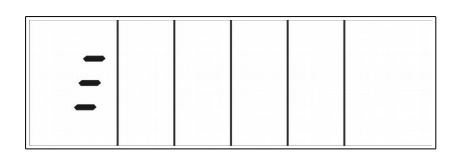

## <span id="page-19-0"></span>**Порядок ввода данных**

По умолчанию при появлении редактируемого поля ввода, оператору предлагается ввод цифровых значений, в верхнем углу поля ввода выводится соответствующая надпись надпись «Num». В правом углу поля последовательно выводятся значения положение курсора в редактируемом поле и общее число введенных символов.

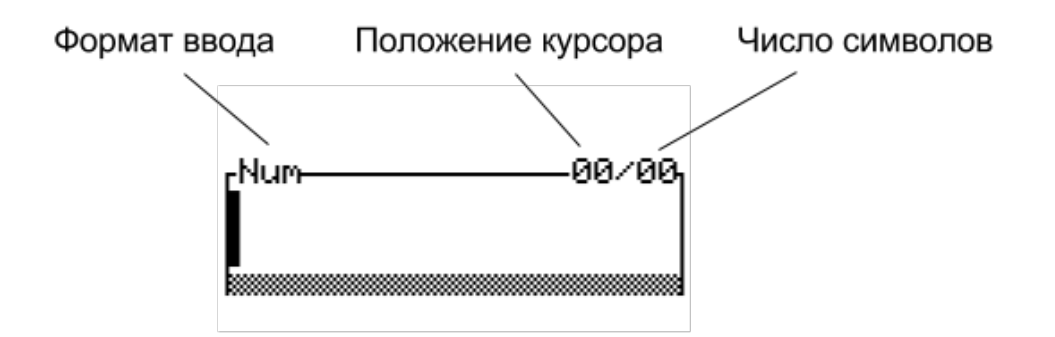

Для смены формата ввода данных используются клавиши «х» или «:», они позволяют листать возможные форматы ввода:

**eng** — ввод латинских букв в нижнем регистре;

**ENG**— ввод латинских букв в верхнем регистре;

**рус**— ввод кириллицы в нижнем регистре;

**РУС**— ввод кириллицы в верхнем регистре.

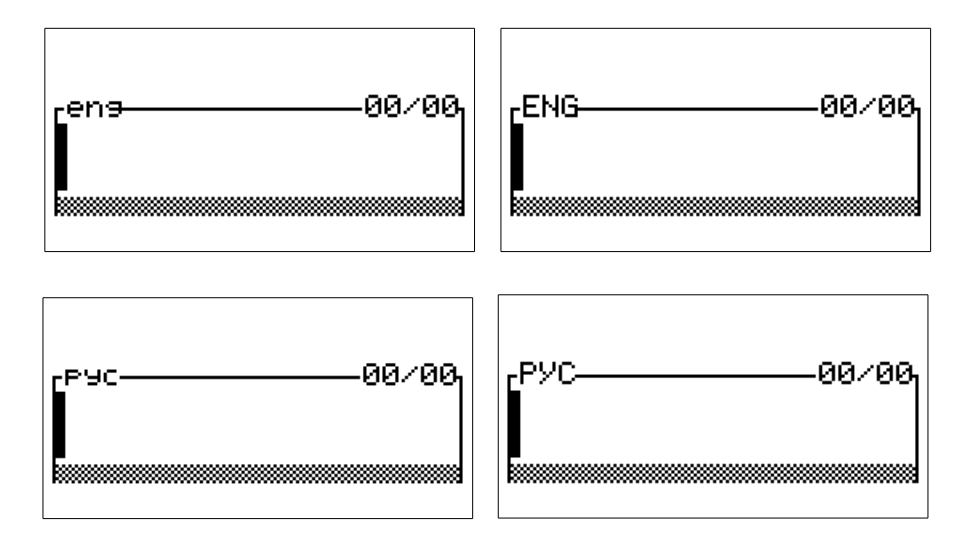

При выборе соответствующего формата, на индикаторе будет выводиться соответствующая надпись.

Для ввода символов и цифр используются цифровые клавиши. Соответствие символов цифровым клавишам указано в разделе «Клавиатура».

Для редактирования введенных значений в поле ввода используются клавиши:

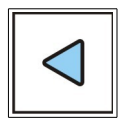

- перемещение курсора влево;

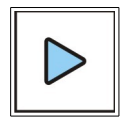

- перемещение курсора вправо;

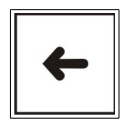

- удаление символа слева от курсора;

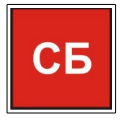

- сброс введенной информации;

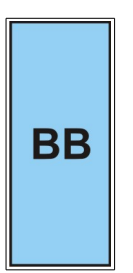

- подтверждение и ввод набранной информации.

## <span id="page-21-0"></span>**Подготовка к эксплуатации**

До начала применения ККТ для осуществления расчетов, ККТ должна быть зарегистрирована в налоговых органах. Порядок регистрации ККТ приведен в документе «АМС-300Ф. Руководство по регистрации».

В процессе осуществления расчетов, ККТ должна иметь возможность осуществлять передачу фискальных документов через сеть Интернет оператору фискальных данных, в противном случае по истечении 30-ти календарных дней ФН заблокирует возможность проведения расчетов на ККТ.

Проверить наличие неотправленных документов в ОФД, а также их количество и дату первого непереданного документа можно в печатной форме отчета о закрытии смены.

#### **Подготовка к работе**

Перед началом работы кассир обязан:

а) произвести внешний осмотр ККТ, проверить состояние сетевого шнура и вилки, удалить пыль с поверхности ККТ мягкой кистью или обтирочной ветошью, удалить кистью или пылесосом скопления бумажной пыли из печатающего механизма;

б) вставить вилку питания ККТ в розетку электросети и включить ККТ выключателем питания . ККТ перейдет в состояние описанное в п.4.1.

в) установить, при необходимости, термобумагу, для чего:

- открыть верхнюю крышку ТПУ одновременно потянув крышку через обе выемки в корпусе;

- положить подготовленный новый рулон в предназначенный для него лоток так, чтобы свободный конец бумаги выходил на 3...5 см в сторону клавиатуры;

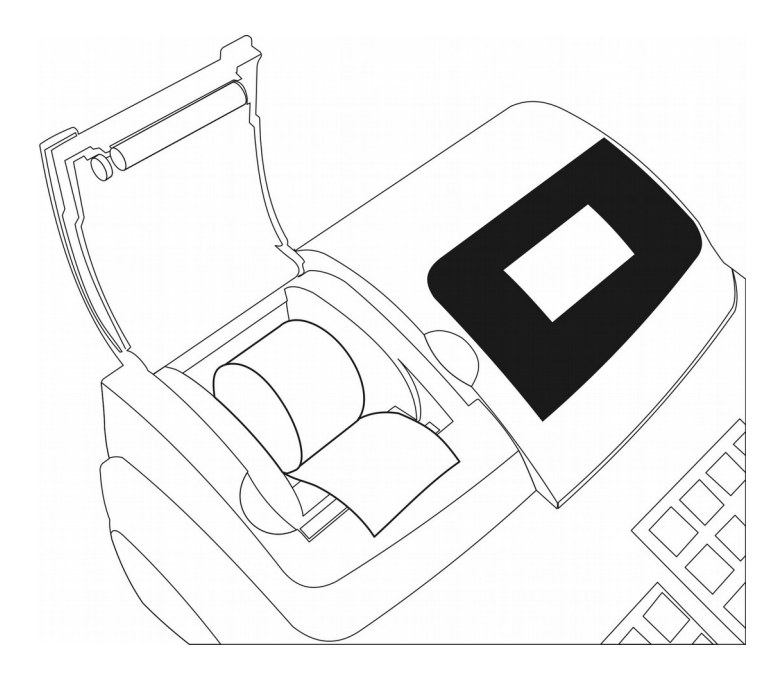

- закрыть крышку ТПУ, убедиться что крышка плотно вошла в корпус ККТ, отсутствуют зазоры и перекосы:

- нажать несколько раз клавишу транспорта ленты, проверяя при этом отсутствие возможных перекосов при ее движении. Оторвать излишек бумаги о край зубчатого ножа.

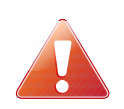

 **Не допускается работа на ТПУ с неплотно прижатой крышкой ТПУ или при отсутствии бумажной ленты. Возможен выход из строя термопечатающей головки!**

Необходимо следить за тем, чтобы на бумажной ленте не образовывались складки, морщины, надрывы и другие механические повреждения;

г) проверить работу замка денежного ящика от ключа кассира.

#### **Порядок работы**

К работе на ККТ допускаются кассиры, прошедшие подготовку по специальной программе и методике. Кассиры должны иметь первую квалификационную группу по электробезопасности.

При возникновении неисправности в ККТ кассир должен прекратить работу, отсоединить ККТ от электросети и вызвать электромеханика.

В рабочем состоянии ККТ не должна подвергаться воздействию прямых солнечных лучей и размещаться вблизи нагревательных приборов. Не допускается класть на ККТ посторонние предметы.

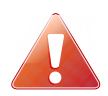

**Запрещается употреблять растворители для удаления пыли и грязи с корпуса ККТ и лакокрасочных покрытий.**

## <span id="page-24-0"></span>**Начало работы**

Подключить ККТ к электросети. Перевести переключатель «Сеть» в положение «I». Производится приведение всех элементов схемы в исходное состояние и проводится автоматическое тестирование.

На индикаторе оператора выводится:

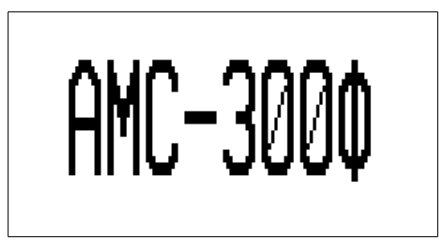

При нормальном завершении автоматического тестирования, на индикаторе оператора выводится список зарегистрированных на ККТ пользователей:

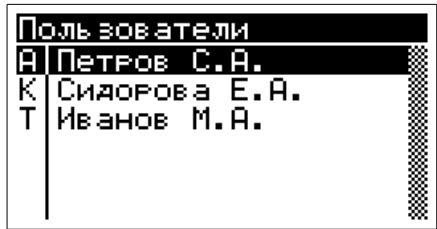

С помощью клавиш перемещения курсора необходимо выбрать требуемого пользователя, и нажать клавишу «ВВ». ККТ перейдет в режим ввода пароля соответствующего пользователя. На индикаторе оператора отобразится:

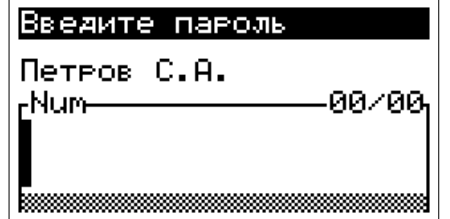

Необходимо ввести пароль пользователя и нажать клавишу «ВВ». Если у выбранного пользователя отсутствует пароль, то при его выборе из списка ввод пароля запрашиваться не будет. Ввод данных пароля осуществляется согласно описанию в разделе данного руководства в главе «Порядок ввода данных».

После ввода пароля необходимо нажать клавишу «ВВ». При этом производится сравнение введенной информации с информацией, записанной в памяти ККТ . При несовпадении информации выдается звуковой сигнал и разрешается повторный ввод кода блокировки после нажатия клавиши «СБ».

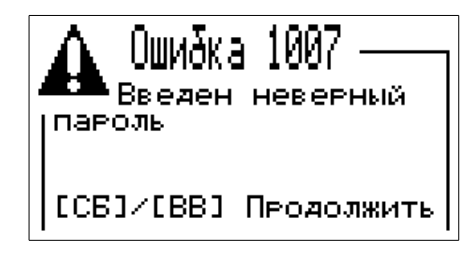

Если пароль совпал, индикатор «КЗ» гаснет и на цифровом индикаторе высвечивается примерно следующая информация:

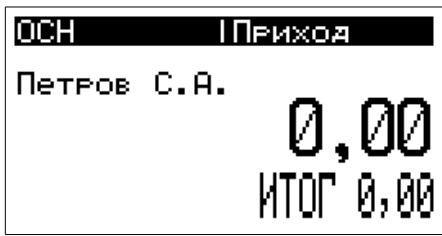

**Данное состояние индикатора оператора соответствует режиму ККТ «Касса».**

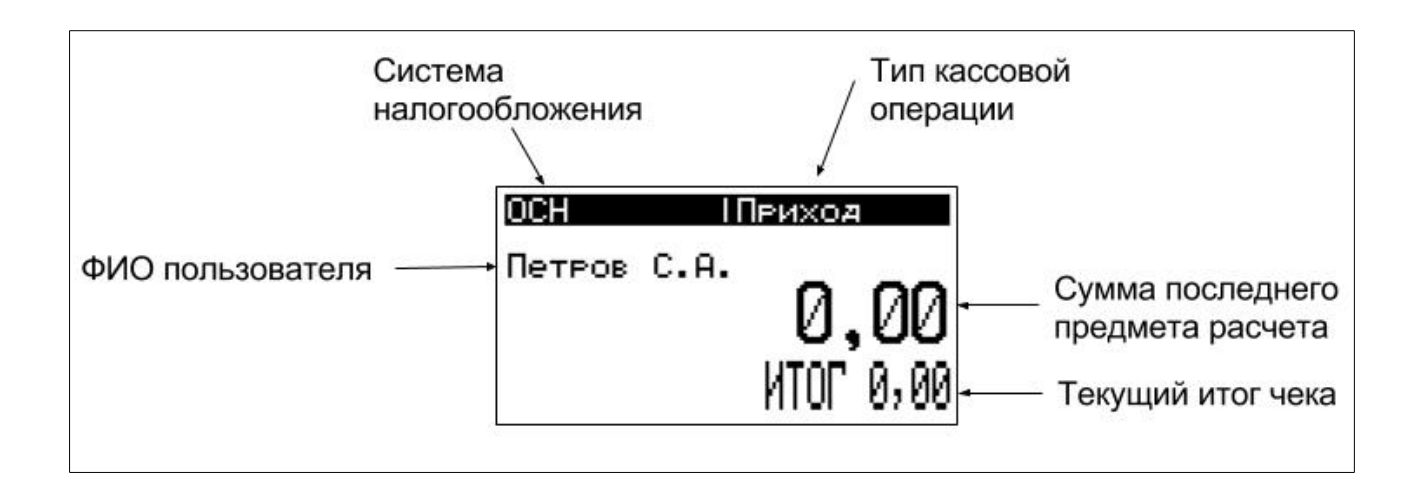

Указанное состояние индикатора является исходным при начале всех режимов. ККТ находится в режиме «Касса» и готова к работе.

## <span id="page-26-0"></span>**Регистрация кассовых расчетов**

 $\overline{a}$ 

В данном разделе описаны процедуры оформления кассовых операций, таких как открытие смены, приход, возврат прихода, расход, возврат расхода, внесение и снятие наличных. На рисунке приведен типовой чек ККТ с пояснениями печатаемых реквизитов.

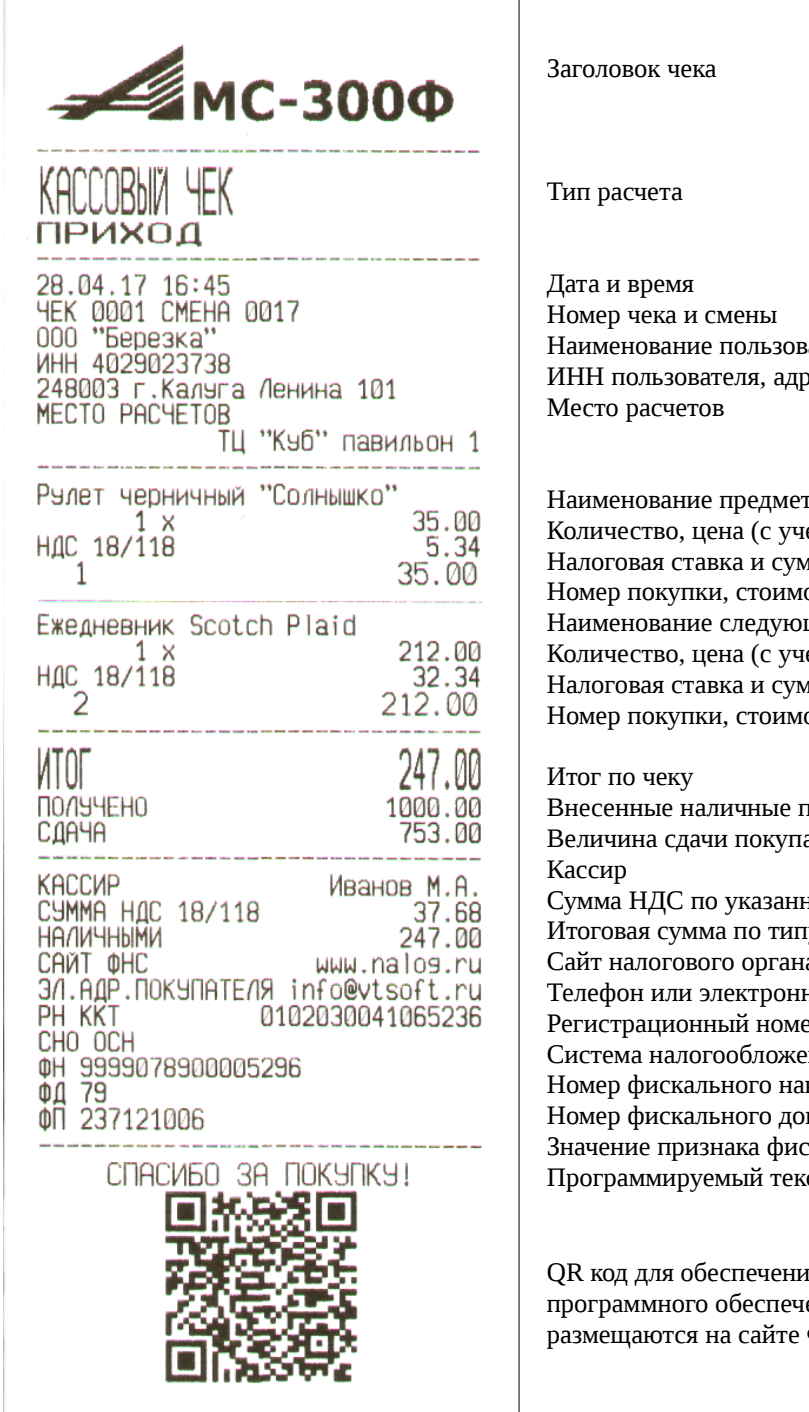

вателя эес

та расчета етом скидки надбавки) има налога ость предмета расчета .<br>Нарведмета расчета етом скидки надбавки) има налога ость предмета расчета

покупателем ателю ной ставке <mark>г</mark>у расчета Сайт налогового органа ный адрес покупателя ер ККТ .<br>Екин<u>ч</u> копителя кумента скального документа .<br>Стокончания чека

 $\overline{a}$ я проверки с использованием ения, правила получения которого ФНС России.

#### <span id="page-27-0"></span>**Открытие смены**

Для открытия смены в ККТ необходимо выбрать в меню пункт отчеты, а затем пункт «Открытие смены».

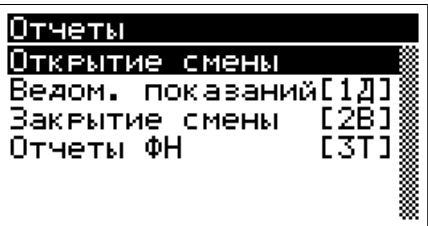

Кроме того вызов вывода отчета об открытии смены возможен короткой комбинацией клавиш - последовательное нажатие клавиш «КЗ» и «ВВ».

Будет открыта смена, на ТПУ выведется отчет об открытии смены.

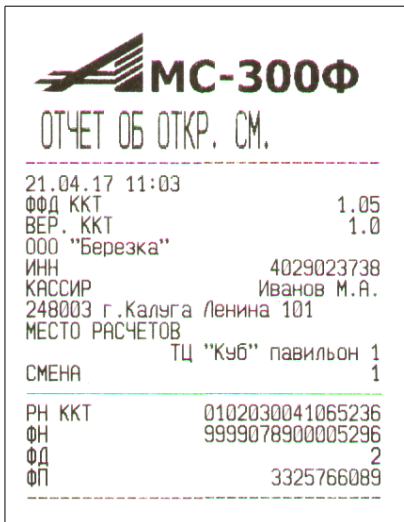

Отчет об открытии смены

Кроме того, при закрытой смене и попытке оформления кассовых расчетов, на индикатор оператора выводится сообщение:

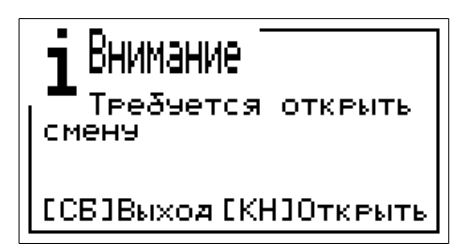

В данном случае, оператор может открыть смену нажав клавишу «КН».

В том случае, если смена открыта, при попытке открыть смену будет выведено сообщение об ошибке:

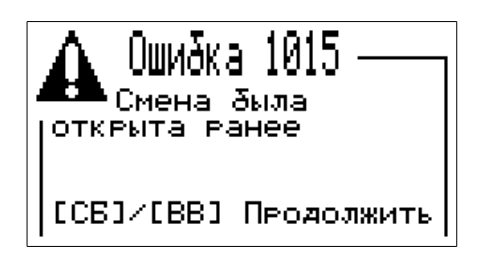

Для возврата в режим «Касса» необходимо воспользоваться клавишей «СБ».

#### <span id="page-28-0"></span>**Внесение наличных**

Внесение наличных сумм в кассу возможно при открытой смене. Для внесения суммы необходимо в исходном состоянии ККТ при открытой смене нажать клавишу «НЛ», на индикаторе оператора выводится сообщение:

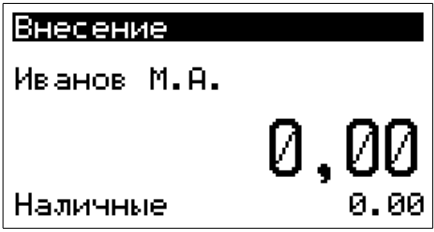

В нижней строке индикатора отображается текущая сумма наличности в ККТ.

С помощью цифровых клавиш набрать вносимую сумму. На цифровом индикаторе отображается введенное число. Сброс ошибочных данных производится нажатием клавиши «СБ».

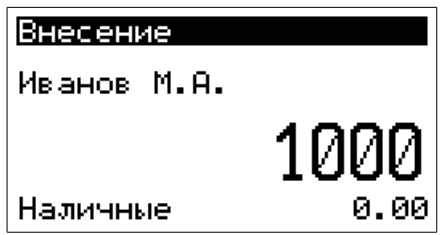

Нажать клавишу «ВВ». На ТПУ выдается квитанция в соответствии с образцом, приведенным на рисунке:

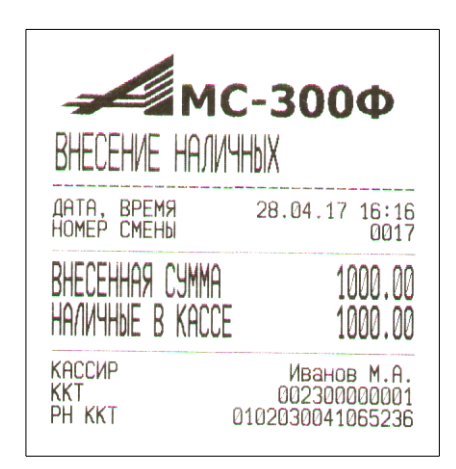

Квитанция внесения наличных

По окончании вывода квитанции ККТ переходит в исходное состояние. При необходимости, операцию можно повторить.

#### <span id="page-29-0"></span>**Снятие наличных**

 Для снятия необходимой суммы из кассы необходимо в исходном состоянии кассы при открытой смене последовательно нажать клавиши «НЛ» и «-», на цифровом индикаторе высвечивается:

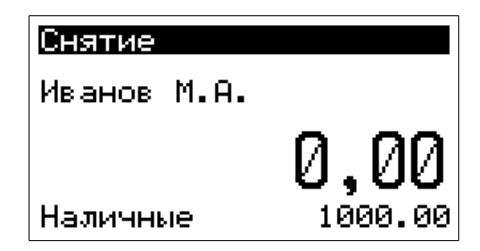

С помощью цифровых клавиш набрать сумму, изымаемую из кассы. На цифровом индикаторе отображается вводимое число. Сброс ошибочных данных производится нажатием клавиши «СБ».

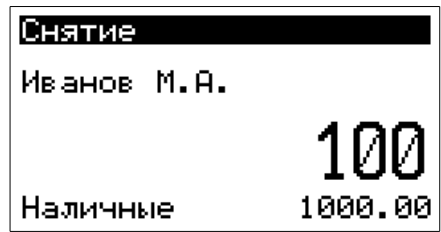

В нижней строке индикатора отображается текущая сумма наличности в ККТ. Если необходимо снять всю наличность в ККТ, необходимо нажать клавишу «=», текущая сумма наличности автоматически будет подставлена в строку ввода снимаемой наличности. Нажать клавишу «ВВ». На ТПУ выведется квитанция в соответствии с образцом, приведенным на рисунке.

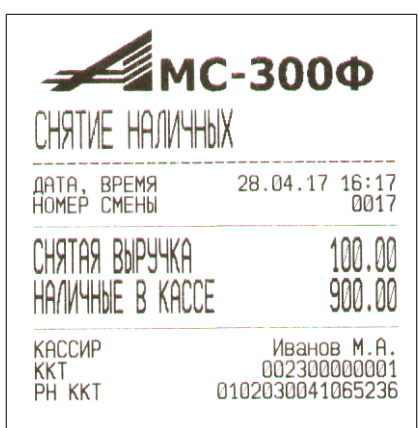

Квитанция снятия наличных

По окончании вывода квитанции ККТ переходит в исходное состояние.

При попытке снятия суммы больше размера суммы наличных в кассе, раздается звуковой сигнал, на индикаторе оператора отображается:

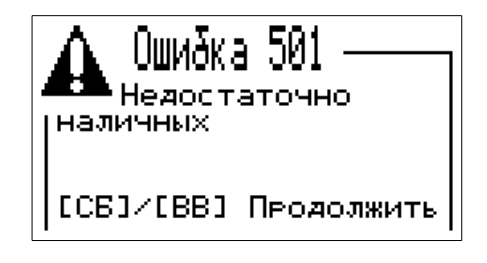

При необходимости, операцию можно повторить.

#### <span id="page-30-0"></span>**Оформление кассовых чеков**

Оформление кассовых чеков производится в режиме кассовых расчетов (режим «Касса»). Данный режим является основным режимом работы ККТ. В нем осуществляется: ввод цены с клавиатуры, ввод кода товара/услуги из базы товаров/услуг, ввод товара по коду/штриховому коду, подсчет частных и итоговых сумм, вычисление сдачи покупателю, печать чеков и отчетных документов, возврат товара.

Исходное состояние индикатора оператора в режиме «Касса»:

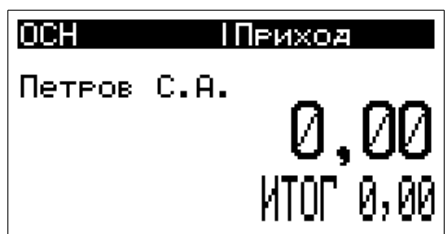

Если в ККТ закрыта смена, то при попытке внесения данных в чековый буфер будет выведено сообщение:

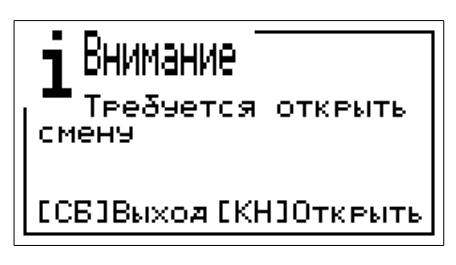

Для открытия смены необходимо нажать клавишу «КН». Для возврата в режим «Касса» необходимо нажать клавишу «СБ».

Если с момента открытия смены на ККТ прошло более 24 часов, оформление кассовых чеков будет заблокировано, при попытке внесения данных в чековый буфер на индикатор оператора будет выведено сообщение:

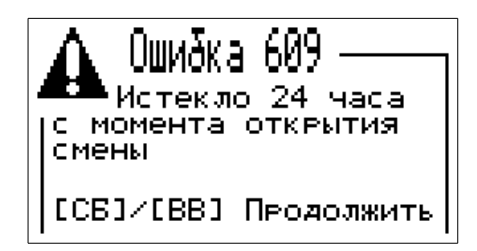

Необходимо выполнить процедуру закрытия предыдущей смены и открыть новую смену.

#### <span id="page-32-0"></span>**Общие сведения**

Процесс оформления кассовых расчетов состоит из внесения предметов расчета в чековый буфер, переход в режим подитога и вывода чека на печать.

Ввод данных предмета расчета осуществляется с клавиатуры ККТ. Дополнительно есть возможность подключения сканера штрихового кода для автоматизации процесса выборы товара/услуги из базы ККТ. Кроме того, товар из базы может быть выбран по номенклатурному коду, или по штриховому коду вводом его значения на клавиатуре. Для этого необходимо нажать клавишу «ФЦ», ввести код и нажать клавишу «ВВ»:

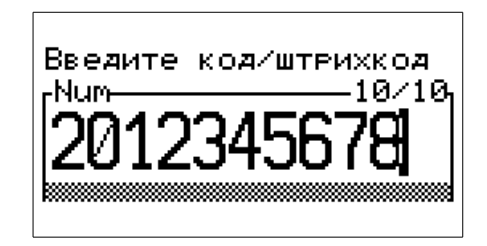

Сброс ошибочных введенных данных производится нажатием клавиши «СБ».

В том случае, если база товаров на ККТ была обновлена, то при первом обращении по коду или штриховому коду происходит индексация базы товаров, на индикатор последовательно выводится поясняющая информация:

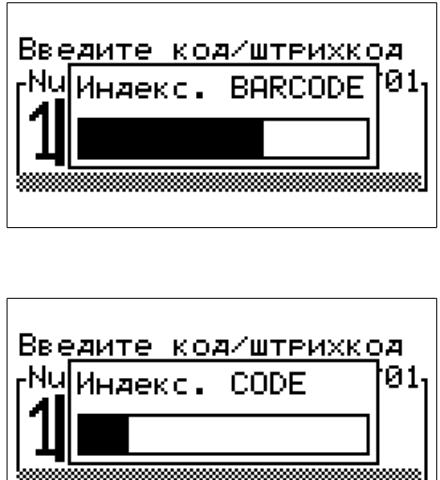

После завершения индексации, запрошенный товар по коду или штриховому коду будет занесен в чековый буфер:

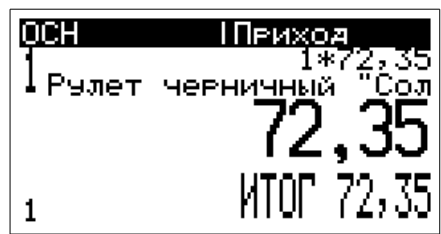

#### <span id="page-33-0"></span>**Внесение предметов расчета в чековый буфер**

Внесение предметов расчета осуществляется из внутренней базы товаров с помощью кода, штрихового кода, или вручную (без наименования).

В процессе набора предметов расчета в чековый буфер, на индикаторе оператора будет отображаться примерно следующая информация:

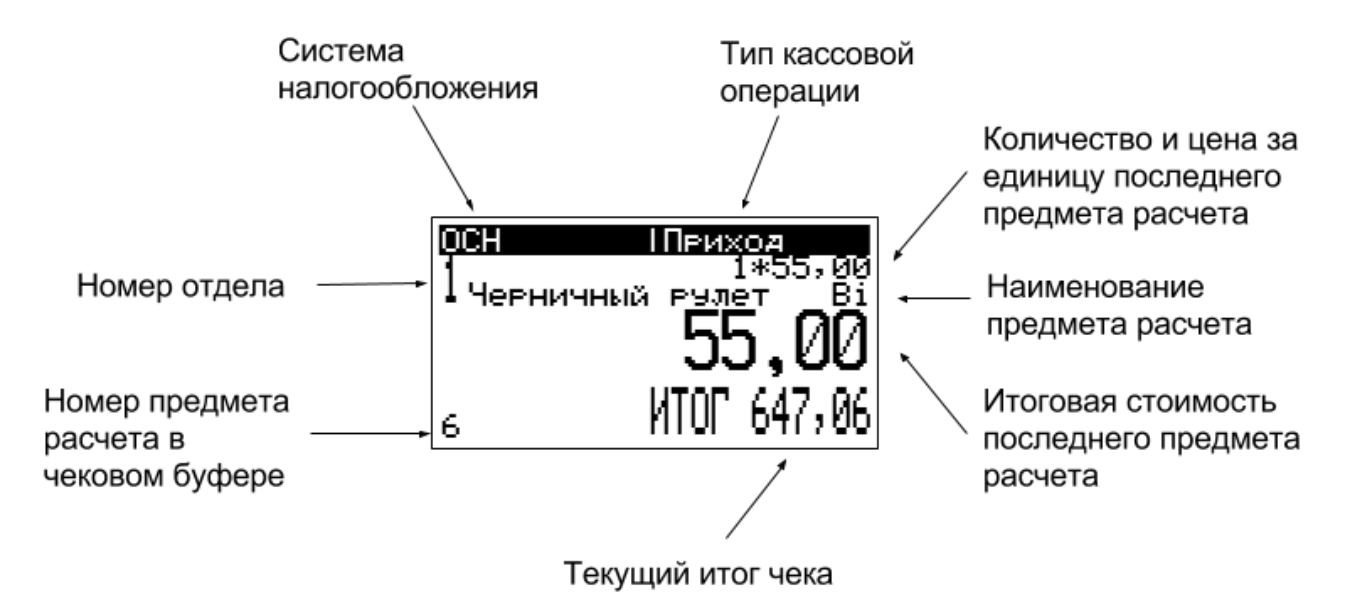

Ввод в ККТ стоимости товаров вручную осуществляется нажатием цифровых клавиш, начиная со старшего разряда. На цифровом индикаторе высвечивается стоимость товара. Если необходимо ввести величину цены в формате РУБ. КОП, необходимо РУБ. от КОП. разделить нажатием клавиши «.».

При ручном вводе стоимости предметов расчета, в том случае если на ККТ разрешена работа с отделами, до или после ввода стоимости предмета расчета необходимо ввести номер отдела. Для ввода номера отдела предназначены выделенные клавиши, описание приведено в данном руководстве в разделе «Клавиатура».

Набор предметов расчета в чековый буфер осуществляется последовательным набором предметов расчета по номенклатурному или штриховому коду, и/или если разрешен ввод свободных сумм (без наименования товара, услуги) ввод предмета расчета

осуществляется цифровыми клавишами с последующим нажатием клавиши «ВВ».

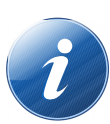

 Всего в один чек можно внести до 100 предметов расчета. При попытке ввода большего числа, раздается звуковой сигнал и ККТ перейдет в режим подитога, на цифровом индикаторе высвечивается итоговая сумма для оплаты.

Возможен повтор ранее введенного предмета расчета в чековый буфер однократным нажатием клавиши «ВВ».

При выборе товара/услуги из базы в том случае если стоимость данного товара/услуги установлена в нулевое значение - дополнительно необходимо ввести отдел (если отделы разрешены) и стоимость товара/услуги. Таким образом, если отсутствует необходимость ведения товарного учета в разрезе цен — база товаров (услуг) может быть сформирована однократно и не изменяться в процессе работы с ККТ.

При оформлении кассовых расчетов возможно использование операции умножения. Для этого с помощью цифровых клавиш набрать значение множителя, нажать клавишу умножения и далее ввести код/штриховой код товара и нажать клавишу «ВВ» для занесения покупки с умножением в чековый буфер. При использовании сканера для считывания штрихового кода, клавишу «ВВ» нажимать не надо, товар добавится в чековый буфер автоматически.

> При проведении операции умножения первым параметром может быть либо цена товара, либо количество, либо вес товара.

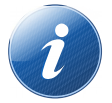

При вводе веса товара допускается 3 знака после разделительной запятой. При этом вес товара должен быть первым параметром.

При работе со штриховым или номенклатурном кодом первый множитель обязательно должен быть либо количеством, либо весом товара.

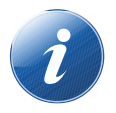

ЯК открывается при проведении всех кассовых расчетов. При необходимости открыть ЯК без проведения каких-либо кассовых операций, достаточно находясь в режиме «Касса» нажать клавишу «ВВ». Необходимо помнить, что при открытии ЯК механический ключ должен быть повернут против часовой стрелке.

При подключении к ККТ весов, возможно получение веса в качестве сомножителя как для свободных сумм, так и для предметов расчета вводимых по коду (штриховому коду).

Для получения веса, первой операцией необходимо нажать клавишу умножения. В зависимости от того подключены к ККТ весы или нет, на индикаторе оператора отобразится:

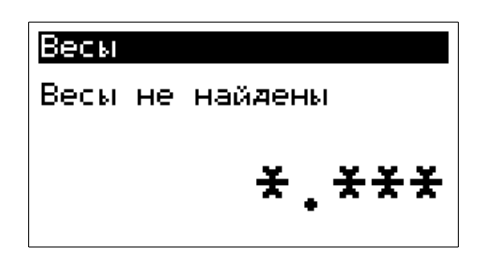

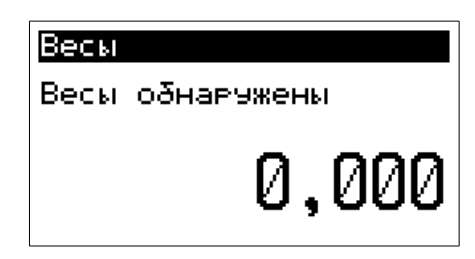

Далее необходимо расположить на весах требуемый товар, дождаться что бы вес был принят:

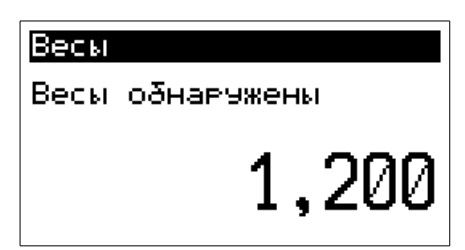

Для свободных сумм далее необходимо нажать клавишу «ВВ» и далее ввести стоимость и номер отдела. Для ввода по коду нажать «ФЦ» и ввести код товара, или считать сканером штриховой код.

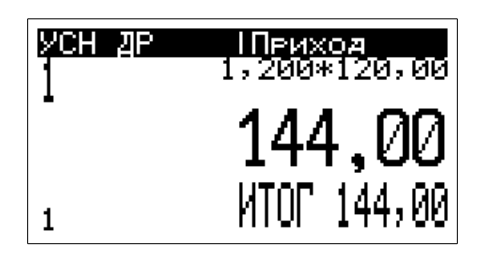

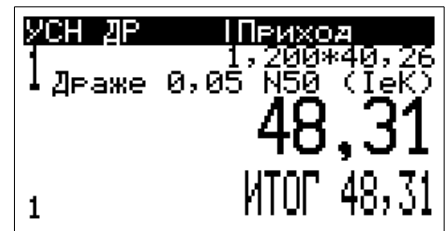

#### <span id="page-35-0"></span>**Удаление предмета расчета из чекового буфера**

В том случае, если необходимо удалить предмет расчета из чекового буфера, необходимо находясь в режиме набора чекового буфера нажать клавишу перемещения курсора вверх или вниз. На индикаторе оператора отобразится список последних позиций предметов расчета в чековом буфере:
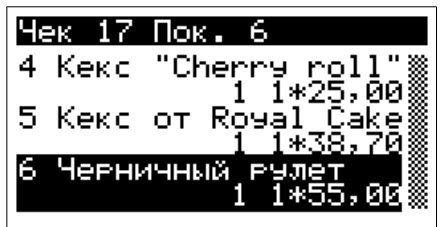

В верхней части индикатора отображается номер чека и количество внесенных предметов расчета в чековый буфер (покупок).

Используя клавиши курсора, необходимо выбрать нужную позицию и нажать клавишу:

На индикатор оператора выведется сообщение:

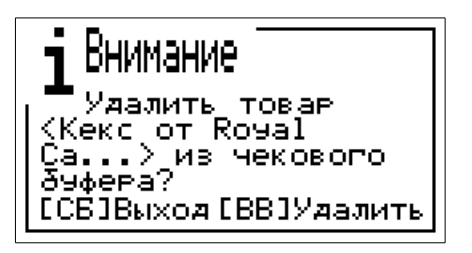

Для удаления предмета расчета необходимо нажать клавишу «ВВ». Предмет расчета будет удален из чекового буфера, ККТ вернется в режим отображения списка предметов расчета в чековом буфере.

Для возврата в режим набора чекового буфера необходимо нажать клавишу «СБ».

### **Назначение скидки или наценки**

Для назначения скидки/наценки на чек, в процессе набора чекового буфера необходимо нажать клавишу «-» (скидка), или «+» (наценка), на индикаторе оператора выведется соответственно:

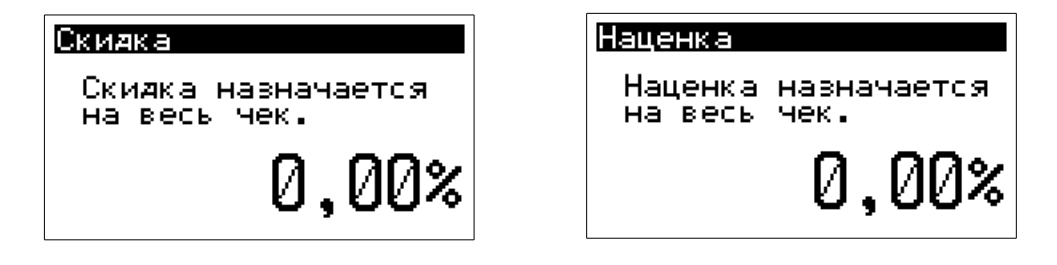

С помощью цифровой клавиатуры необходимо ввести значение скидки или наценки и нажать «ВВ». Значение скидки или наценки с поясняющей надписью выводится в левом верхнем углу индикатора оператора под видом системы налогообложения, в данном примере скидка «Ск 5%»:

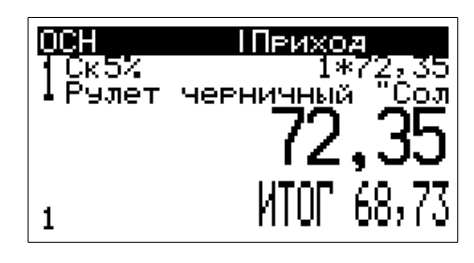

# **Смена способа расчета**

По умолчанию способ расчета установлен в значение «Полный расчет».

Если необходимо для позиции товара (услуги) в чековом буфере указать способ расчета, то в процессе набора данного предмета расчета, до нажатия клавиши «ВВ» необходимо нажать клавишу «СР», клавишами курсора выбрать из предлагаемого списка необходимый способ расчета:

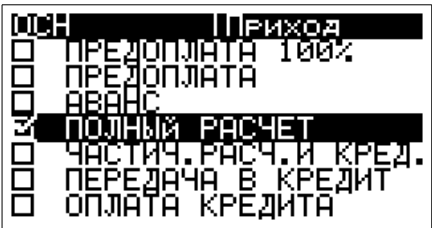

Способ расчета передается в составе предмета расчета в ОФД, в кассовом чеке не печатается.

При выборе способа расчета отличного от полного расчета, его значение отображается в верхней части индикатора оператора, например если выбран способ расчета «Предоплата»:

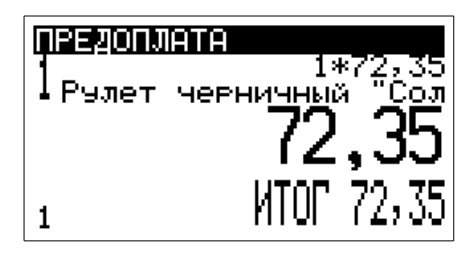

#### **Переход в режим подитога**

В данном режиме осуществляется завершение оформления кассового чека, выбирается способ оплаты, при необходимости рассчитывается сдача покупателю, вводится абонентский номер или адрес электронной почты.

После внесения всех необходимых предметов расчета в чековый буфер, необходимо нажать клавишу «=», ККТ переходит в режим подитога, на индикаторе оператора отображается примерно следующая информация:

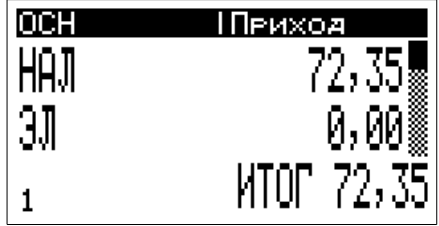

Для возврата и продолжения набора чекового буфера необходимо достаточно начать набор нового предмета расчета в чековый буфер по коду, штриховому коду или вручную.

# **Выбор вида оплаты по чеку**

По умолчанию при переходе в режим подитога предлагается оплата наличными по итоговой сумме. Если в данном состоянии нажать клавишу «ВВ», будет выведен кассовый чек, с оплатой наличными и без расчета сдачи покупателю.

На индикатор оператора выведется сообщение:

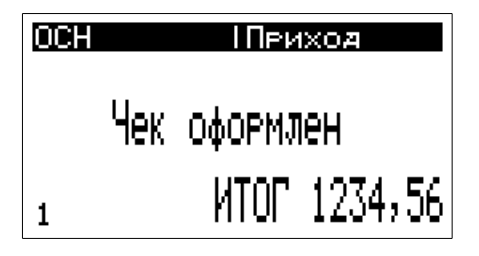

Всего в режиме подитога можно выбрать до пяти видов внесения сумм оплаты по чеку:

**НАЛ** — наличными;

**ЭЛ** — электронными (безналичный расчет);

**АВАНС** — предоплатой (зачетом аванса и (или) предыдущих платежей);

**КРЕДИТ** - постоплатой (в кредит);

**ОБМЕН** — встречным предоставлением.

Перемещение по видам сумм осуществляется клавишами курсора вверх и вниз. Перенесение полной суммы итога по чеку в соответствующий вид оплаты — клавиша «=».

В состоянии подитога, при нажатии клавиши «БН» происходит автоматический расчет электронными (безналичный расчет).

Возможно сочетание сумм видов оплат, в данном случае в каждый тип необходимо цифровыми клавишами ввести значение по данному виду оплаты, не нажимаю клавишу «ВВ» клавишами курсора перемещаться к следующему необходимому полю и вводу значений.

По завершению ввода значений во все требуемые поля — нажать клавишу «ВВ» будет оформлен кассовый чек с требуемыми видами оплат.

В том случае, если введенные значения будут меньше или больше итога кассового чека, на индикаторе оператора выведется соответствующее сообщение:

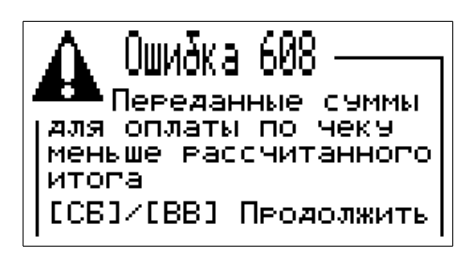

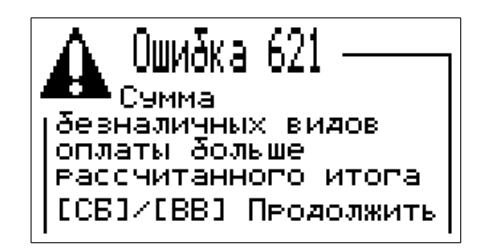

Необходимо нажать клавишу «ВВ» и откорректировать введенные значения.

Сумма превышающая итог по чеку допустима для поля наличные (НАЛ), для расчета сдачи покупателю.

### **Расчет сдачи покупателю**

Для расчета сдачи покупателю, необходимо из состояния подитога:

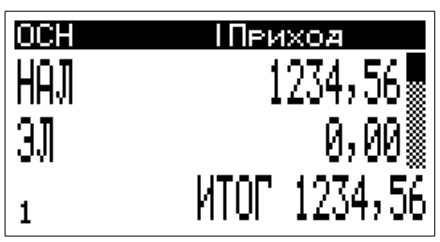

Нажать клавишу «НЛ»:

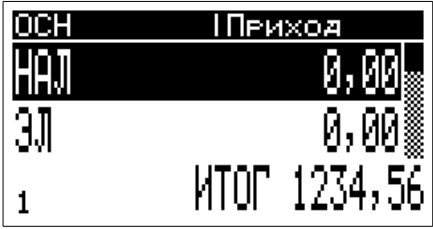

Цифровыми клавишами ввести сумму наличных полученных от покупателя, например 2000 рублей:

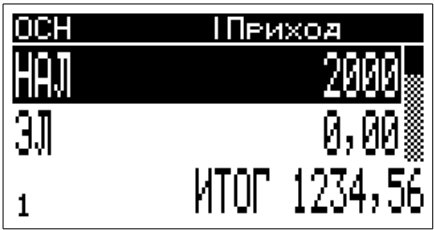

Если необходима коррекция неверно введенных данных — нажать клавишу «СБ», и набрать значение заново. По завершению ввода, нажать клавишу «ВВ». Выведется кассовый чек с расчетом сдачи, на индикаторе оператора отобразится:

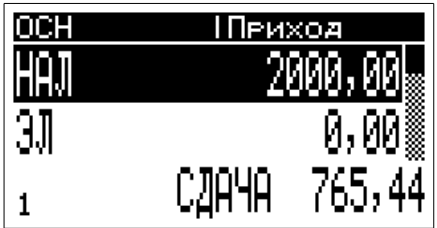

По завершению вывода чека, на индикаторе выведется сообщение:

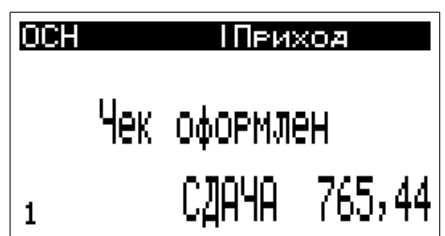

В том случае если необходимо отменить набранный чековый буфер необходимо два раза нажать на клавишу «СБ», будет произведен сброс чекового буфера, на индикаторе оператора отобразится исходное состояние:

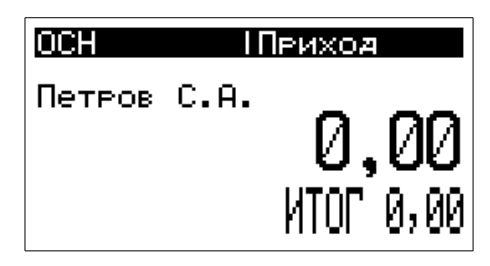

### **Ввод абонентского номера или адреса электронной почты**

Необходимо учитывать, что для передачи электронной копии чека покупателю (клиенту) возможность оказания данных услуг должна присутствовать у оператора ОФД, и пользователь ККТ имеет возможность ими воспользоваться.

Ввод абонентского номера (номера телефона) или адреса электронной почты покупателя (клиента) производится из состояния подитога ККТ (после завершения набора чекового буфера и нажатия клавиши «=»):

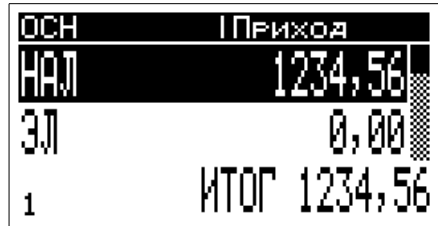

**Для ввода абонентского номера** (номера телефона) необходимо нажать клавишу

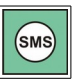

На индикаторе оператора выведется форма для ввода абонентского номера:

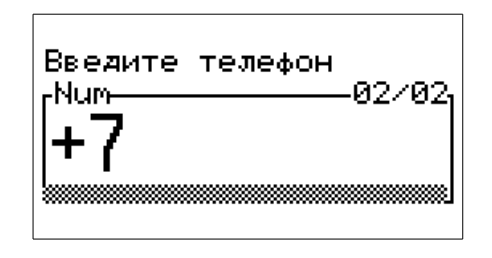

Используя цифровые клавиши необходимо ввести десять цифр абонентского номера и нажать клавишу «ВВ», абонентский номер будет внесен в чековый буфер для последующей отправки в ОФД, ККТ вернется в состояние подитога, далее необходимо вывести на печать кассовый чек, например нажатием клавиши «ВВ», копия электронного чека будет отправлена на указанный абонентский номер.

При необходимости отменить ввод абонентского номера — необходимо на этапе его ввода дважды нажать нажать клавишу «СБ», ККТ вернется в режим подитога.

**Для ввода адреса электронной почты**, из состояния подитога нажать клавишу

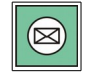

На индикаторе оператора выведется форма для ввода адреса электронной почты:

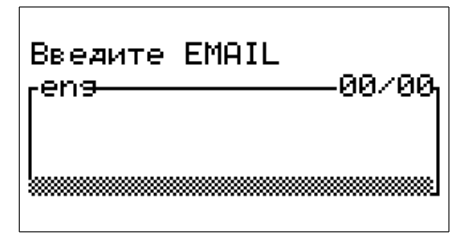

Необходимо ввести адрес электронной почты и нажать клавишу «ВВ», адрес будет внесен в чековый буфер для последующей отправки в ОФД, ККТ вернется в состояние подитога. Порядок ввода символьных данных описан в данном руководстве в разделе «Порядок ввода данных».

Далее необходимо вывести на печать кассовый чек, например нажатием клавиши «ВВ», копия электронного чека будет отправлена на указанный адрес электронной почты.

При необходимости отменить ввод адреса электронной почты — необходимо на этапе его ввода дважды нажать нажать клавишу «СБ», ККТ вернется в режим подитога.

#### **Смена системы налогообложения**

Для оперативной смены системы налогообложения в процессе работы необходимо использовать клавишу «СНО». На индикатор оператора будет выведен список зарегистрированных для данной ККТ систем налогообложения, например если зарегистрированы все системы налогообложения:

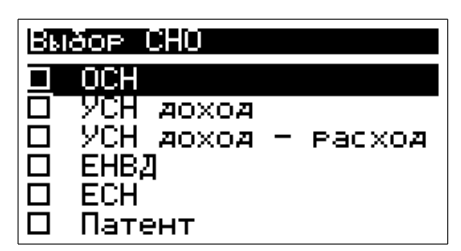

Используя клавиши перемещения курсора вверх или вниз, выбрать требуемое значение и нажать клавишу «ВВ». Например, если выбрать систему налогообложения «ЕНВД» и нажать клавишу «ВВ», индикатор оператора примет вид:

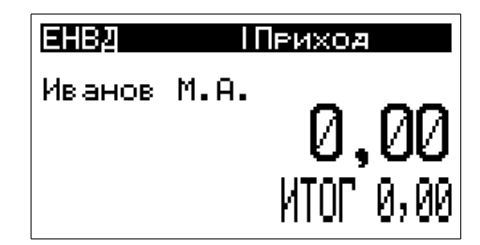

### **Смена типа кассовой операции**

Для оперативной смены типа кассовой операции необходимо использовать клавиши «РСХ» и «ВТ». Клавиша «РСХ» переключает тип кассовой операции с «Приход» на «Расход» и обратно, клавиша «ВТ» переключает тип кассовой операции на возврат и обратно, для текущей операции «Приход» или «Расход». Порядок выбора клавишами «РСХ» и «ВТ» необходимого типа кассовой операции не важен. Выбранный тип кассовой операции отображается в правом верхнем углу индикатора оператора, и принимает одно из четырех возможных значения:

**Приход** — операция «ПРИХОД»; **В.прихода** — операция «ВОЗВРАТ ПРИХОДА»; **Расход** — операция «РАСХОД»; **В.расхода** — операция «ВОЗВРАТ РАСХОДА».

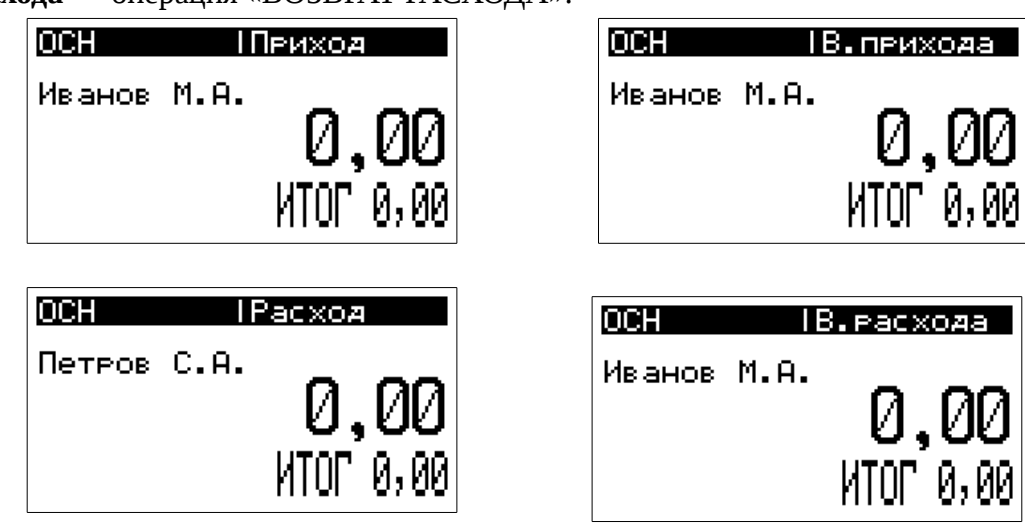

# **Краткая инструкция**

тогда не вводить

Действия оператора для ввода одного предмета расчета вручную в чековый буфер без наименования товара (услуги) и печать чека:

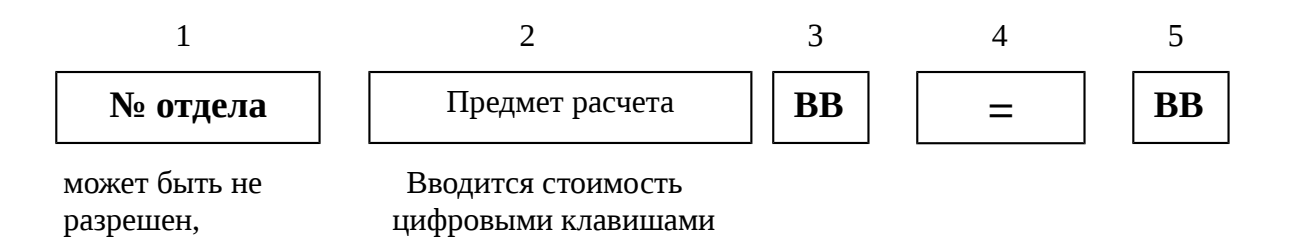

Для набора в чековый буфер нескольких позиций, повторять первые три шага необходимое количество раз, и в завершение выполнить четвертый и пятый шаг.

Действия оператора для ввода одного предмета расчета из базы товаров в чековый буфер и печать чека:

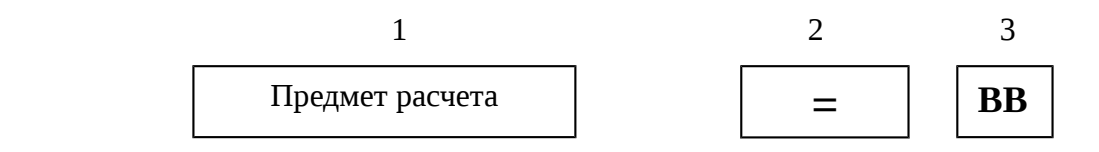

«Предмет расчета» - вводится с помощью сканера штрихового кода или по «ФЦ» с вводом номенклатурного кода.

Для набора в чековый буфер нескольких позиций, повторять первый шаг необходимое количество раз, и в завершение выполнить второй и третий шаг.

# **Кассовый чек прихода**

Данная кассовая операция является основной кассовой операцией. Порядок набора покупок в чековый буфер, ввод наличных полученных от покупателя описан в ранее в разделе «Оформление кассовых чеков. Общие сведения».

Исходное состояние индикатора оператора для данной операции:

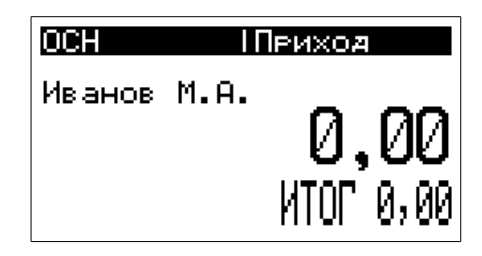

В правом верхнем углу индикатора отображается «Приход».

После завершения подготовки чекового буфера, чек необходимо вывести на печать.

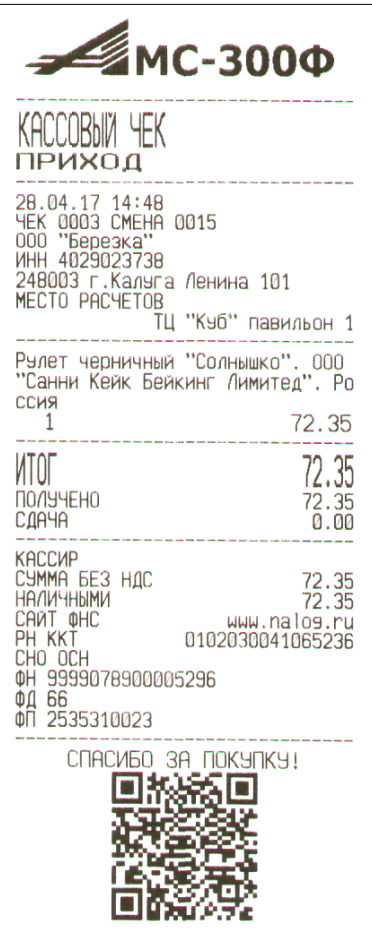

Признак кассового чека прихода

### **Кассовый чек возврата прихода**

Данная кассовая операция предназначена для выполнения возврата прихода.

Для входа в режим формирования чекового буфера для операции возврата прихода, необходимо из исходного состояния ККТ нажать клавишу «ВТ». На индикаторе отобразится:

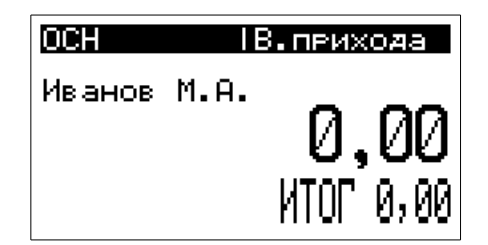

В правом верхнем углу индикатора отображается «В.прихода».

Далее выполнить порядок набора предметов расчета в чековый буфер в соответствии с описанным ранее в разделе «Оформление кассовых чеков. Общие сведения».

Ввод наличных от покупателя в данном режиме блокирован.

После завершения подготовки чекового буфера, чек необходимо вывести на печать.

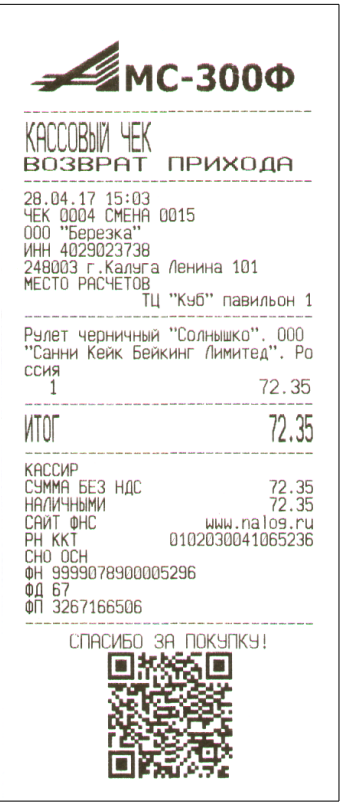

Признак кассового чека возврата прихода

# **Кассовый чек расхода**

Данная кассовая операция предназначена для выполнения операции расхода.

Для входа в режим формирования чекового буфера для операции расхода, необходимо из исходного состояния ККТ нажать клавишу «РСХ». На индикаторе отобразится:

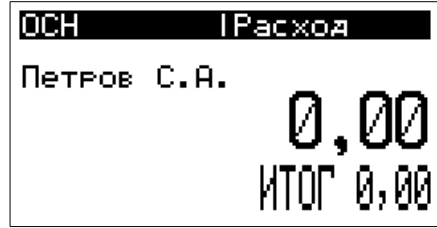

В правом верхнем углу индикатора отображается «Расход».

Далее выполнить порядок набора предметов расчета в чековый буфер в соответствии с описанным ранее в разделе «Оформление кассовых чеков. Общие сведения». Ввод наличных от покупателя в данном режиме блокирован.

После завершения подготовки чекового буфера, чек необходимо вывести на печать.

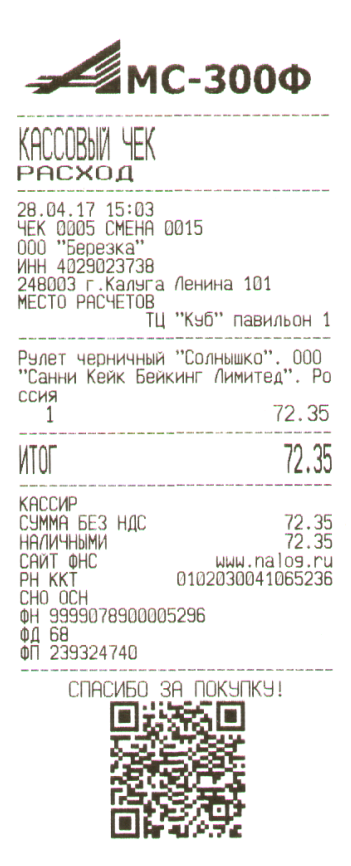

Признак кассового чека расхода

# **Кассовый чек возврата расхода**

Данная кассовая операция предназначена для выполнения операции возврата расхода.

Для входа в режим формирования чекового буфера для операции возврата расхода, необходимо из исходного состояния ККТ нажать клавишу «РСХ», а затем «ВТ». На индикаторе оператора отобразится:

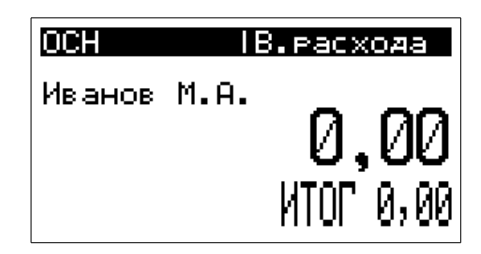

В правом верхнем углу индикатора отображается «В.расхода».

Порядок набора покупок в чековый буфер, ввод наличных полученных от покупателя описан в ранее в разделе «Оформление кассовых чеков. Общие сведения».

После завершения подготовки чекового буфера, чек необходимо вывести на печать.

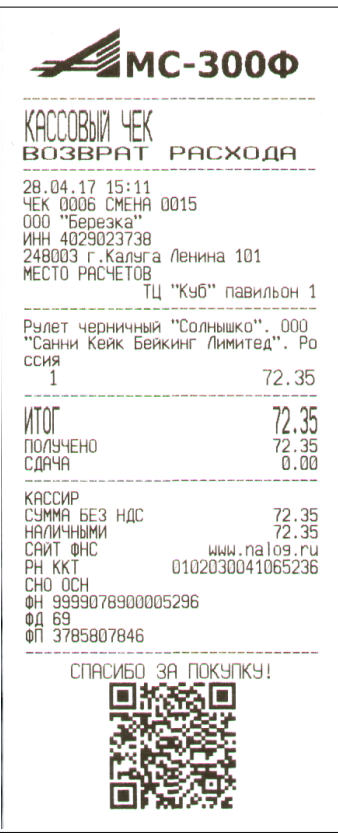

Признак кассового чека возврата расхода

# **Кассовый чек коррекции**

Данная кассовая операция предназначена для печати чека коррекции. Кассовый чек коррекции принимает возможен для двух вариантов - коррекция прихода, операция, при которой пользователь вносит денежные средства и коррекция расхода, операция, при которой пользователь изымает денежные средства.

Данные операции выполняются с помощью программной утилиты работы с ККТ ast01.exe. Порядок выполнения операций описан в руководстве указанной утилиты.

Ниже приведены примеры чеков коррекции.

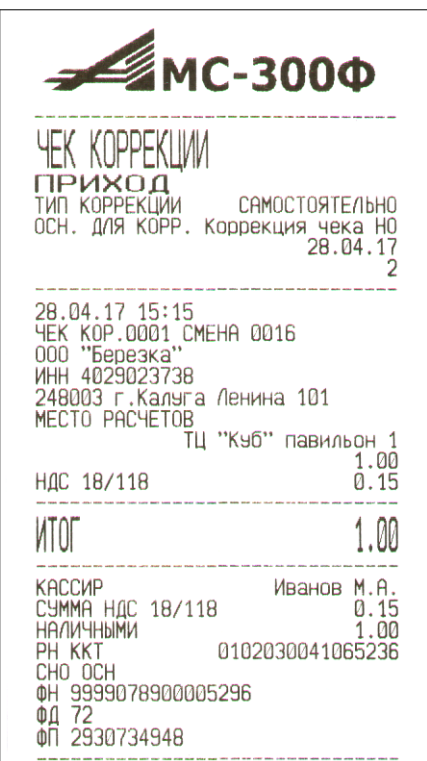

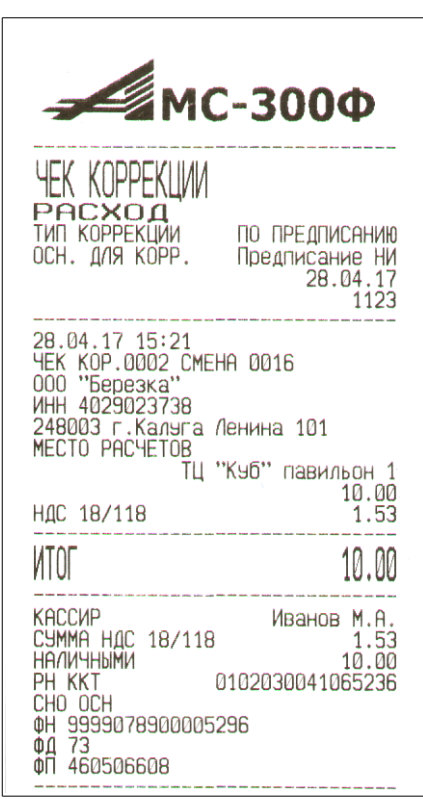

#### **Чеки платежных агентов**

Данные кассовые операции предназначены для оформления и печати чеков агентов. Данные операции выполняются с помощью программной утилиты работы с ККТ ast01.exe. Порядок выполнения данных операций описан в руководстве указанной утилиты.

Ниже приведены примеры чеков агентов.

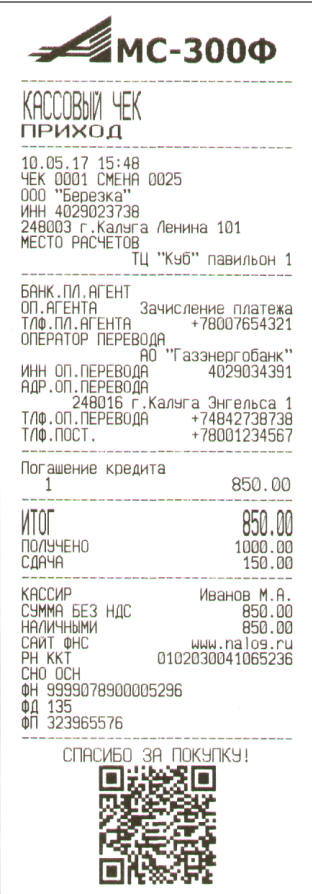

**MC-3000** `NRHIM ТРИХОД **MTOT** 850.00 ПОЛУЧЕНО<br>СДАЧА  $1000.00$ <br> $150.00$ -------------<br>- MBahob M.A.<br>- 850.00<br>- 850.00 www.nalog.ru<br>0102030041065236 00 136<br>00 761929573 CTACMED 3A NOKYOKY! श्रव п

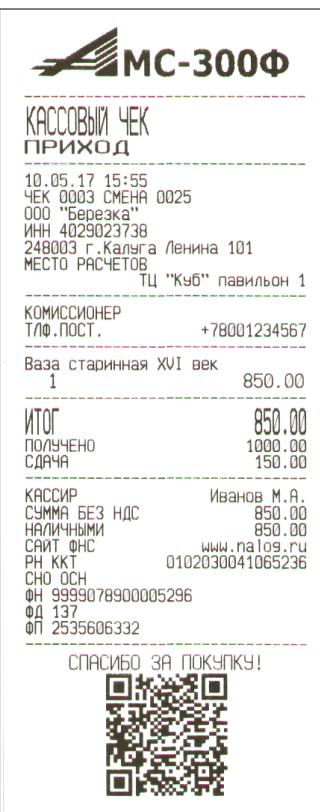

Примерная форма бланков строгой отчетности приведена ниже.

**Банковский платежный агент**

**Платежный агент Комиссионер**

Всего для ККТ возможно зарегистрировать до шести типов агентов:

- банковский платежный агент;
- банковский платежный субагент;
- платежный агент;
- платежный субагент;
- поверенный;
- комиссионер;
- агент.

#### **Бланки строгой отчетности**

В том случае, если ККТ зарегистрирована как АС БСО, на печатающем утройстве при осуществлении расчетов вместо чеков печатаются бланки строгой отчетности (БСО). Примерная форма бланков строгой отчетности приведена ниже.

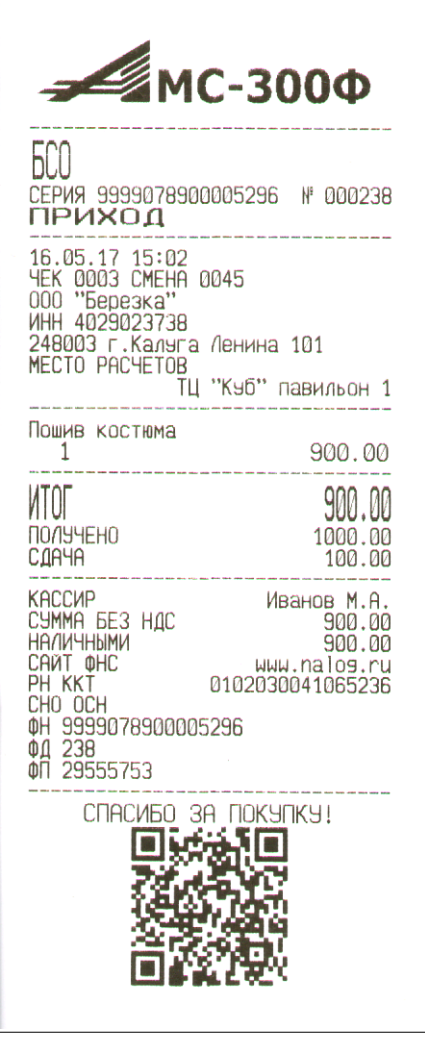

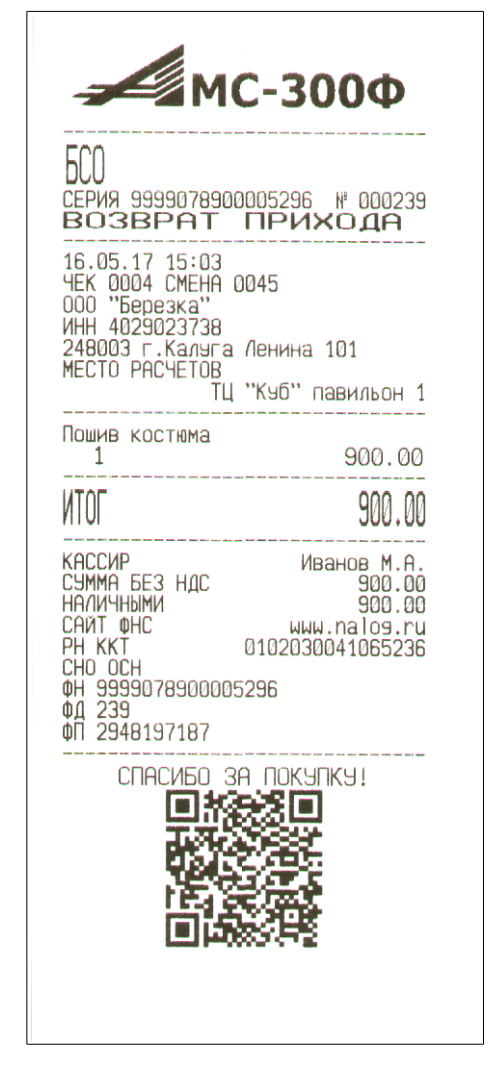

**БСО приход БСО возврат прихода**

Для серии бланка строгой отчетности используется номер ФН, для номера БСО - номер ФД из данного ФН, таким образом обеспечивается уникальность БСО.

# **Автоматические устройства для расчетов**

Примерная форма кассовых чеков при установке ККТ в автоматических устройствах для расчетов приведена ниже.

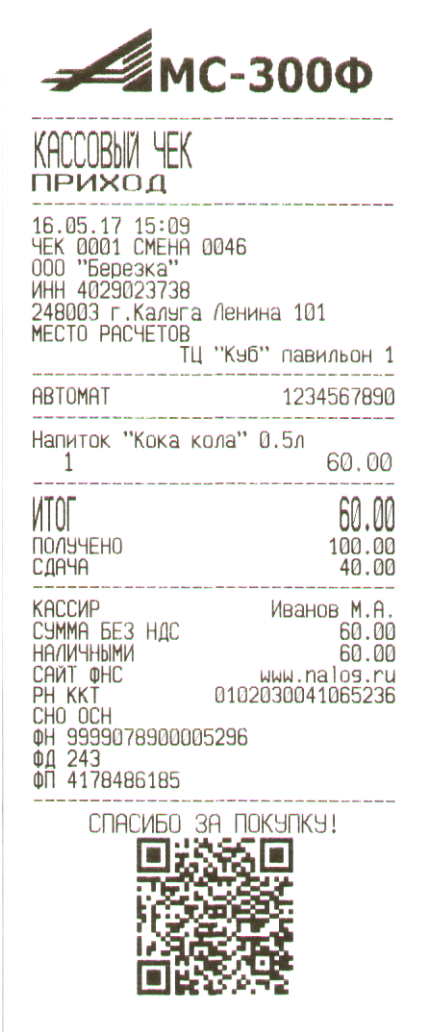

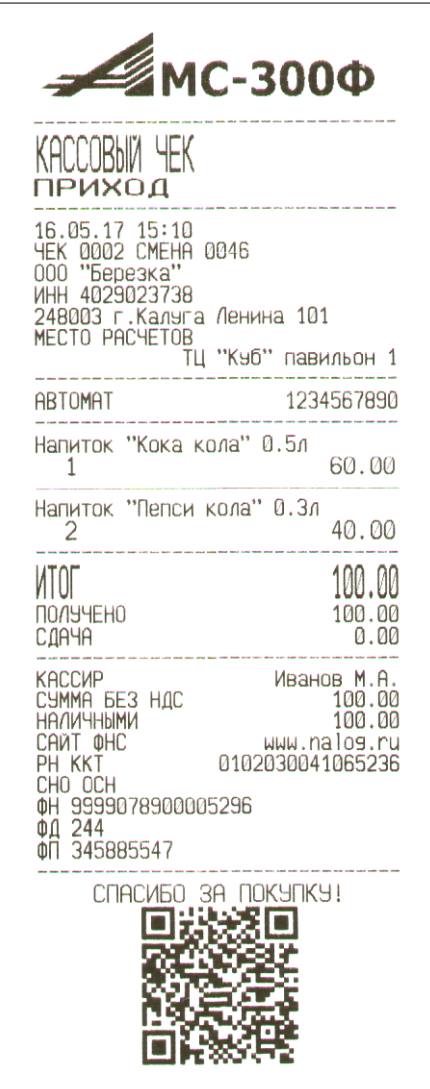

### **Работа в системе ЕГАИС**

В данном разделе описана процедура продажи алкогольной продукции в системе ЕГАИС.

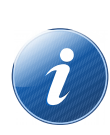

 Для работы в системе ЕГАИС необходимо что бы в локальной сети торгового предприятия на одном из компьютеров был установлен универсальный транспортный модуль (УТМ) ЕГАИС, и в настройках ККТ был прописан IP адрес и порт данного компьютера (см. раздел «Настройки ККТ, ЕГАИС»).

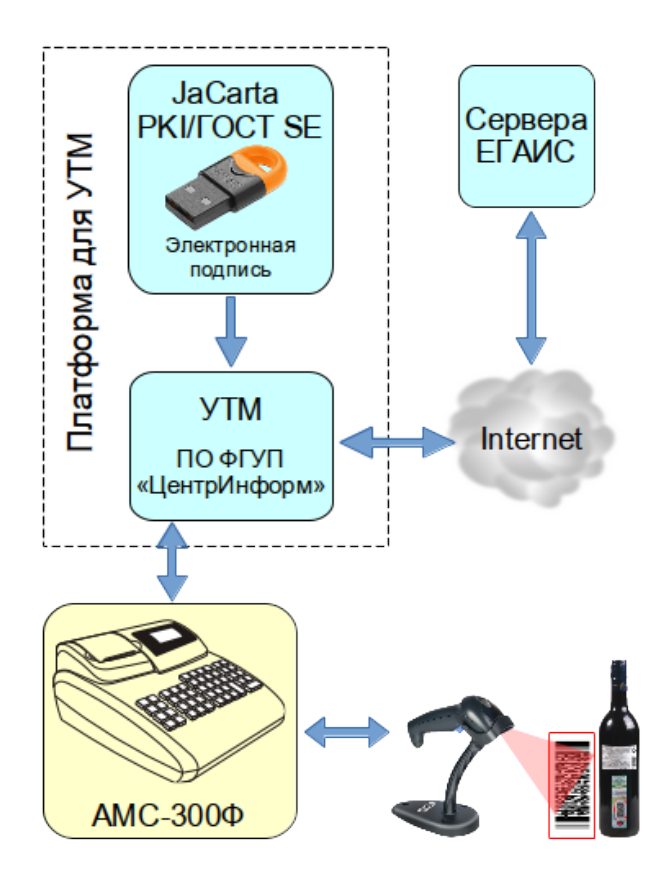

Порядок работы при продаже алкогольной продукции (АП). При внесении в чековый буфер товара из внутренней базы по коду или штриховому коду у которого установлен признак алкогольной продукции (АП), на индикаторе оператора отображается:

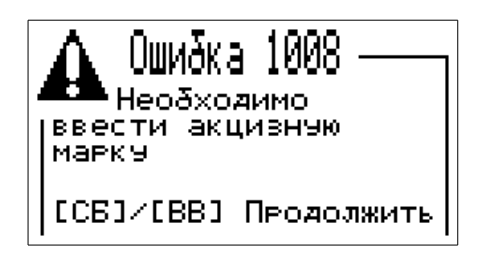

Необходимо при помощи 2D сканера считать двухмерный штрих-код PDF-17 с акцизной марки АП. На индикаторе оператора отображается примерно следующая информация:

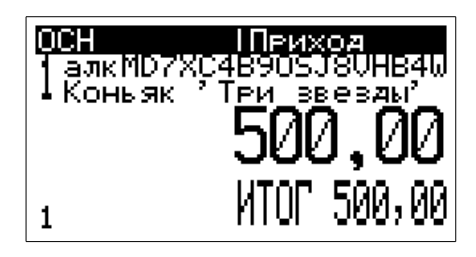

При необходимости повторить вышеперечисленные операции с каждым алкогольным товаром. Дальнейшие действия на кассовом аппарате осуществляются в обычном режиме.

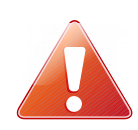

При попытке повторного считывании штрих-кода PDF-17 с акцизной марки, ККТ будет сигнализировать 3-х кратным звуковым сигналом. Если ранее в этот чек уже был добавлен другой товар с этой акцизной маркой, будет выдан двойной звуковой сигнал ошибки. Операция умножения для АП не поддерживается.

После завершения формирования чека, ККТ отправляет данные АП в УТМ, и если от УТМ получен положительный ответ, то распечатывается чек, в соответствии с образцом, приведенным на рисунке.

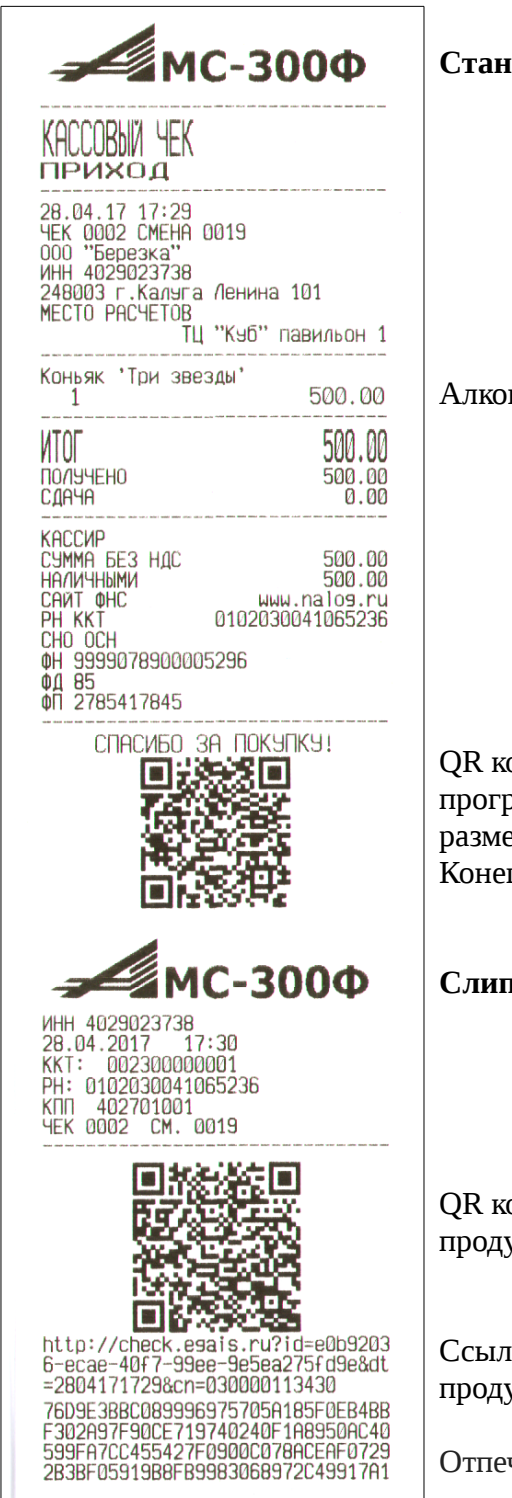

**Стандартный чек**

гольная продукция в чеке

од для обеспечения проверки с использованием раммного обеспечения, правила получения которого ещаются на сайте ФНС России. ц Стандартного чека

#### **Слип к чеку для системы ЕГАИС**

од — ссылка для проверки легальности алкогольной продукции на сайте ФС РАР

ка ссылка для проверки легальности алкогольной продукции на сайте ФС РАР

чаток квалифицированной электронной подписи

Чек состоит из обычного чека и слипа к чеку для системы ЕГАИС, содержащего распечатку QR кода для мобильных устройств, web-ссылку на сайт ФС РАР для проверки легальности алкогольной продукции и квалифицированную электронную подпись (КЭП).

 При регистрации чека время ожидания ответа от УТМ, в случае нестабильной связи с УТМ, может доходить до нескольких секунд (максимальное время ожидания настраивается в ПО на ПК).

Операция возврата (возврат прихода) алкогольной продукции осуществляется по тому же принципу, что и продажа (приход), но первым действием необходимо нажать на клавишу «ВТ».

# **Закрытие смены и вывод отчета**

Закрытие смены производится выбором в меню пункта «Отчеты», а затем «Закрытие смены».

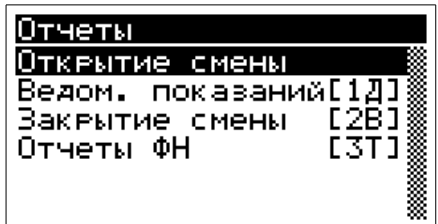

 Кроме того вызов вывода отчета о закрытии смены возможен короткой комбинацией клавиш - последовательное нажатие клавиш «КЗ» и «2В». Вывод отчета о закрытии смены производится с правами пользователя «Администратор — кассир» или «Технический администратор».

В том случае, если смена на ККТ не открыта будет выведено сообщение об ошибке:

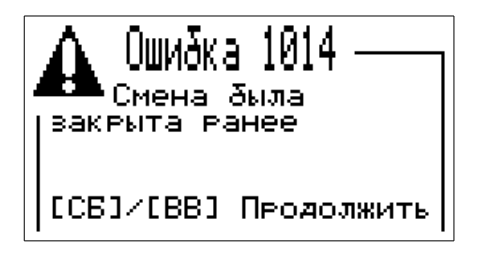

Для возврата в режим «Касса» необходимо воспользоваться клавишей «СБ».

После вывода отчета о закрытии смены происходит обнуление всех операционных регистров и ККТ переходит в исходное состояние «Касса».

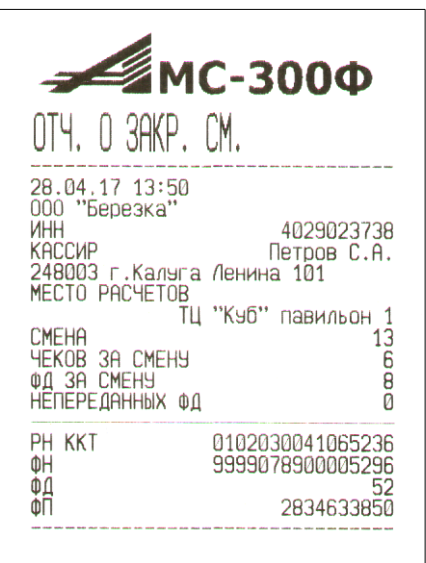

#### Отчет о закрытии смены

В том случае, если при закрытии смены и формировании отчета имеются не отправленные в ОФД фискальные документы, дополнительно в отчете о закрытии смены будут указаны общее количество не переданных документов, а также дата и время первого не отправленного в ОФД фискального документа.

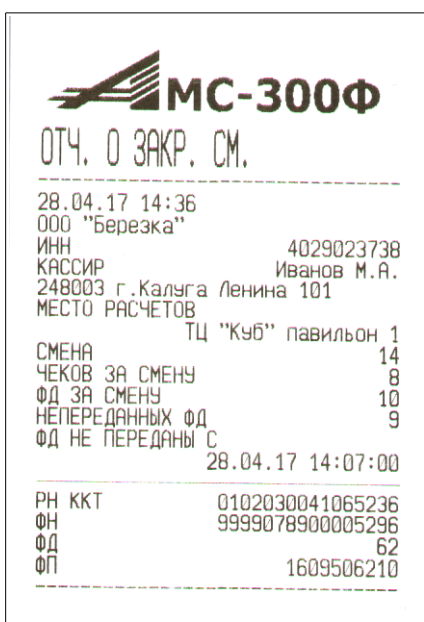

Отчет о закрытии смены при наличии в ФН не переданных в ОФД фискальных документов.

Дополнительно в отчете могут печататься дополнительные реквизиты передаваемые фискальным накопителем, как одиночные, так и в сочетании.

В том случае, если с момента открытия смены при передаче данных в ОФД ККТ получала дополнительные сообщения оператора, они будут выведены на печать после вывода отчета о закрытии смены.

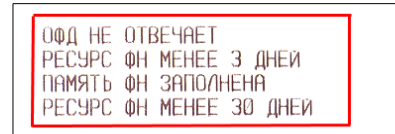

Возможные дополнительные строки в отчет о закрытии смены при выдаче от ФН дополнительных реквизитов.

# **Вывод отчетов**

Вывод отчета о состоянии операционных регистров ККТ (ведомость показаний), вывод отчетов об открытии и закрытии смены производится с правами пользователя «Администратор — кассир» или «Технический администратор».

Для вывода отчета необходимо в исходном состоянии ККТ нажать клавишу «МН» и выбрать в меню раздел «Отчеты», на индикаторе отобразится:

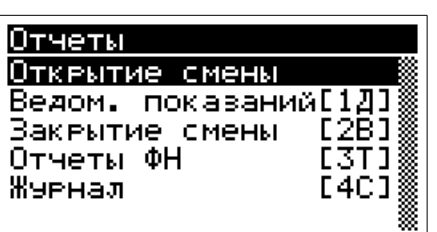

Необходимо выбрать требуемый вид отчета и нажать клавишу «ВВ». Запрошенный отчет будет выведен на печатающее устройство.

### **Ведомость показаний**

Для вывода данных о текущем состоянии операционных регистров ККТ предназначен отчет «Ведомость показаний». При выборе данного пункта меню на ТПУ выведется «Ведомость показаний» в соответствии с приведенным образцом.

Кроме того, вызов вывода данного отчета возможен короткой комбинацией клавиш последовательное нажатие клавиш «КЗ» и «1Д».

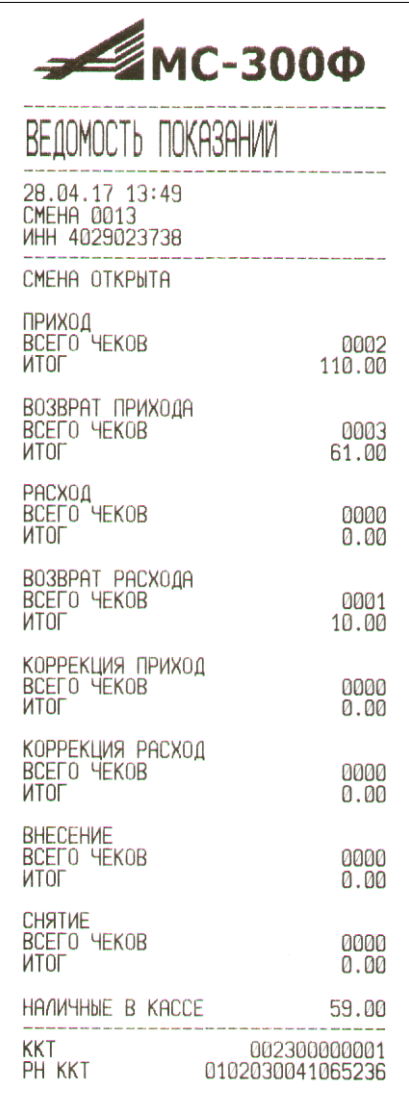

#### Ведомость показаний

# Признак открытой смены.

# **Доступ к отчетам из ФН**

Данный режим обеспечивает запрос документов из фискального накопителя и вывод их содержимого на печать. В ККТ доступен запрос и вывод фискальных документов по следующим критериям

- 1. Отчет о регистрации и всех перерегистрациях
- 2. Отчет о текущем состоянии расчетов
- 3. Отчет о фискальном документе по номеру ФД

Вывод отчетов из ФН производится с правами пользователя «Администратор — кассир» или «Технический администратор».

Для входа в режим запроса фискальных документов необходимо в меню выбрать пункт «Отчеты», а затем пункт «Отчеты из ФН», или из режима «Касса» последовательно нажать клавиши «КЗ» и «3Т». На индикаторе оператора выведется сообщение:

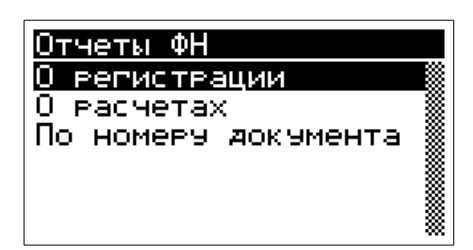

Выбрать необходимый вид отчета перемещая клавишами курсора и нажать клавишу «ВВ», на печать будет выведен соответствующий отчет. Для отчета «По номеру документа», дополнительно будет выведена форма для запроса номера документа:

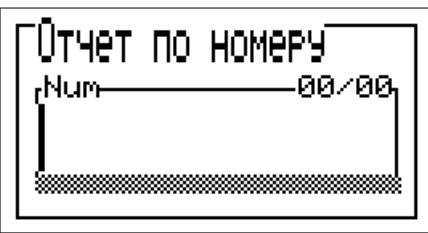

Необходимо ввести требуемый номер документа и нажать клавишу «ВВ».

Кроме того, средство контроля налоговых органов может быть подключено через интерфейс Ethernet/WiFi, для вывода перечисленных типов отчетов.

### **Отчет о регистрации/перерегистрациях**

Для вывода данного отчета необходимо войти в режим запроса фискальных документов, как описано в разделе «Доступ и нажать клавишу «ВВ». На ТПУ будет выведены все найденные в ФН отчеты о регистрациях и перерегистрациях.

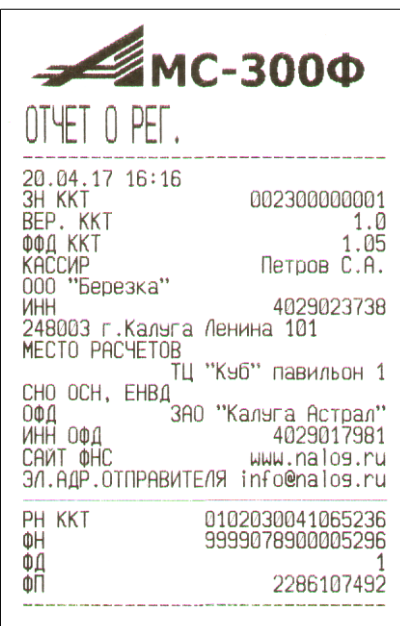

Отчет о регистрации

### **Отчет о текущем состоянии расчетов**

Для вывода данного отчета необходимо войти в режим запроса фискальных документов, как описано в разделе «Доступ к отчетам из ФН», и нажать клавишу «ВВ».

На ТПУ будет выведен отчет о текущем состоянии расчетов.

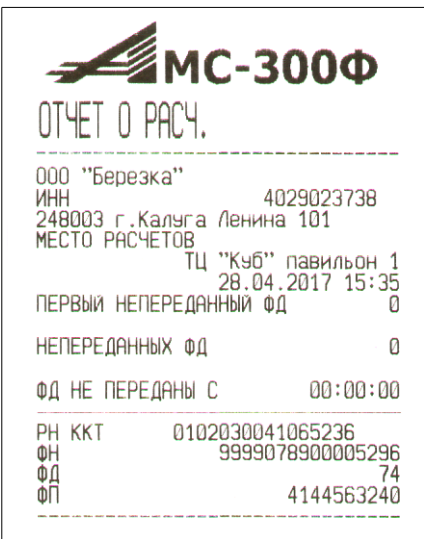

Отчет о текущем состоянии расчетов

# **Отчет о фискальном документе по номеру ФД**

Для вывода данного отчета необходимо войти в режим запроса фискальных документов, как описано в разделе «Доступ к отчетам из ФН» и нажать клавишу «ВВ».

На индикатор оператора будет выведена форма для ввода номера запрашиваемого документа:

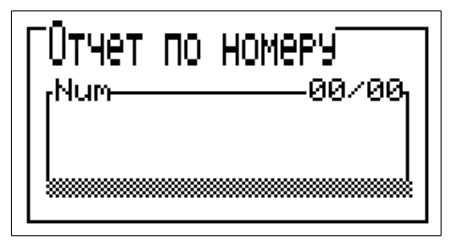

Далее необходимо ввести номер ФД и нажать клавишу «ВВ». В том случае если документ будет найден в ФН, он будет выведен на ТПУ в формате хранимом в ФН. Ниже приведены примеры вывода фискального документа кассового чека и отчета о закрытии смены.

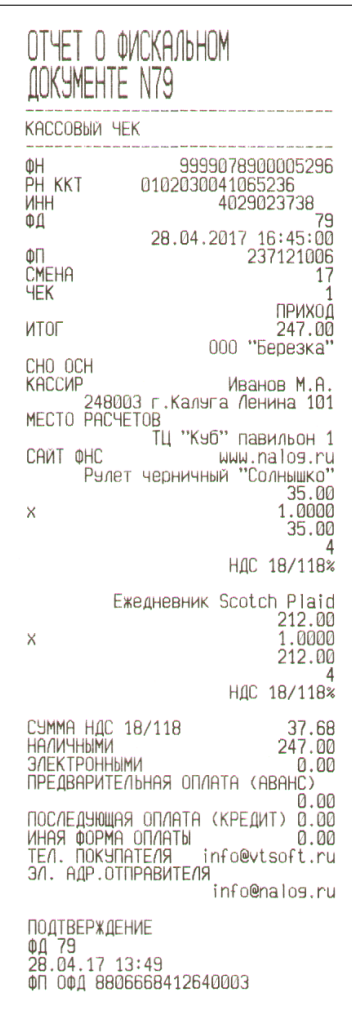

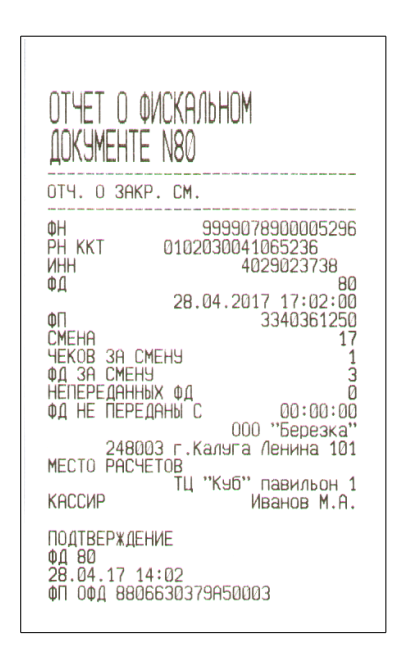

Дополнительно на печать будет выведена квитанция получения данного фискального документа от ОФД с датой, временем и фискальным признаком ОФД. В том случае, если данный документ не был отправлен в ОФД, будет напечатано «Квитанция получения ФД от ОФД. Нет»

В том случае если по запрашиваемому номеру документ в ФН не найден, на печать будет выведено сообщение:

«Отчет о фискальном документе №ХХХ. Нет запрошенных данных».

Кроме того, для доступа технических средств контролирующих налоговых органов и вывода отчетов из ФН может быть использовано подключение приведенное на рисунке.

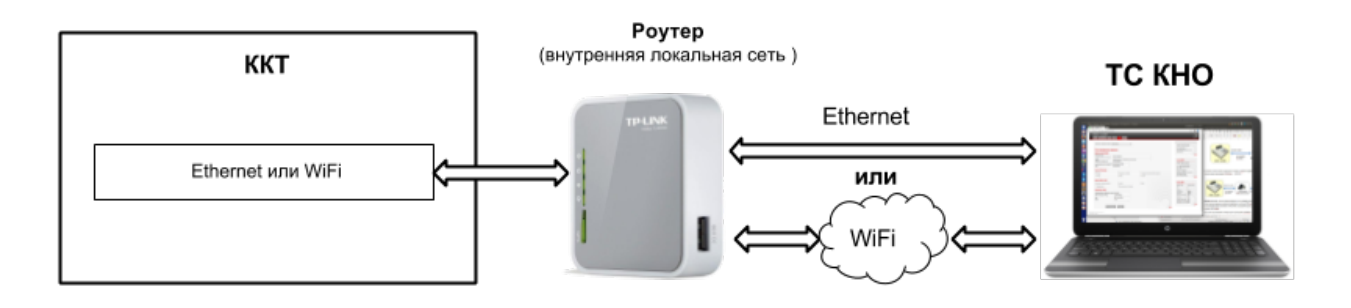

Подключение ККТ к техническим средствам контроля налоговыми органами

Все перечисленные выше отчеты будут доступны КНО из веббраузера, при вводе IP адреса ККТ и авторизации под учетной записью технического администратора. Отчеты можно просмотреть в вебраузере, а также распечатать на ККТ.

# **Дежурный режим ККТ**

Данный режим обеспечивает блокировку доступа к ККТ на непродолжительное время. Для перевода ККТ в дежурный режим необходимо в исходном состоянии ККТ нажать клавишу «КЧ», на индикаторе оператора отобразится:

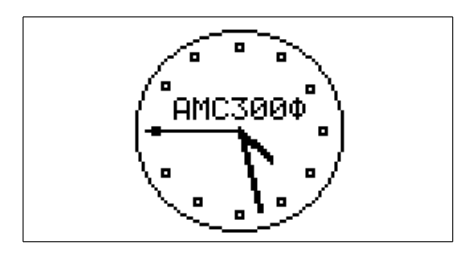

ККТ переведена в дежурный режим.

Для возврата ККТ в режим «Касса» необходимо нажать любую другую клавишу, ККТ перейдет в состояние выбора пользователя:

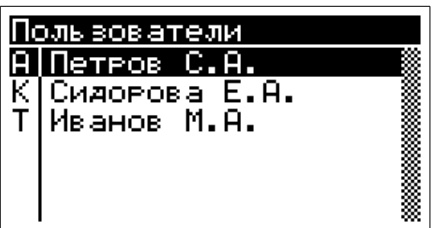

# **Работа с калькулятором**

В режиме «Калькулятор» ККТ выполняет арифметические операции «Сложение», «Вычитание», «Умножение», «Деление» и «Вычисление процента».

В исходном состоянии «Касса» нажать клавишу «КЛ», ККТ переходит в режим калькулятора, на индикаторе оператора отображается:

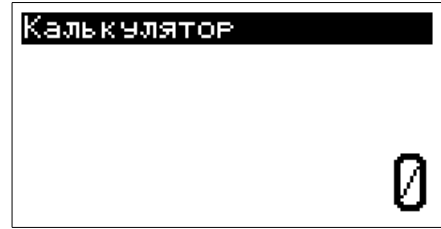

Для ввода операндов используются цифровые клавиши, для проведения операций используются следующие клавиши:

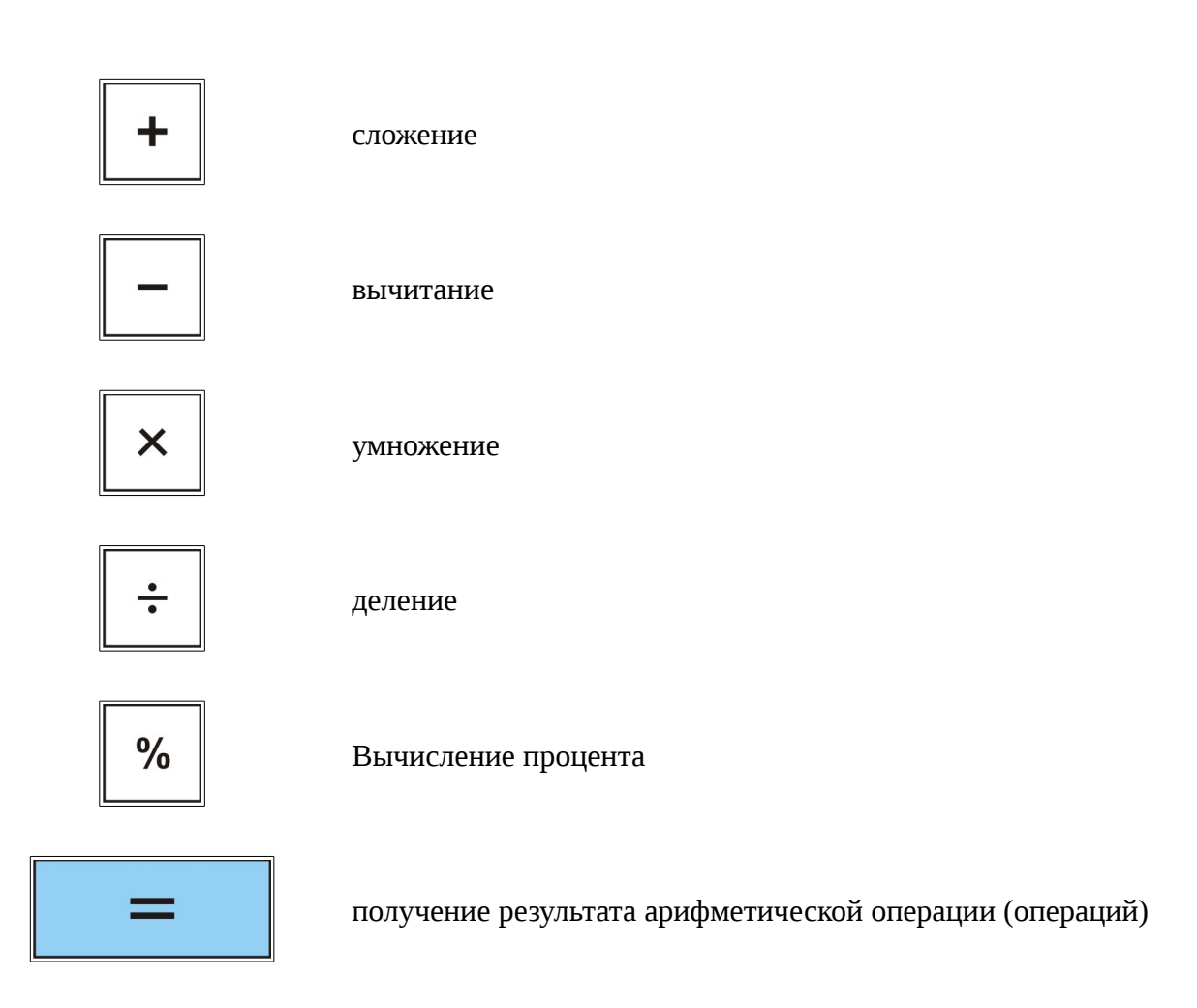

Вводимые операнды и результаты операций отображаются на индикаторе и представляют собой числа с двумя десятичными знаками после запятой.

Общие правила проведения арифметических операций:

- ввод первого операнда;
- нажатие клавиши операции;
- ввод второго операнда;
- нажатие клавиши « = » .

При проведении операций над несколькими операндами после ввода каждого из них нажимается клавиша соответствующей операции. Для получения окончательного результата необходимо нажать клавишу « =».

Пример последовательного сложения четырех операндов:

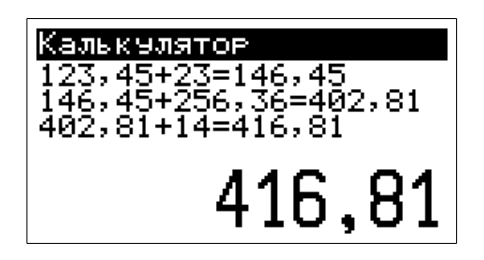

Сброс ошибочных данных производится нажатием клавиши «СБ», при этом сбрасывается последний введенный операнд, промежуточный результат сохраняется. Для сброса промежуточного результата необходимо повторно нажать клавишу «СБ».

# **Программирование и настройки ККТ**

ККТ АМС-300Ф имеет большое число программируемых параметров и настроек. Часть настроек может быть запрограммировано непосредственно с клавиатуры ККТ - это встроенные настройки ТПУ, коррекция даты, времени, режим подключения к сети и другие.

Программирование и настройка большей части параметров осуществляется через предоставляемый ККТ веб интерфейс.

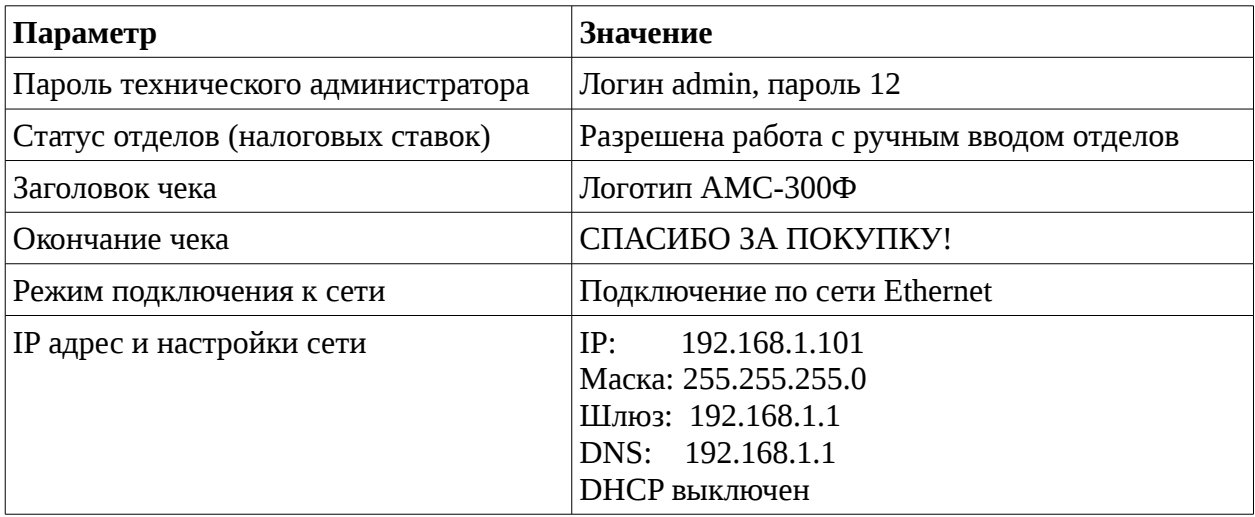

По умолчанию ККТ имеет настройки приведенные в таблице.

# **Встроенные настройки**

Для входа в режим коррекции необходимо в меню выбрать пункт «Коррекция», или просто из режима касса нажать клавишу «КР», на индикаторе оператора отобразится:

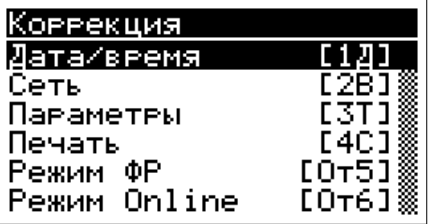

В режиме коррекции можно откорректировать дату и время, настроить параметры сети, параметры ККТ, параметры печати а также установки работы ККТ при работе с системами автоматизации в Online режиме и режиме фискального регистратора.

Для выбора требуемого пункта меню необходимо использовать клавиши курсора и последующее нажатие клавиши «ВВ», или просто нажать клавишу с номером отдела у необходимого параметра для коррекции.

### **Коррекция даты и времени**

Для коррекции даты и/или времени необходимо выбрать в меню пункт «Коррекция» а затем «Дата/время», или из режима «Касса» последовательно нажать клавишу «КР» а затем «1Д», на индикаторе оператора отобразится значения текущей даты и времени:

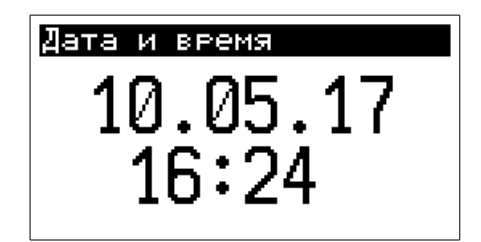

Используя клавиши перемещения курсора и цифровые клавиши установить требуемое значение даты и времени и нажать клавишу «ВВ».

Нажать клавишу «ВВ». Производится анализ на корректность введенной даты и времени. В том случае если введены ошибочные данные, выдается однократный звуковой сигнал, на индикатор оператора выводится сообщение:

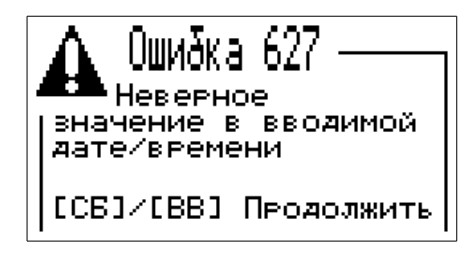

Необходимо нажать клавишу «СБ» или «ВВ» и откорректировать ошибочные значения.

При вводе даты отличающейся от текущей больше чем на один день, выдается звуковой сигнал, на индикаторе выводится сообщение:

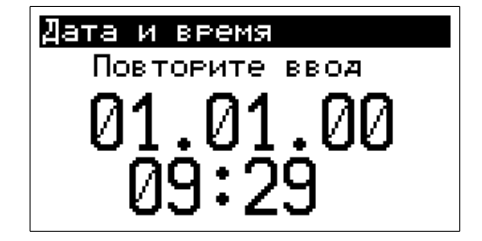

Необходимо повторно ввести требуемую дату и нажать клавишу «ВВ». В случае совпадения двух введенных значений даты, требуемая дата будет установлена в ККТ. Если значения не совпадут, ККТ вернется в режим ввода даты/времени.

В том случае, если в ККТ зарегистрированы кассовые операции с более поздней датой, ввод более ранней даты в ККТ блокируется, на индикатор оператора выводится сообщение:

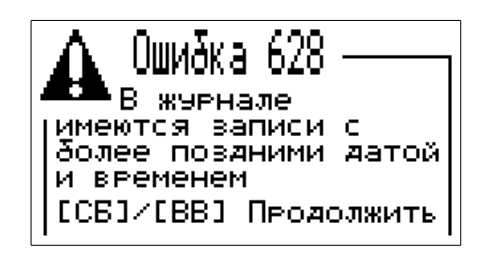

Для выхода из режима коррекции нажать клавишу «СБ». ККТ переходит в режим «Касса».

### **Настройка сети**

В данном режиме коррекции можно отредактировать настройки Ethernet (IPv4) и WiFi подключения. Для перехода в режим коррекции сетевых настроек необходимо выбрать в меню пункт «Коррекция» а затем «Сеть», или из режима «Касса» последовательно нажать клавишу «КР» а затем «2В», на индикаторе оператора отобразится:

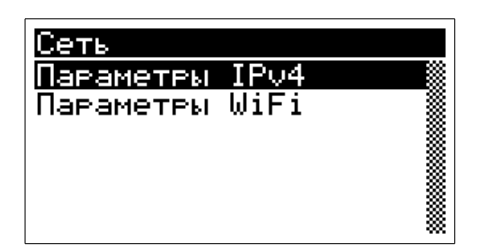

Выбрать необходимый пункт меню и отредактировать значения сетевых настроек. Возможные настройки для сети Ethernet приведены на рисунках:

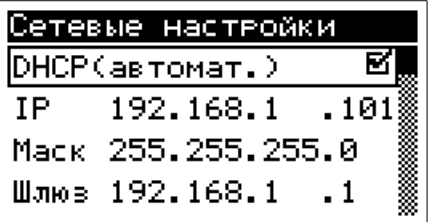

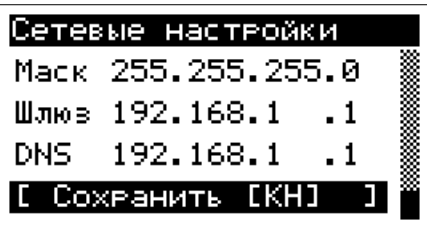

Необходимо выбрать требуемый параметр и отредактировать его значение. При активизации параметра DHCP ККТ будет получать сетевые параметры автоматически. Необходимо помнить что для такого подключения требуется локальная сеть с настроенным DHCP сервером.
Настройки для сети WiFi приведены на рисунке.

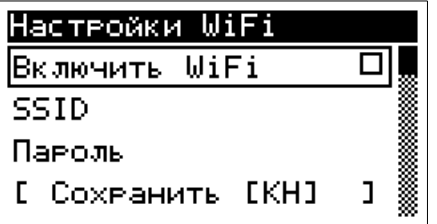

При активизации параметра «Включить WiFi» и обратно происходит переключение между сетевыми интерфейсами ККТ с Ethernet на WiFi и обратно.

### **Настройка параметров ККТ**

В данном режиме коррекции можно отредактировать некоторые настройки ККТ. Для перехода в режим коррекции параметров ККТ необходимо выбрать в меню пункт «Коррекция» а затем пункт «Параметры», или из режима «Касса» последовательно нажать клавишу «КР» а затем «3Т», на индикаторе оператора отобразится:

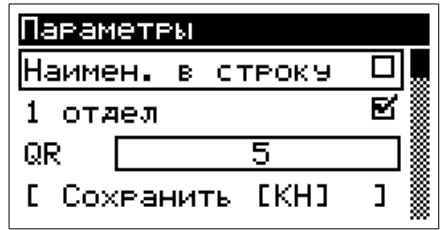

В данном режиме коррекции можно установить ограничение для печати наименования предмета расчета не больше одной строки, запретить использование отделов при ручном наборе предмета расчета,ограничить выбрать масштаб QR кода, установить максимально возможную сумму для предмета расчета, выбрать порядок округления, запретить работу со свободными суммами.

После установки требуемых параметров необходимо клавишами курсора выбрать позицию «Сохранить» и нажать клавишу «ВВ», или просто нажать клавишу «КН», установленные параметры будут сохранены, ККТ вернется в меню коррекции. Для возврата в режим «Касса» необходимо нажать клавишу «СБ».

### **Настройка печати**

В данном режиме коррекции можно отредактировать параметры печати. Для перехода в режим коррекции параметров печати необходимо выбрать в меню пункт «Коррекция», а

затем пункт «Печать», или из режима «Касса» последовательно нажать клавишу «КР» а затем «4С», на индикаторе оператора отобразится:

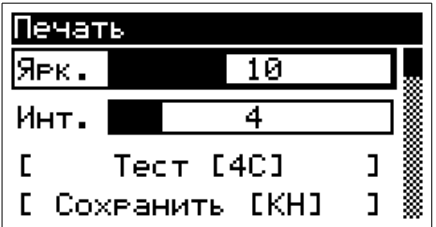

В данном режиме можно настроить яркость печати и межстрочный интервал. Для этого используя клавиши перемещения курсора вниз или вверх выбрать необходимое поле, и клавишами курсора влево и вправо установить требуемое значение. Для просмотра результата корректировки необходимо нажать клавишу «КН», на печать будет выведена тестовая квитанция.

Если отсутствует подключение к сети «Интернет», квитанция на печать будет выведена с задержкой вызванной таймаутом проверки наличия подключения к сети.

Если вид и контрастность печати удовлетворяют оператора, необходимо клавишами курсора выбрать позицию «Сохранить» и нажать клавишу «ВВ», или просто нажать клавишу «КН», установленные настройки будут сохранены, ККТ вернется в меню коррекции. Для возврата в режим «Касса» необходимо нажать клавишу «СБ».

### **Настройка параметров для режима ФР**

В данном режиме коррекции можно отредактировать параметры работы по протоколу ФР. Для перехода в режим коррекции сетевых настроек необходимо выбрать в меню пункт «Коррекция» а затем «Режим ФР», или из режима «Касса» последовательно нажать клавишу «КР» а затем клавишу пятого отдела, на индикаторе оператора отобразится:

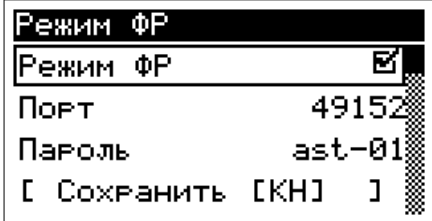

В данном окне можно запретить работу ККТ по протоколу ФР, изменить номер порта и/или значение пароля для связи по протоколу.

После установки требуемых параметров необходимо клавишами курсора выбрать позицию «Сохранить» и нажать клавишу «ВВ», или просто нажать клавишу «КН», установленные

параметры будут сохранены, ККТ вернется в меню коррекции. Для возврата в режим «Касса» необходимо нажать клавишу «СБ».

Данный протокол должен быть включен для возможности оформления кассовых операций агентов, чеков коррекции, расчетов в сети «Интернет», а также если ККТ используется в автоматических системах расчетов.

### **Настройка параметров для режима Online**

В данном режиме коррекции можно отредактировать параметры работы по протоколу OnLine. Для перехода в режим коррекции сетевых настроек необходимо выбрать в меню пункт «Коррекция» а затем «Режим ФР», или из режима «Касса» последовательно нажать клавишу «КР» а затем клавишу шестого отдела, на индикаторе оператора отобразится:

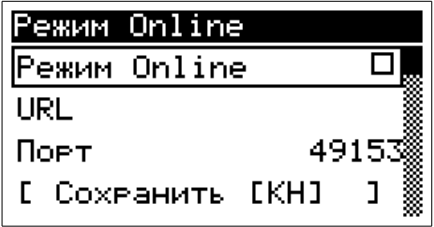

В данном окне можно разрешить работу ККТ по протоколу OnLine, изменить номер порта и/или значение пароля для связи по протоколу.

Протокол Online подразумевают работу ККТ с системами автоматизации, в данном режиме запросы с ККТ по коду или штриховому коду отправляются во внешнюю программу (например «VT:Магазин. Кассовый сервер»), поэтому при работе без такого программного обеспечения включать данный режим работы нельзя, ККТ будет ожидать подтверждений операций по сети от специализированного программного обеспечения.

После установки требуемых параметров необходимо клавишами курсора выбрать позицию «Сохранить» и нажать клавишу «ВВ», или просто нажать клавишу «КН», установленные параметры будут сохранены, ККТ вернется в меню коррекции. Для возврата в режим «Касса» необходимо нажать клавишу «СБ».

# **Внешние настройки**

Настройки параметров ККТ производится из вебраузера персонального компьютера, для чего в строке адреса необходимо ввести IP адрес ККТ. По умолчанию IP адрес ККТ установлен в значение 192.168.1.101. После ввода IP адреса ККТ в окне веббраузера отобразится окно авторизации.

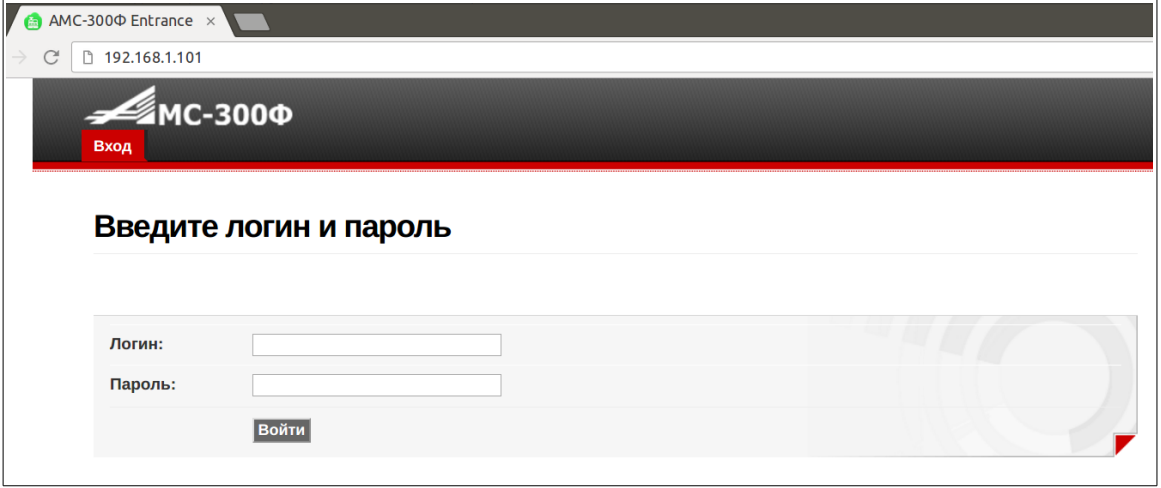

В том случае если IP адрес ККТ был ранее изменен пользователем, его возможно узнать распечатав квитанцию, для чего на ККТ необходимо из режима «Касса» однократно нажать клавишу «ВВ».

Изменение и редактирование настроек ККТ осуществляется пользователем с правами «Технический администратор». Для входа необходимо ввести параметры учетной записи логин и пароль. По умолчанию логин технического администратора «admin», пароль «12».

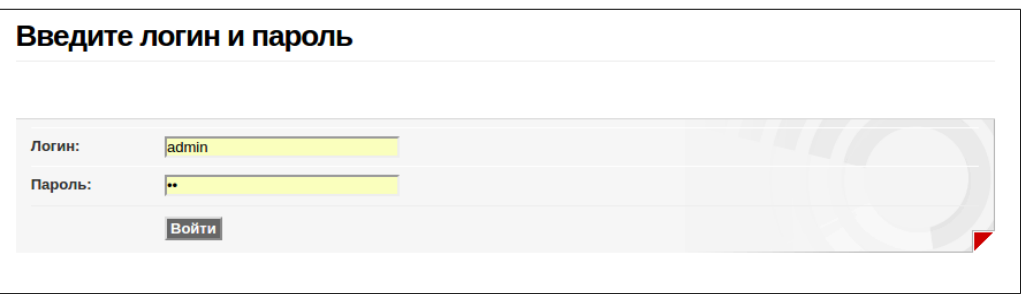

После ввода учетных данных нажать экранную кнопку «Войти». В том случае, если введены правильные данные учетной записи, в окне веббраузера отобразится примерно следующая информация:

В верхней части окна находится основное меню. При наведении на него указателя, для отдельных пунктов главного меню появляется выпадающий список меню второго уровня. Выбор необходимого параметра для редактирования осуществляется из пункта меню «Настройки» и соответствующего пункта из выпадающего списка меню второго уровня.

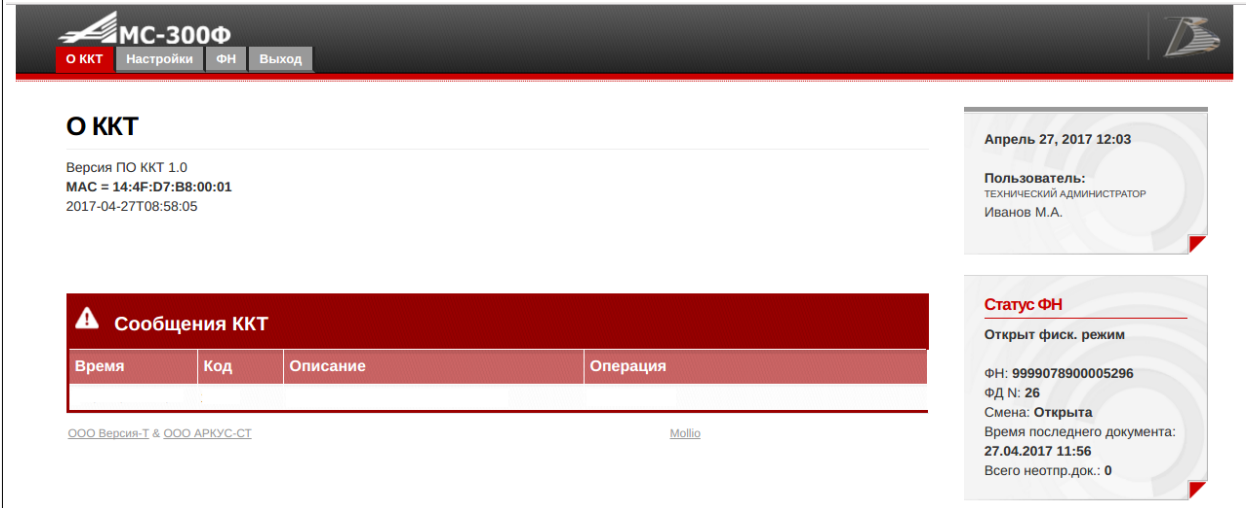

## **ОФД**

В том случае, если изменились параметры доступа в сети Интернет к серверу ОФД, необходимо откорректировать параметры доступа к ОФД.

Настройка параметров доступа к ОФД производится из вебраузера персонального компьютера, для чего в строке адреса необходимо ввести IP адрес ККТ, пройти процедуру авторизации с правами технического администратора.

Выбрать пункт меню «Настройки», и в выпадающем списке выбрать пункт «ОФД».

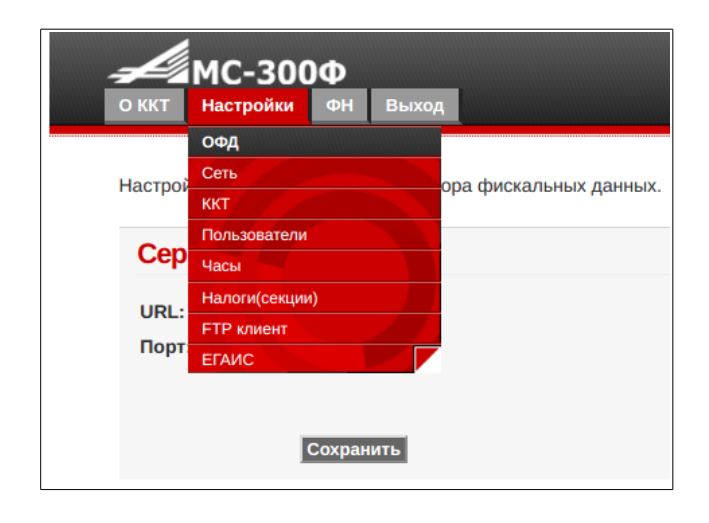

В появившейся форме необходимо ввести необходимые данные.

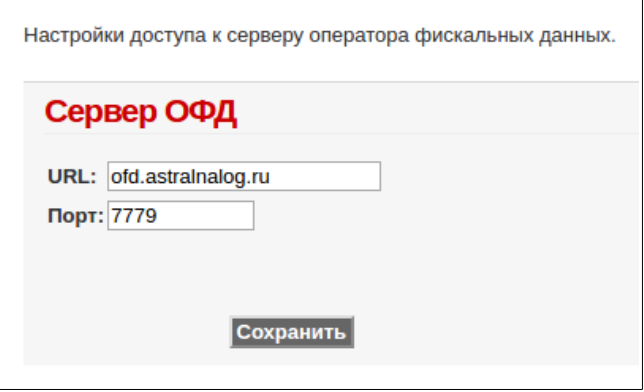

После ввода данных, необходимо нажать экранную кнопку «Сохранить». Будет выведено сообщение:

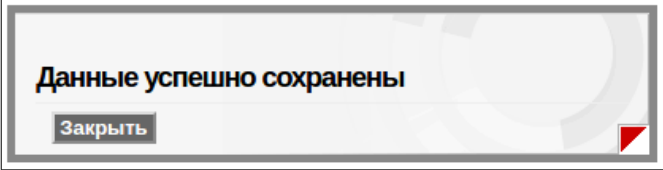

Нажать экранную кнопку «Закрыть», новые параметры взаимодействия с ОФД сохранены.

### **ЕГАИС**

Для работы в системе ЕГАИС необходимо что бы в локальной сети торгового предприятия на одном из компьютеров был установлен универсальный транспортный модуль (УТМ) ЕГАИС, и в настройках ККТ был прописан IP адрес и порт данного компьютера.

Настройка параметров доступа к УТМ производится из вебраузера персонального компьютера, для чего в строке адреса необходимо ввести IP адрес ККТ, пройти процедуру авторизации с правами технического администратора.

Выбрать пункт меню «Настройки», и в выпадающем списке выбрать пункт «ЕГАИС».

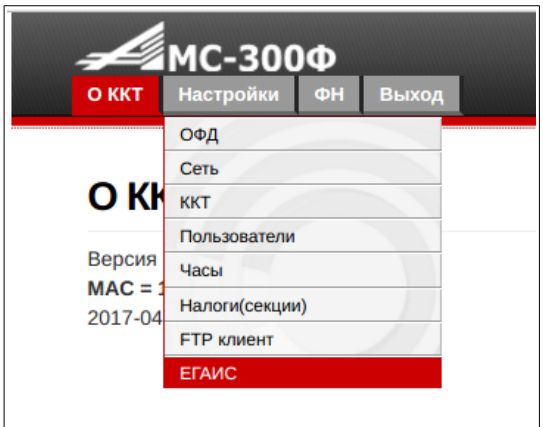

В появившейся форме необходимо заполнить все поля.

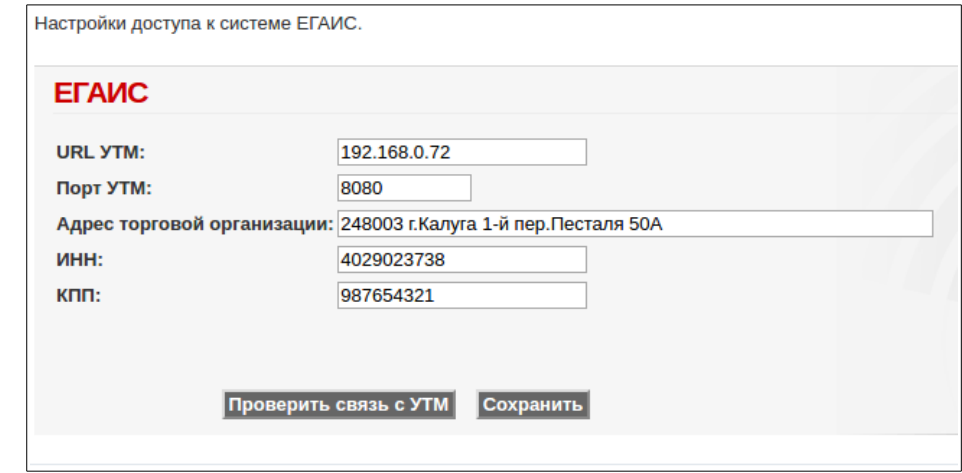

Для проверки связи с сервером УТМ, нажать экранную кнопку «Проверить связь с УТМ» и подождать до вывода сообщения, порядка 5...10 секунд.

В том случае, если введенные настройки верные, и связь с УТМ установлена выведется сообщение:

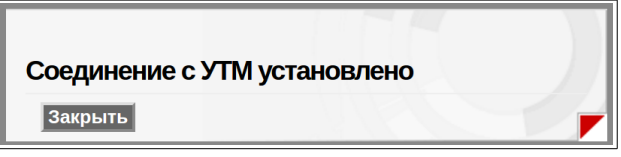

В том случае, если сервер УТМ не отвечает выведется сообщение:

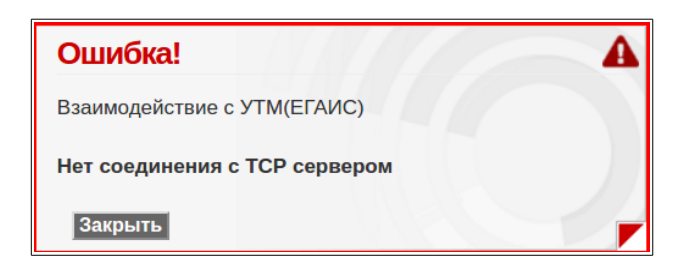

После заполнения полей, нажать экранную кнопку «Закрыть», выведется сообщение:

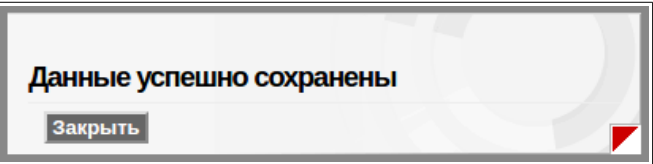

Нажать экранную кнопку «Закрыть», параметры взаимодействия с УТМ сохранены.

### **Сеть**

По умолчанию IP адрес ККТ установлен в значение 192.168.1.101.

В том случае, если требуется изменить параметры сети, необходимо из вебраузера персонального компьютера ввести текущий IP адрес ККТ, пройти процедуру авторизации с правами технического администратора.

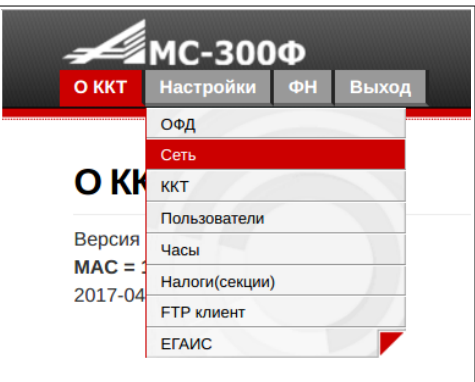

Выбрать пункт меню «Настройки», и в выпадающем списке выбрать пункт «Сеть»:

В появившейся форме установить необходимые настройки сети для ККТ и нажать экранную кнопку «Сохранить».

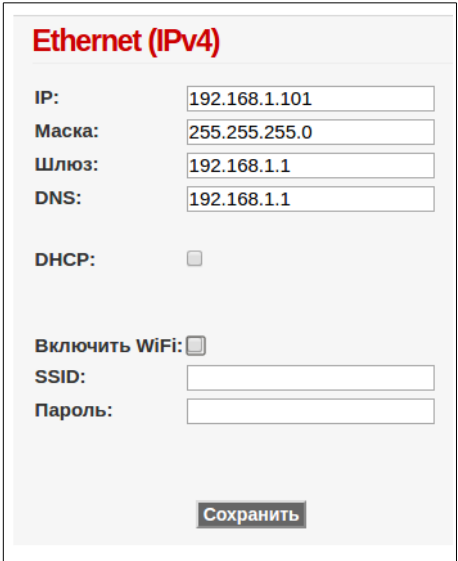

Дополнительно можно настроить параметры доступа к сети WiFi, разрешив использовать сеть WiFi а также указав имя точки доступа и пароль, после чего нажать экранную кнопку «Сохранить».

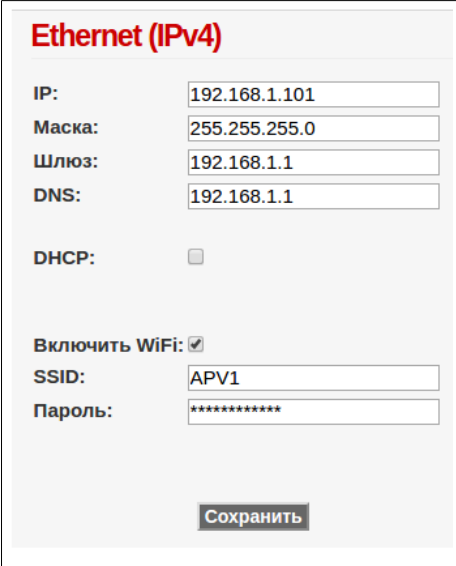

Выбор режима работы ККТ в сети Ethernet или в сети WiFi осуществляется в режиме «Касса» и описано в разделе «Выбор сети».

В том случае, если возникают проблемы при статическом IP в преобразовании доменных

имен ОФД в цифровой вид, в качестве IP адреса DNS следует указать значение «8.8.8.8», без кавычек.

После сохранения параметров настроек сети выведется сообщение:

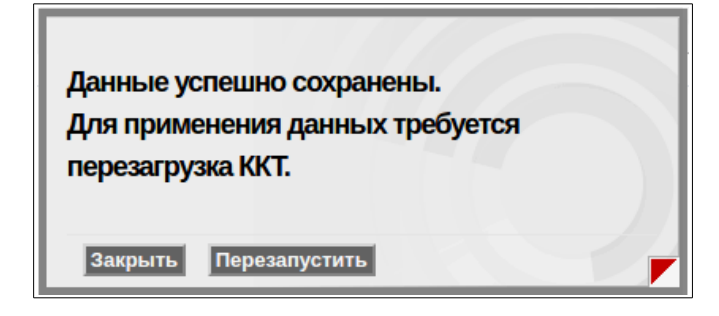

Необходимо нажать одну из двух экранных кнопок «Закрыть» или «Перезапустить». В первом случае для вступления новых настроек в силу, необходимо будет выключить и включить питание ККТ, во втором случае произойдет автоматическая перезагрузка ККТ и новые параметры сетевых настроек вступят в силу.

Возможно выбрать автоматическое получение IP адреса для ККТ, установив флажок в поле DHCP. Однако следует иметь ввиду, что IP адрес ККТ в данном случае может динамически изменяться при включении ККТ, и для того что бы узнать реальный IP адрес и зайти из веббраузера с компьютера на ККТ, необходимо будет выводить квитанцию настроек ККТ (нажать клавишу «ВВ» в режиме «Касса» в исходном состоянии).

#### **ККТ**

Настройка параметров ККТ производится из вебраузера персонального компьютера, для чего в строке адреса необходимо ввести IP адрес ККТ, пройти процедуру авторизации с правами технического администратора.

Выбрать пункт меню «Настройки», и в выпадающем списке выбрать пункт «ККТ».

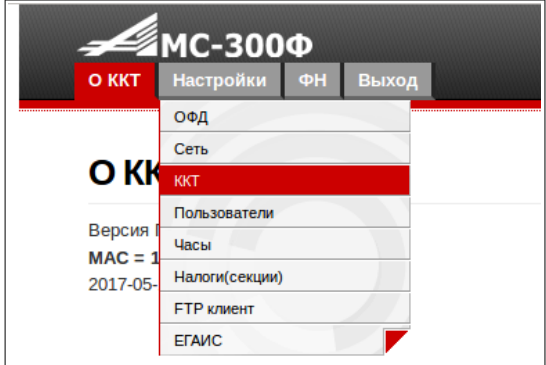

В числе доступных настроек программирование текста заголовка и окончания чека, дополнительные настройки ККТ при работе в автоматизированных системах учета

#### **Заголовок и окончание чека**

Заголовок и окончание чека можно ввести в отведенные поля для редактирования. Формат ввода для заголовка и окончания чека указан в данном руководстве в приложении в разделе «Управляющие символы печати».

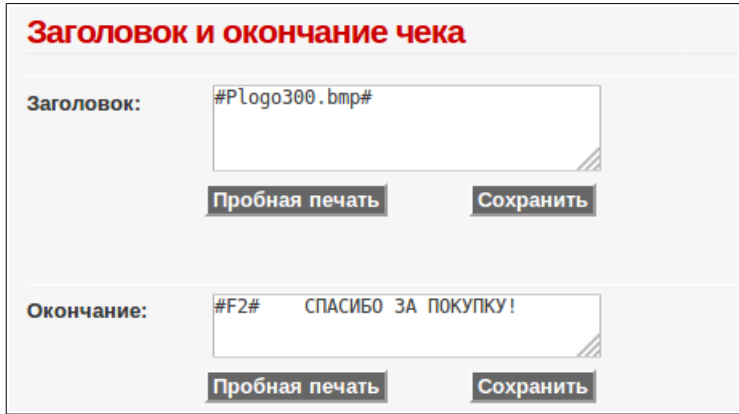

Общее число печатаемых символов в заголовке и окончании чека — по 256 символов в каждом. Лишние введенные символы в поля редактирования будут отброшены при сохранении и не будут выводиться на печать.

Для контроля как будет выглядеть введенный заголовок или окончание чека служат экранные кнопки «Пробная печать».

После ввода необходимой информации, нажать экранную кнопку «Сохранить».

#### **Параметры**

Раздел параметры предназначен для настройки работы ККТ в автоматизированных системах учета а также некоторых дополнительных параметров ККТ.

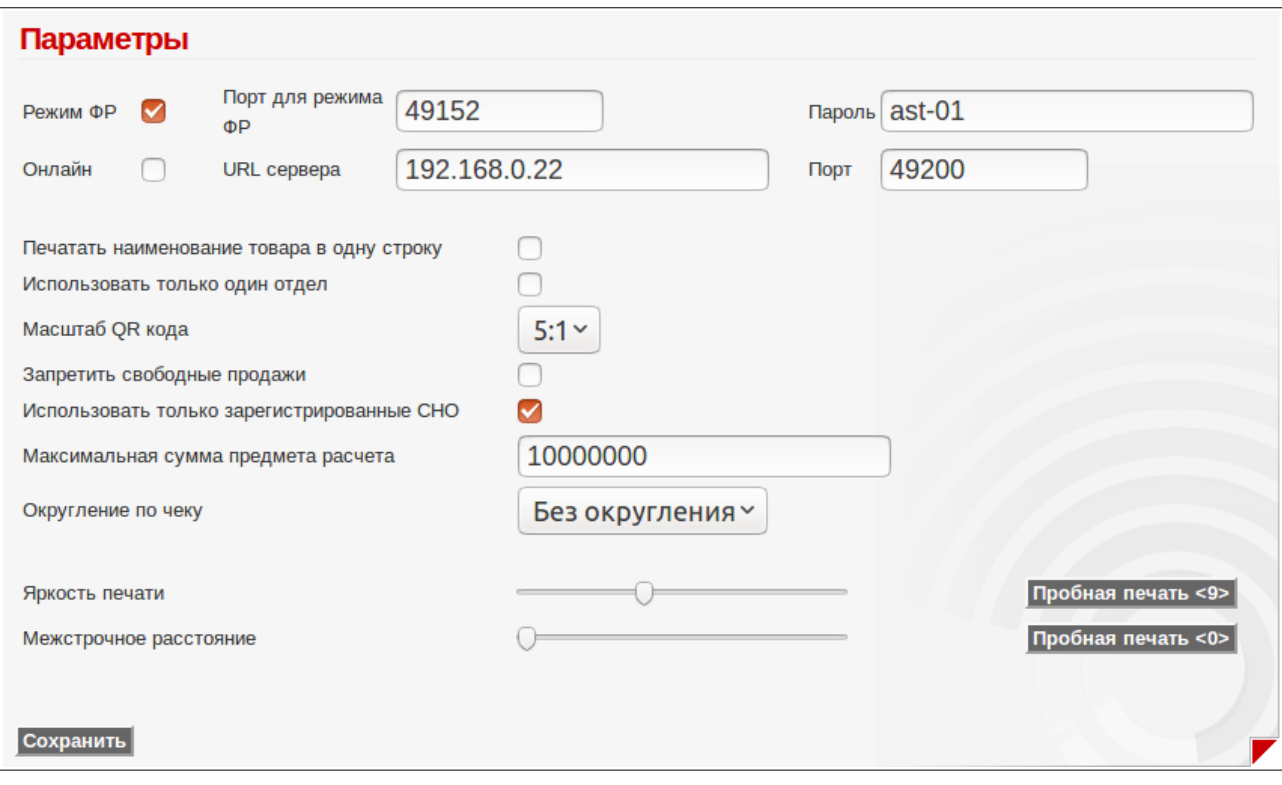

В верхней части окна производится настройка параметров для работы в автоматизированных системах.

Протокол работы в режиме ФР должен быть включен и настроен для возможности оформления чеков коррекции, операций агентов.

Протокол Online подразумевают работу ККТ с системами автоматизации, в данном режиме запросы с ККТ по коду или штриховому коду отправляются во внешнюю программу (например «VT:Магазин. Кассовый сервер»), поэтому при работе без такого программного обеспечения включать данный режим работы нельзя, ККТ будет ожидать подтверждений операций по сети от специализированного программного обеспечения.

Дополнительно в этом окне можно выбрать масштаб печатаемого QR кода, ограничить печать наименования предмета расчета одной строкой (32 символа для шрифта по умолчанию),

настроить параметры печати, запретить свободные продажи, выставить ограничение пробиваемых сумм, выбрать правило округления.

**Важно!** Кроме того, для того что бы ККТ позволяла оформлять кассовые операции только для зарегистрированных систем налогообложения, в поле «Использовать только зарегистрированные СНО» должен быть установлен флажок.

После ввода необходимой информации, нажать экранную кнопку «Сохранить».

#### **Пользователи**

Настройка параметров учетной записи пользователей и соответствующих им прав производится из веббраузера персонального компьютера, для чего в строке адреса необходимо ввести IP адрес ККТ, пройти процедуру авторизации с правами технического администратора.

Выбрать пункт меню «Настройки», и в выпадающем списке выбрать пункт «Пользователи».

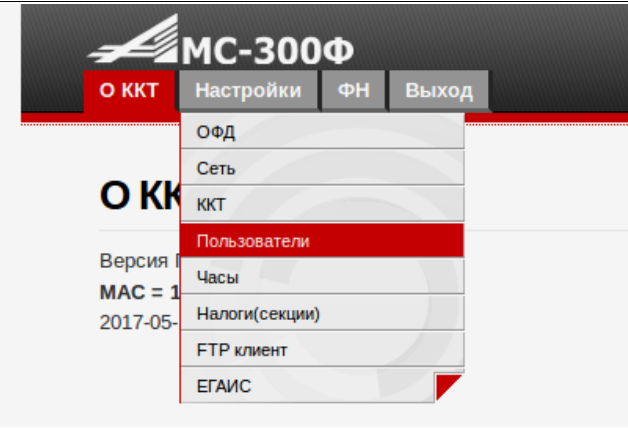

Появится форма редактирования пользователей. В том случае если в ККТ пользователи еще не настраивались, форма имеет вид:

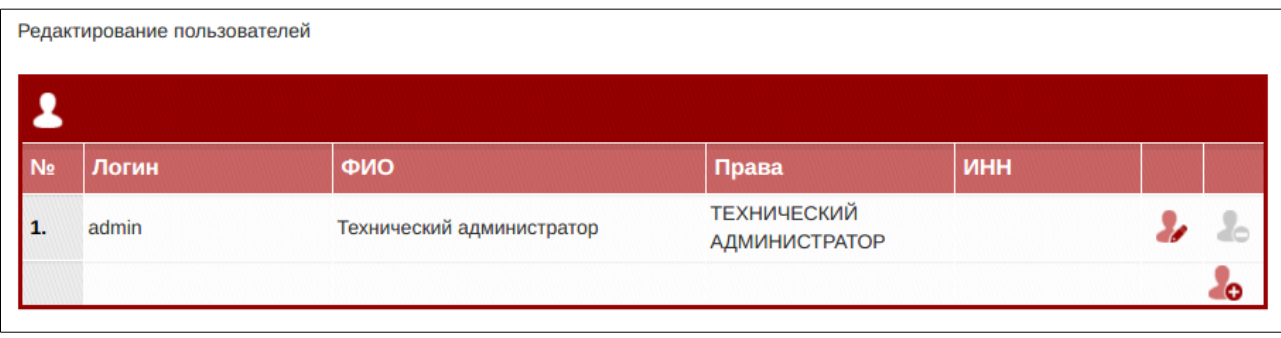

По умолчанию в ККТ зарегистрирован один пользователь — системный администратор. Набор его прав позволяет использовать ККТ в полном объеме и во всех режимах.

Перед регистрацией ККТ, рекомендуется отредактировать данного пользователя, ввести ФИО, и при необходимости ИНН.

Для этого необходимо нажать на пиктограмму

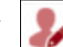

Выведется форма редактирования:

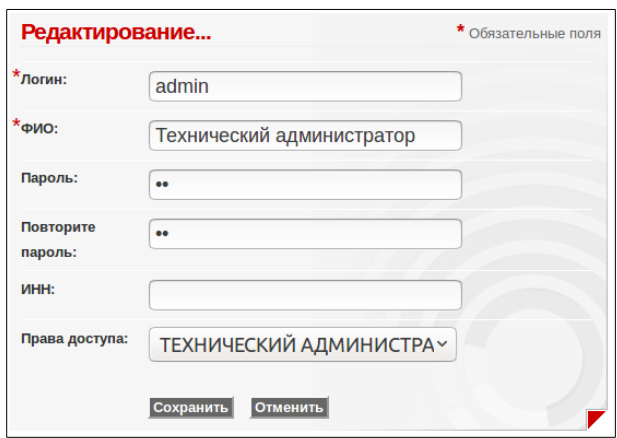

Необходимо ввести ФИО технического администратора, установить пароль доступа, при необходимости ввести ИНН и нажать экранную кнопку «Сохранить».

В том случае, если необходимо ввести дополнительных пользователей с правами администратора-кассира и кассира, необходимо нажать пиктограмму добавления пользователей Σo.

Выведется форма добавления пользователей:

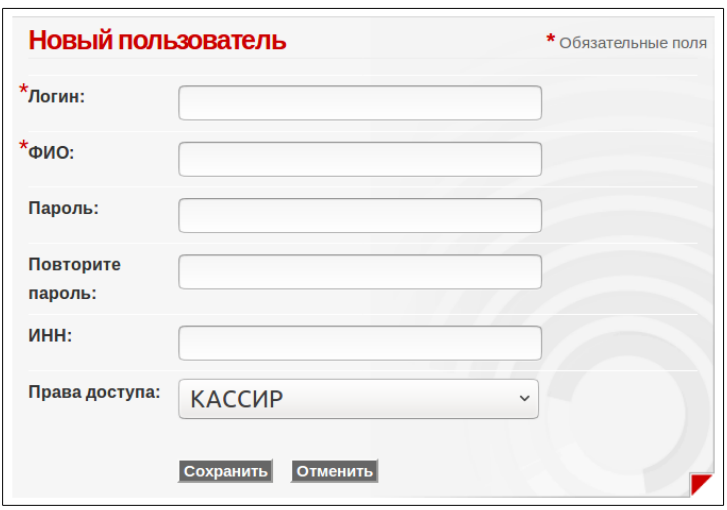

Необходимо заполнить требуемые поля, выбрать в выпадающем списке права доступа и нажать экранную кнопку «Сохранить».

Логин пользователя используется только при доступе через веббраузер, для входа в ККТ используется ФИО и значение пароля.

Для примера, ФИО технического администратора установлено как Иванов М.А. и в ККТ введены дополнительные пользователи администратор-кассир Петров С.А. и кассир Сидорова Е.А. Список пользователей при этом примет вид:

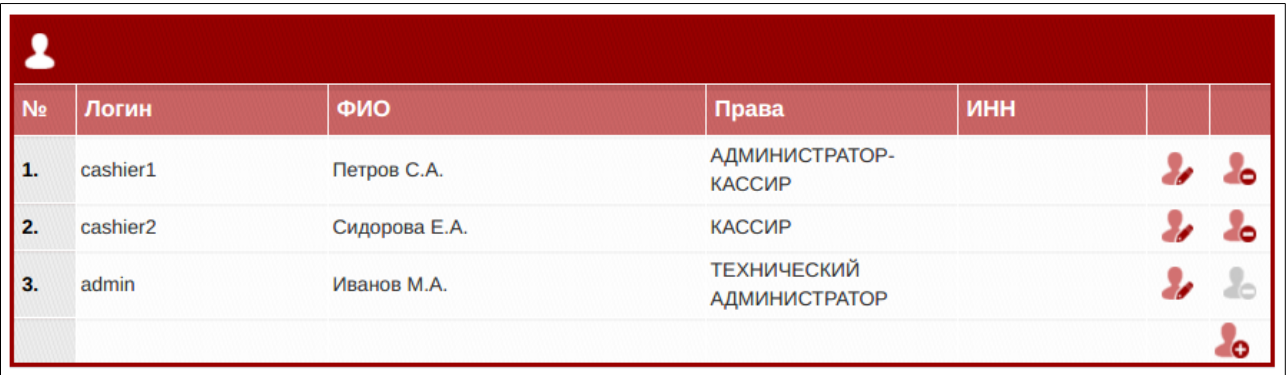

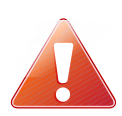

Следует особо обратить внимание на хранение пароля Технического администратора. В случае его утери потребуется получить доступ к микро SD карте и отредактировать вручную на компьютере файл конфигурации users.cfg из каталога cfg

**Восстановление пароля Технического администратора на микро SD карте.**

Извлечь карту из ККТ, вставить в компьютер при помощи переходника и отредактировать файл users.cfg из каталога cfg, для пользователя с правами (строка «permission»:) TECHNICAN, установив следующие значения в поля login и password:

{

```
"login": "admin",
"name": "Иванов М.А.",
"password": "d7d40ac25977e96fc9a027aa1067ff9b",
"label": "",
"permission": "TECHNICAN",
"enable": 1
```
В этом случае, пароль и логин Технического администратора установятся в значения по умолчанию, логин: «admin», пароль : «12». Поле «enable» должно содержать значение «1», как указано в примере.

Сохранить файл, вернуть микро SD карту в ККТ, включить ККТ. Через веб интерфейс зайти на ККТ по IP, ввести логин и пароль технического администратора, убедиться что вход восстановлен.

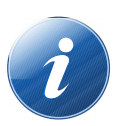

 Получить доступ к микро SD карте можно также по FTP протоколу, используя логин и пароль технического администратора, или подключить ККТ как внешний диск, для чего соединить ККТ с USB портом компьютера, и при нажатой клавише «СБ» включить питание ККТ, через 2 секунды клавишу «СБ» отпустить, микро SD карта примонтируется к компьютеру как внешний диск.

#### **Налоговые ставки**

}

Настройка параметров привязки налоговых ставок производится из вебраузера персонального компьютера, для чего в строке адреса необходимо ввести IP адрес ККТ, пройти процедуру авторизации с правами технического администратора.

Выбрать пункт меню «Настройки», и в выпадающем списке выбрать пункт «Налоги (секции)».

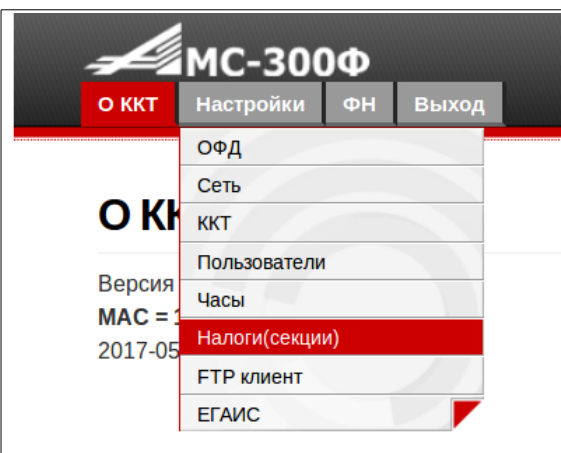

Появится форма для редактирования привязки налоговых ставок к отделу (секции).

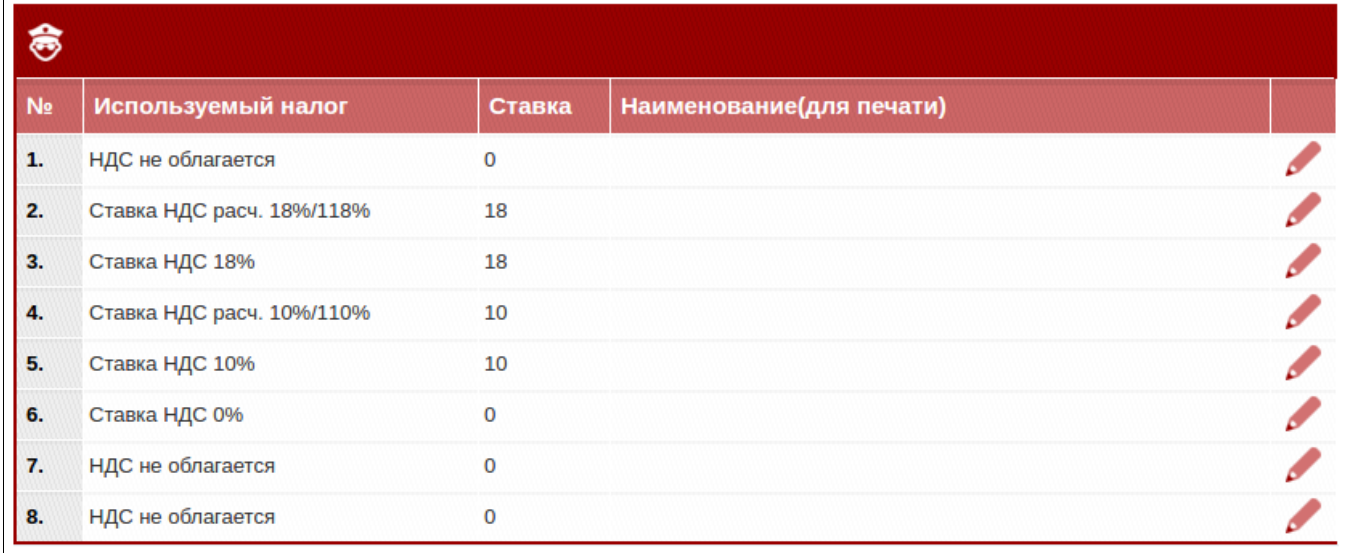

Слева в таблице указан номер отдела (секции) и привязанная к нему налоговая ставка.

В ККТ АМС-300Ф есть возможность работы по восьми отделам (секциям). К каждому отделу может быть привязана одна из шести возможных ставок налогов:

- НДС по ставке 18%
- НДС чека по ставке 10%
- НДС по ставке 0%
- НДС не облагается
- НДС по расчетной ставке 18/118
- НДС по расчетной ставке 10/110

Для изменения привязки налоговой ставки, необходимо нажать пиктограмму  $\Box$  в строке соответствующего отдела. Появится форма редактирования:

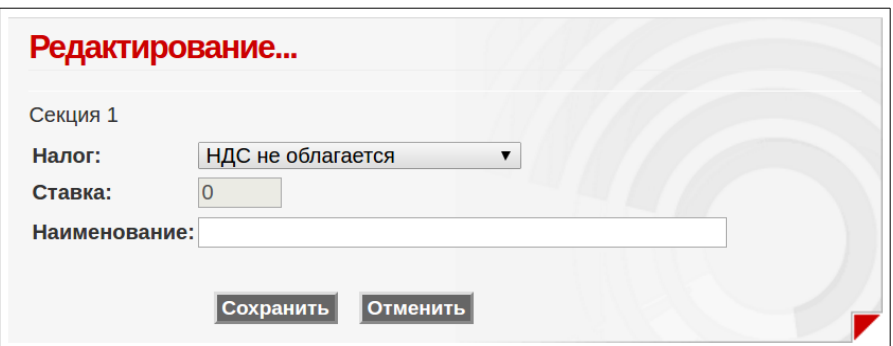

В выпадающем списке в строке «Налог:» необходимо выбрать привязываемую ставку по данному отделу, и при желании ввести наименование отдела, оно будет печататься в реквизитах чека.

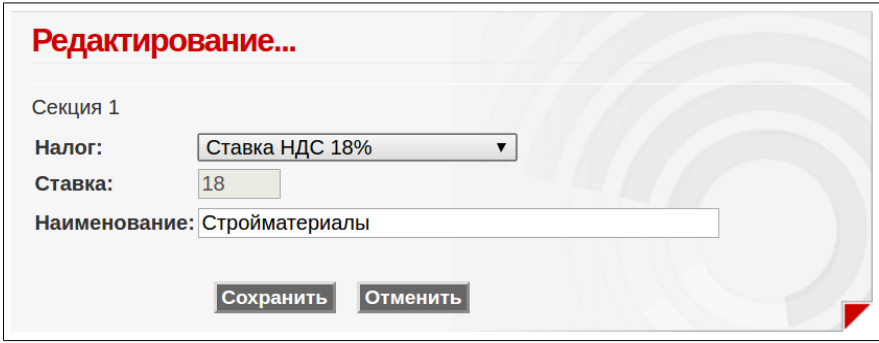

После редактирования необходимо нажать экранную кнопку «Сохранить».

Для приведенных в примере настроек привязки, в чеке для первого отдела будет отображаться следующая информация:

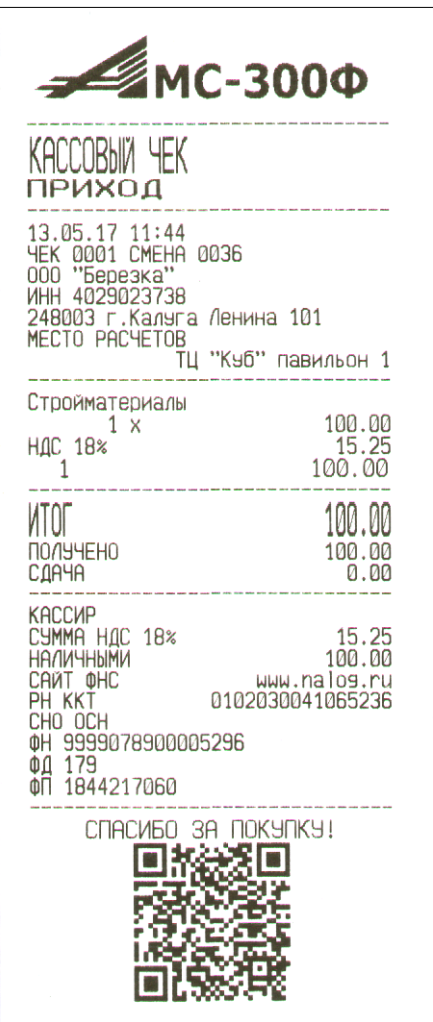

Наименование отдела Ставка НДС

Данную процедуру редактирования при необходимости проделать со всеми необходимыми отделами.

# **Приложения**

В данном разделе приведены дополнительные материалы.

# **Подключение ККТ к техническим средствам ОФД**

Ниже на рисунке приведены примеры подключения ККТ к техническим средствам ОФД.

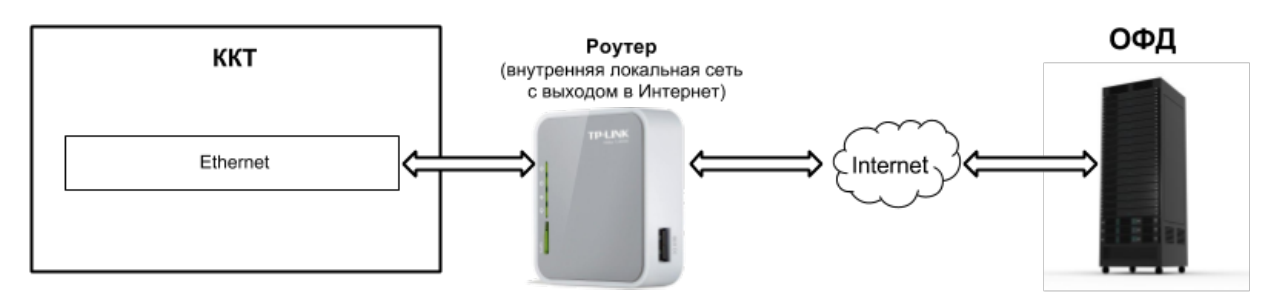

Подключение ККТ к техническим средствам ОФД при работе по интерфейсу Ethernet

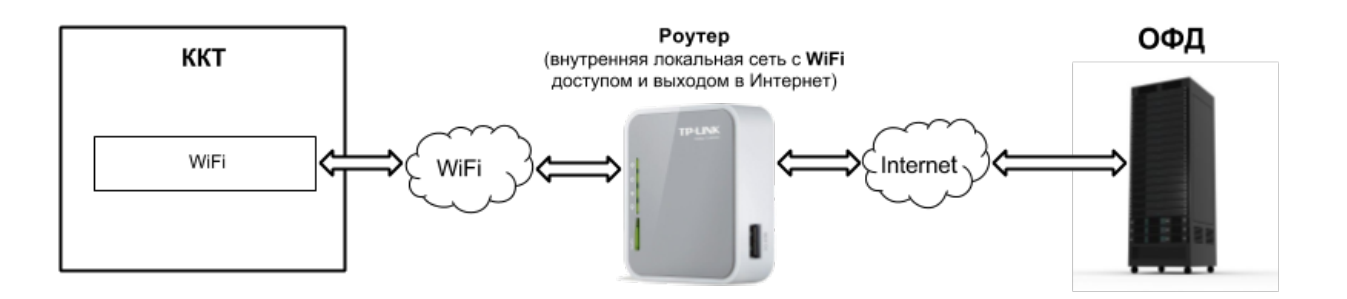

Подключение ККТ к техническим средствам ОФД при работе по интерфейсу WiFi

# **Подключение технических средств контролирующих налоговых органов**

Для доступа технических средств контролирующих налоговых органов и вывода отчетов из ФН может быть использовано подключение приведенное на рисунке.

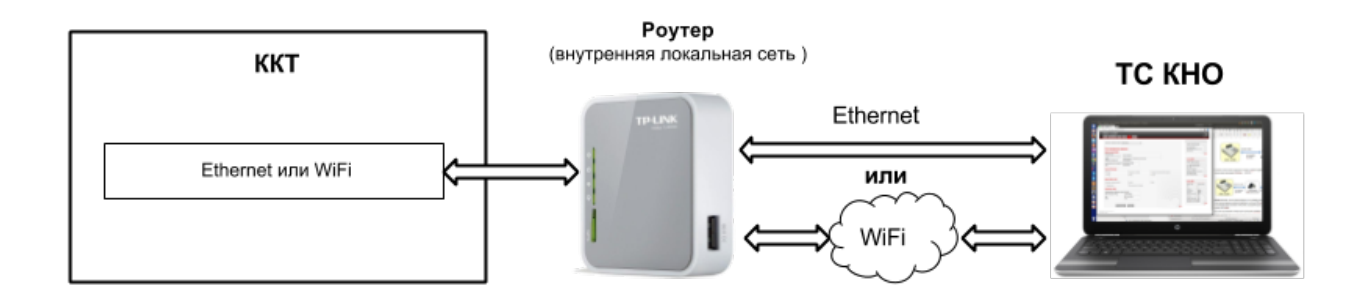

Подключение ККТ к техническим средствам контроля налоговыми органами

Отчеты из ФН будут доступны контролирующим налоговым органам из веббраузера, при вводе IP адреса ККТ и авторизации под учетной записью технического администратора. Отчеты можно просмотреть в вебраузере, а также распечатать на ККТ.

## **Подключение сканеров штрихового кода**

К ККТ может быть подключен сканер штрихового кода.

Сканер подключается к ККТ по интерфейсу RS-232C или USB (в режиме HID или CDC). Режим CDC обеспечивает более высокую скорость передачи штрихового кода. Перечень поддерживаемых сканеров в режиме CDC опубликован на сайте производителя ККТ. В режиме HID может быть подключен любой сканер поддерживающий данный режим, однако скорость передачи штрихового кода в ККТ, особенно кодов PDF-417 заметно ниже. Сканер подключаемый по интерфейсу RS-232C должен обеспечивать режим работы с Flow Control (работа по готовности). Для работе в системе ЕГАИС сканер дополнительно должен иметь возможность считывания 2D штриховых кодов PDF-417.

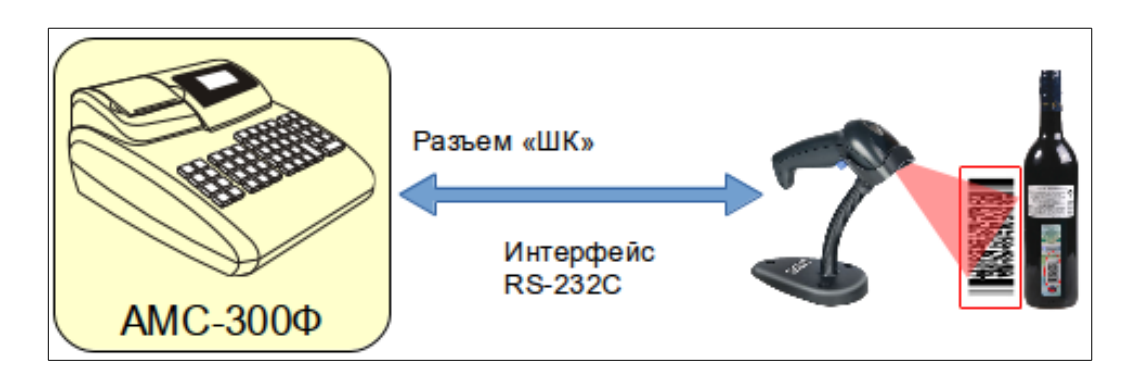

**Важно!** Питание +5В на сканер подается с 9-го вывода разъема «ШК» ККТ. В том случае, если сканер в процессе работы потребляет ток более 300 mA, его необходимо подключить к отдельному блоку питания и обеспечить гальваническую развязку от 9-го вывода разъема ШК ККТ.

В случае подключения сканера через переходник USB Host - RS232C, в сканере не должна быть включена работа по готовности, поскольку сам переходник обеспечивает обмен сигналами готовности с ККТ. Переходник также имеет буфер для временного хранения считанных сканером штриховых кодов во избежание их потери, если считывание штриховых кодов производится быстрее, чем их обработка со стороны ККТ.

### **Управляющие символы печати**

Управляющие последовательности символов печати начинаются и заканчиваются символом решетки #. Для печати самого символа решетки в строке необходимо ввести два символа решетки подряд, т.е. ##.

Любая управляющая последовательность символов производит перевод строки, т.е. текстовая или графическая информация, после управляющей последовательности, будет печататься в новой строке.

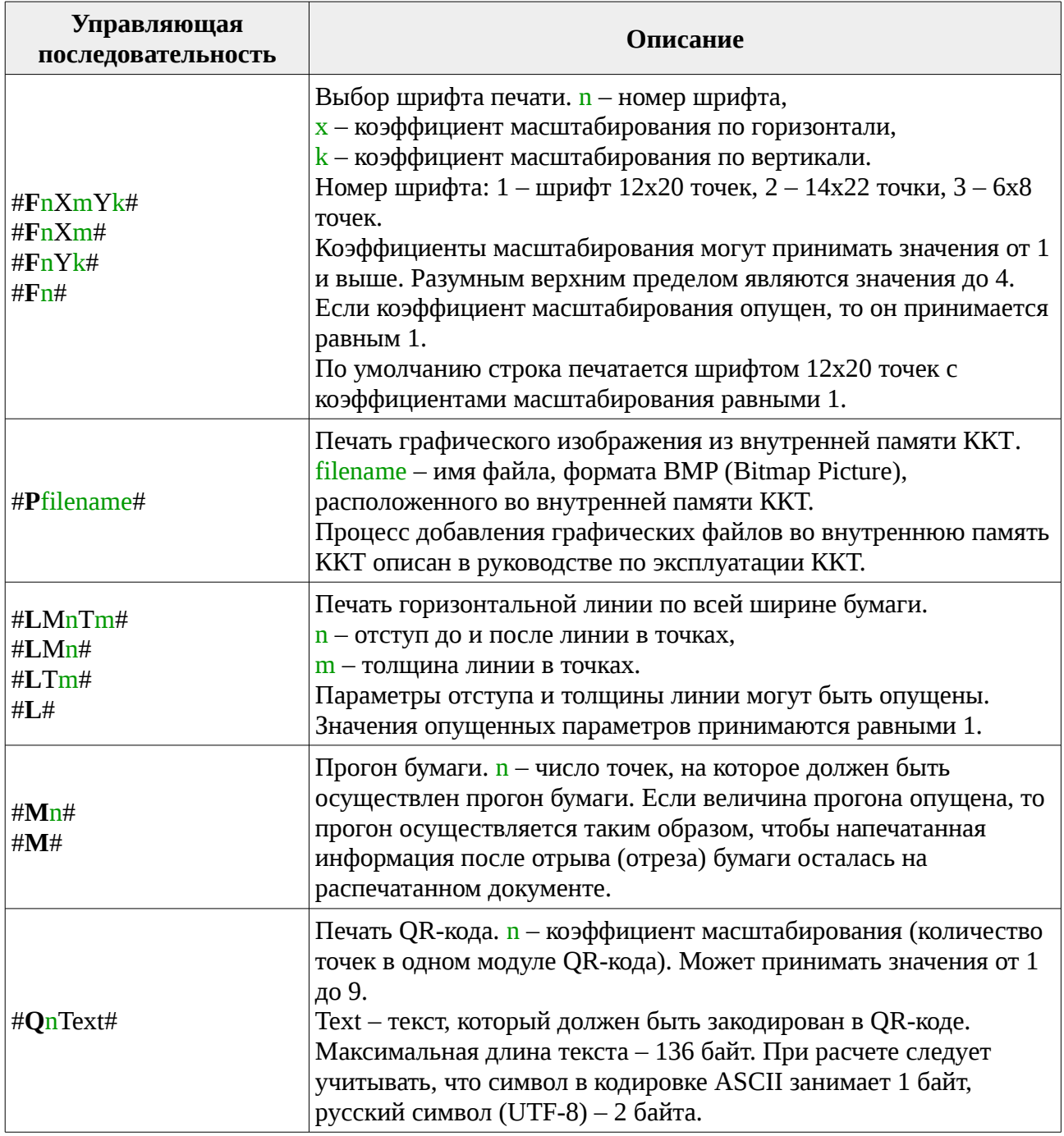

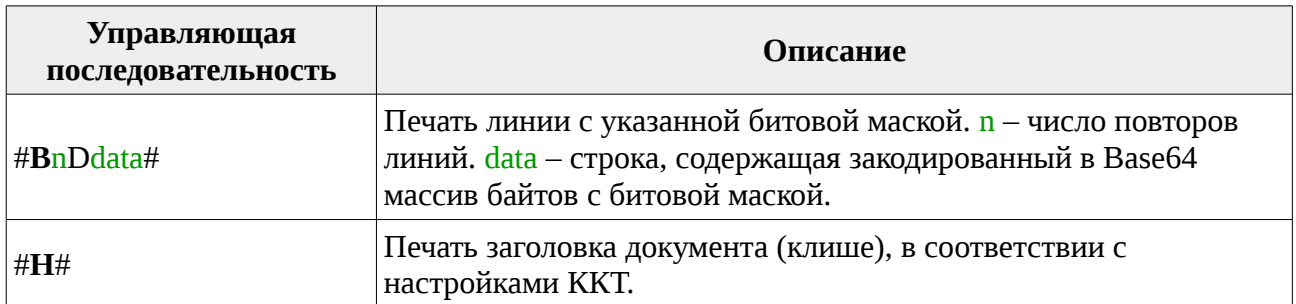

# **Коды ошибок**

Ниже приведены коды ошибок которые могут возникнуть в процессе эксплуатации.

# **Некритические ошибки**

Данная группа ошибок может быть устранена с устранением причины их вызвавшей. При возникновении данной группы ошибок, на дисплей выводится пояснение сопровождаемое звуковым сигналом.

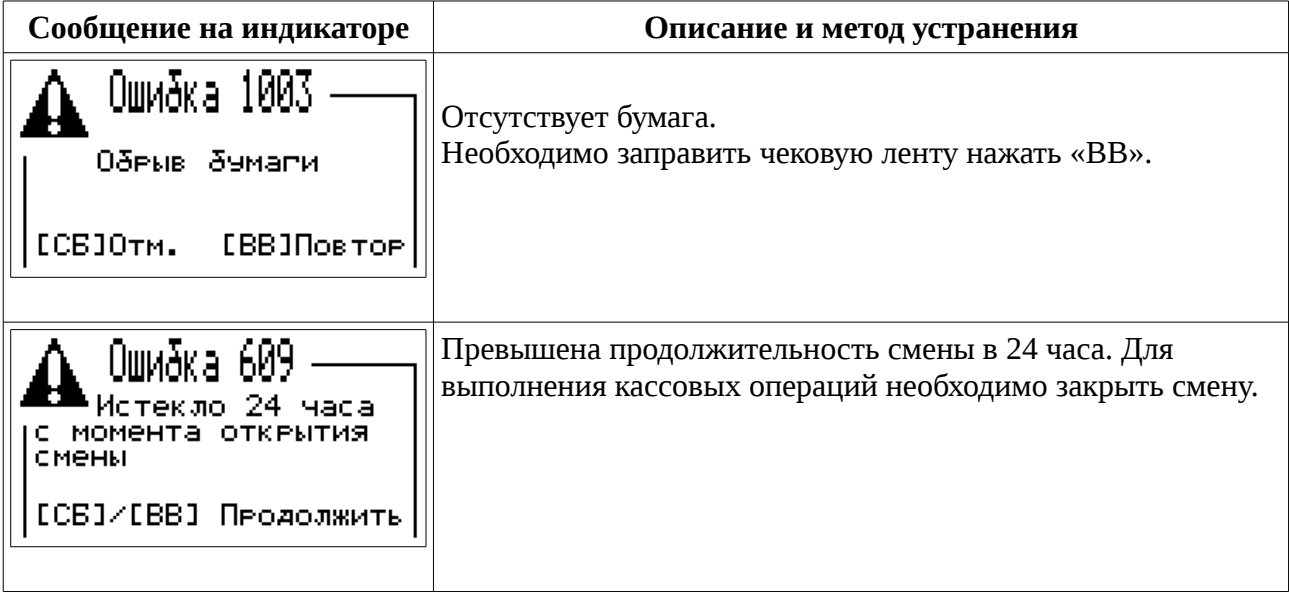

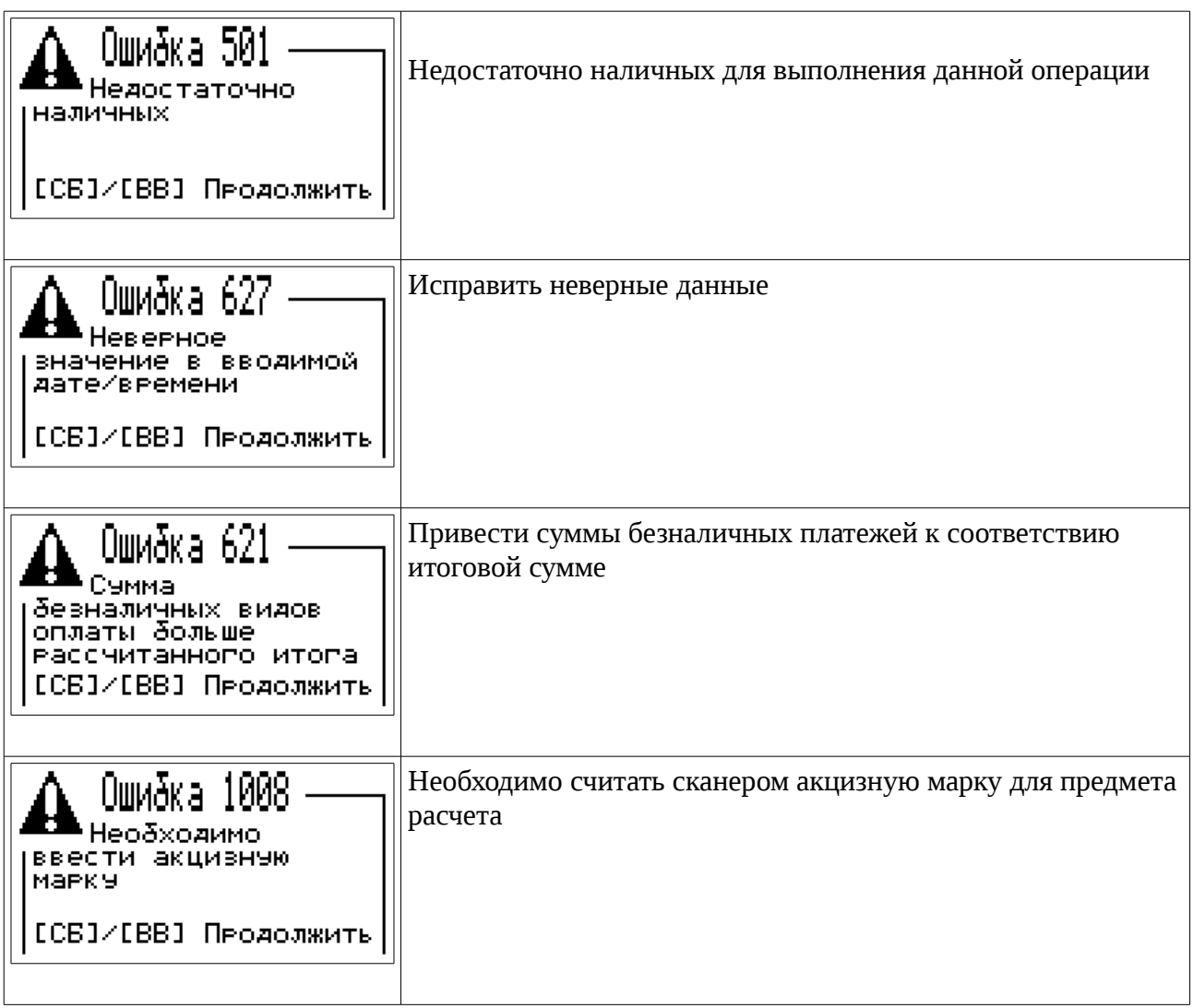

# **Критические ошибки**

При возникновении данной группы ошибок эксплуатация ККТ недопустима, необходимо их устранение.

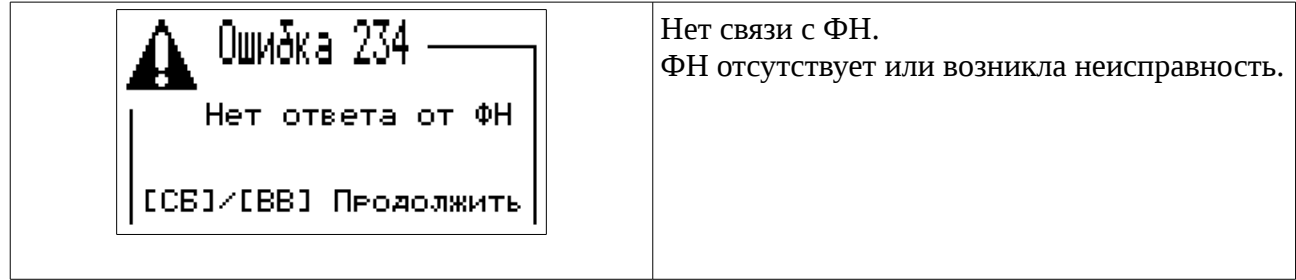

Кроме того, к данной группе относится ряд критических ошибок фискального накопителя.

#### **Ошибки фискального накопителя**

При возникновении ошибок связанных с работой фискального накопителя выдается звуковой сигнал, на индикатор ККТ выводится одно из сообщений с ошибкой ФН, например:

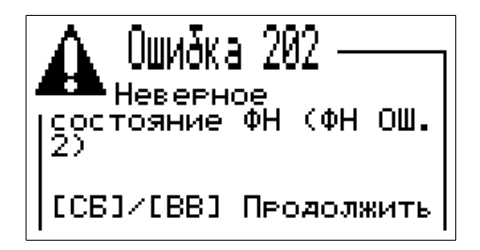

Ниже в таблице приведено соответствие кодов ошибки причине их появления.

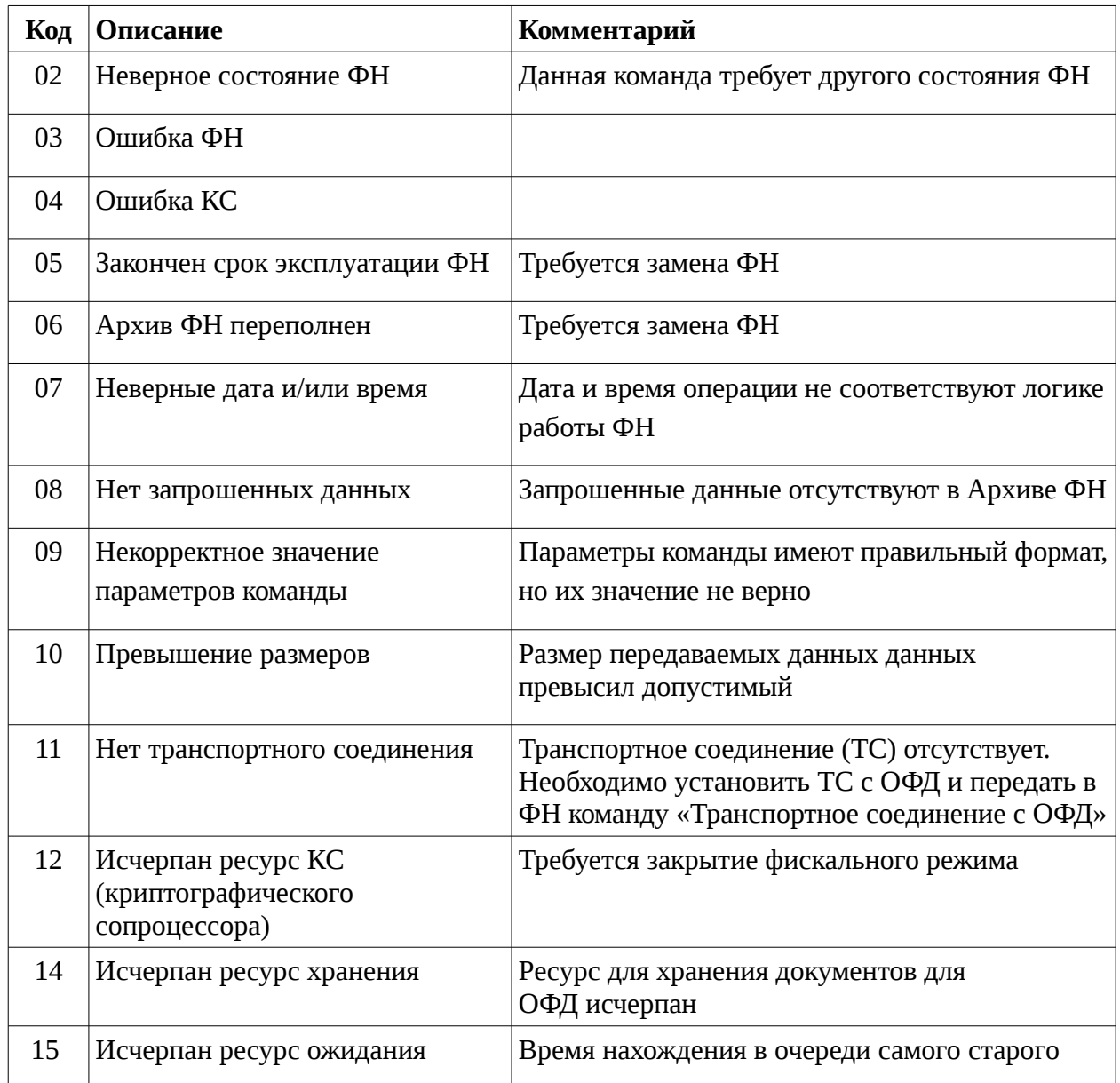

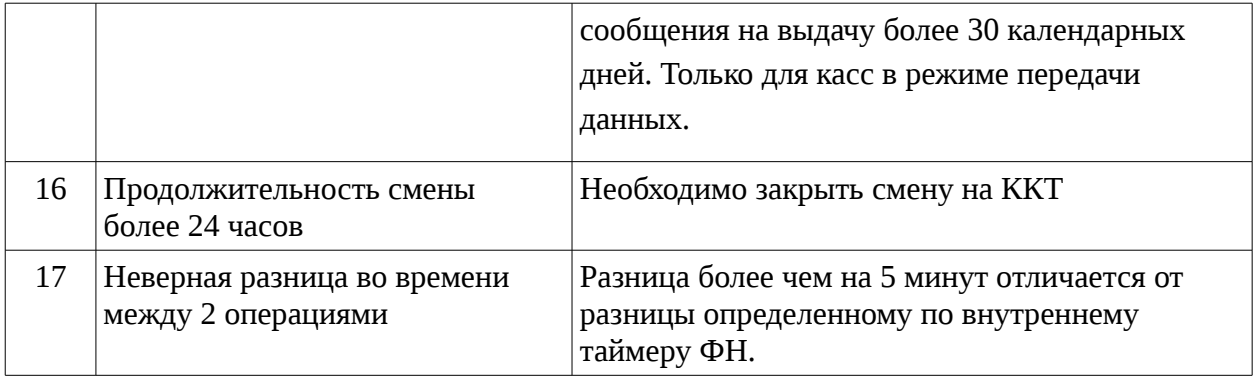

# **Замена ФН**

Для замены фискального накопителя необходимо отключить питание ККТ.

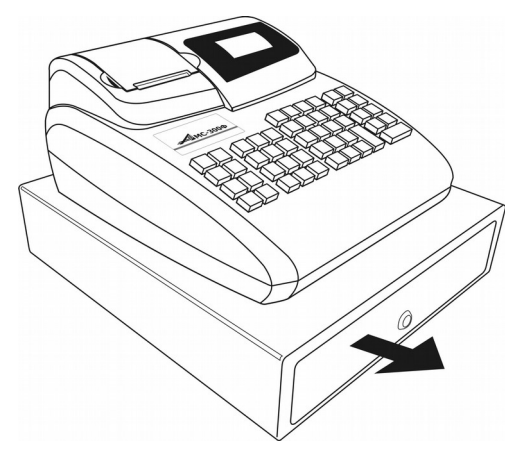

Извлечь из ККТ денежный ящик, для чего открыть замок ключом по часовой стрелке до открытия денежного ящика. Потянуть ящик до упора, после чего приподнять его край вверх и извлечь из ККТ.

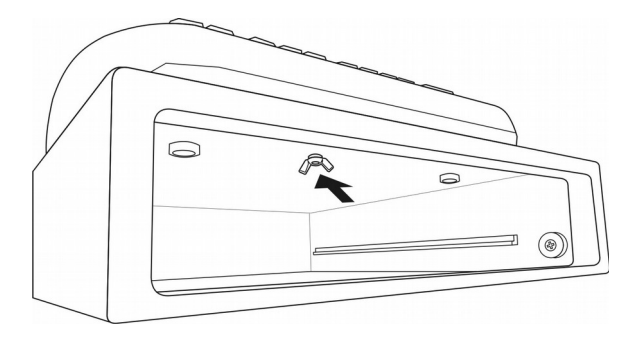

Открутить крепление ККТ от денежного ящика.

Сдвинуть ККТ относительно ящика как показано на рисунке.

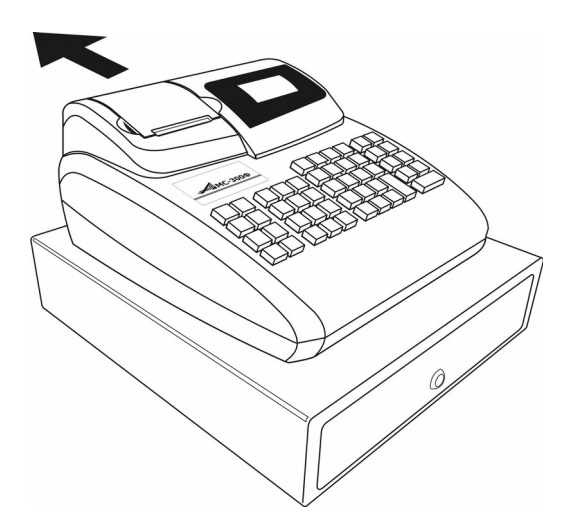

Открутить винты крепления крышки ККТ.

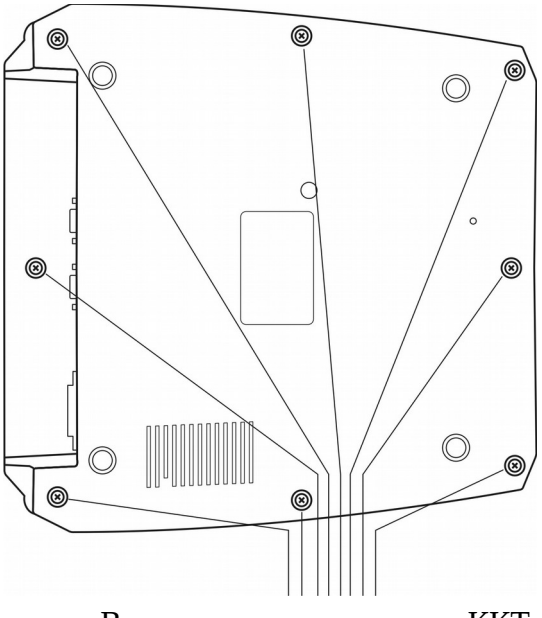

Винты крепления крышки ККТ.

Приподнять верхнюю крышку ККТ и получить доступ к месту установки ФН.

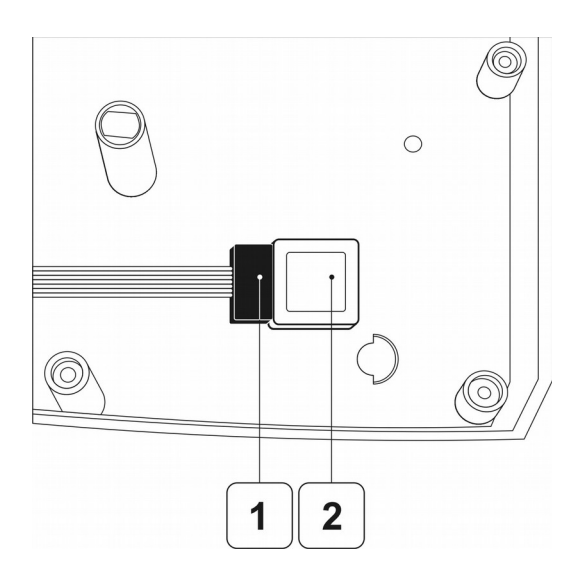

Потянуть вверх разъем 1 от ФН (2) удерживая разъем за его края. Не допускается для разъединения разъема и ФН тянуть за кабель, это может привести к нарушению соединения кабеля с разъемом.

Отсоединить ФН от корпуса на котором он удерживается скотчем. Установить на скотч новый фискальный накопитель и подсоединить кабель с разъемом, обратив внимание на симметричность разъема относительно ключа.

Собрать ККТ в обратном порядке.

# **Установка модуля WiFi**

В том случае, если в процессе эксплуатации необходимо установить или удалить с платы управления модуль WiFi, необходимо отключить питание ККТ.

Разобрать ККТ, как указано в данном руководстве в разделе «Замена ФН».

Установить или снять модуль WiFi в соответствующий разъем ориентируя модуль как указано на рисунке

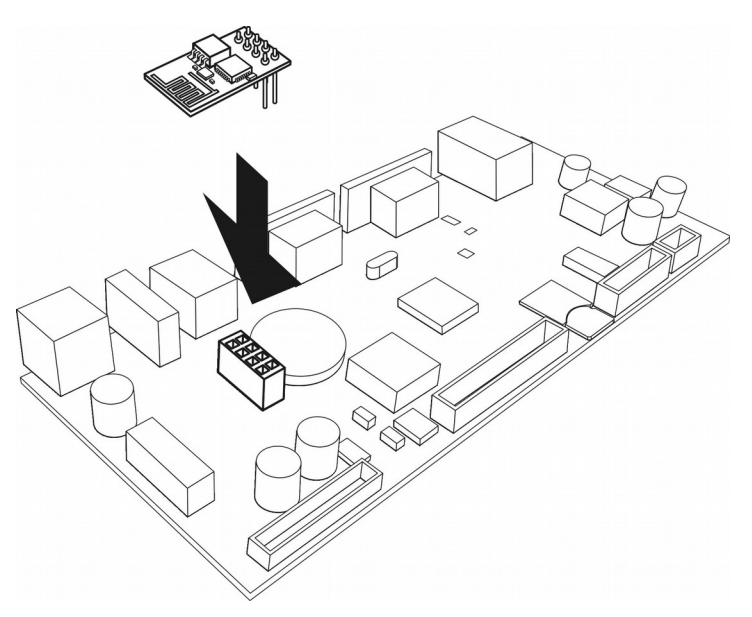

Собрать ККТ в обратном порядке.

# **Замена платы блока управления**

Для замены блока управления необходимо выключить питание ККТ и разобрать ККТ, как указано в данном руководстве в разделе «Замена ФН».

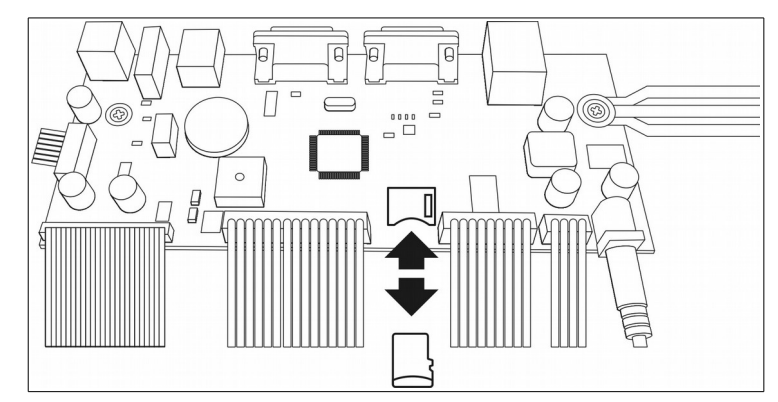

Извлечь микро SD карту из картоприемника как указано на рисунке.

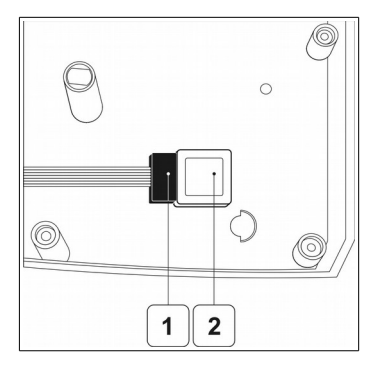

Отсоединить шлейф (1) с разъемом от ФН (2). Аккуратно отсоединить шлейфы с разъемами 1...5 от платы блока управления.

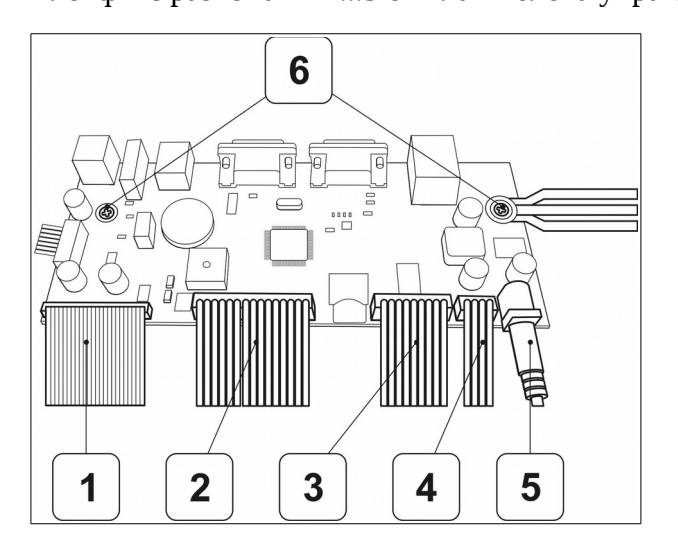

Открутить винты 6 удерживающие плату блок управления на нижней крышке.

Заменить блок управления. Собрать ККТ в обратном порядке.

# **Протокол обмена с весами**

К ККТ возможно подключение весов к разъему «RS».

Весы должны иметь интерфейс RS-232C со следующими характеристиками:

- восемь информационных бит;
- 1 бит контроля четности;
- 1 стартовый и 1 стоповый биты;
- скорость передачи 4800 Бод.

Весы являются ведомым устройством, выполняющим команды ККТ. Поддерживаются два протокола, выбор протокола производится автоматически.

#### **Протокол 1.**

Перед каждой командой ККТ передает 3-и нулевых байта.

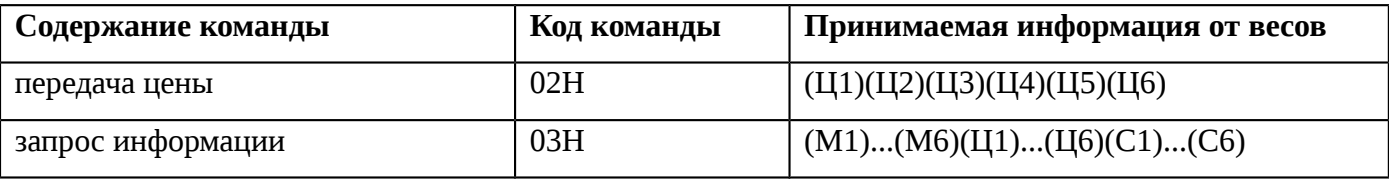

М1...М6 - значение массы в граммах (М1 - единицы грамм).

Ц1...Ц6 - значение цены.

С1...С6 - значение стоимости.

Коды цифр: 0 - 00Н.....9 — 09Н.

Время ответа весов не более 200мс.

При отрицательном и не успокоенном весе информация с весов не передается.

#### **Протокол 2.**

Команда всегда состоит из одного байта.

Передаваемая весами информация всегда состоит из 2-х байт, причем, сначала передается младший байт (D7-D0), а затем старший (D15-D8).

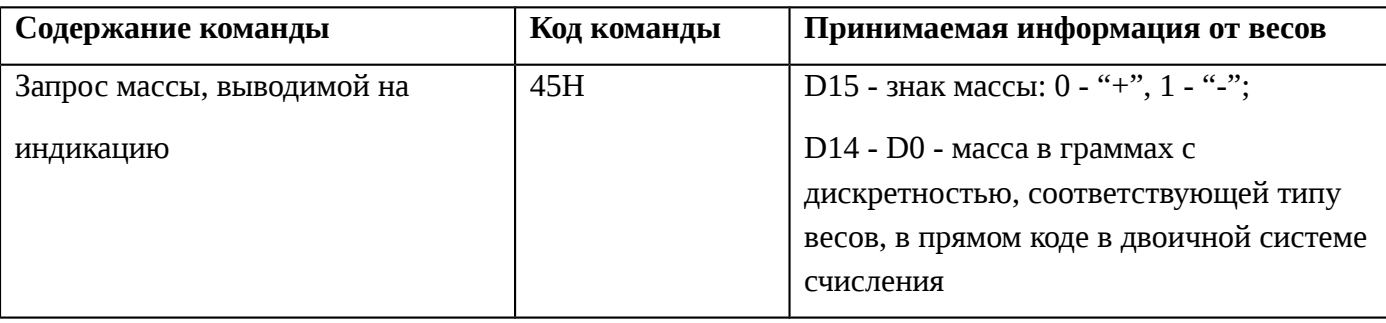

# **Поиск по базе товаров**

Поиск по базе товаров осуществляется с помощью последовательности нажатия клавиш ФЦ - ФЦ. Критерий поиска(по коду/штрих-коду/наименованию) товара осуществляется с помощью клавиш ""(умножить) и "/"(разделить)